2 \_\_\_\_\_\_\_\_\_\_\_\_\_\_\_\_\_\_\_\_\_\_\_\_\_\_\_\_\_\_ Руководство Пользователя

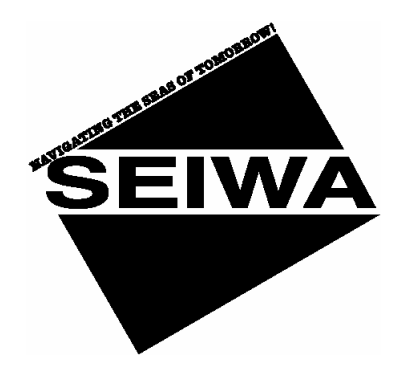

# **BARRAMUNDI**

*Цветной* плоттер с *Видео входом* КОД: XSegsw11c600B784/310103

# **BARRAMUNDI Plus**

*Адаптированный к солнечному свету Цветной* плоттер c *Видео входом* КОД: XSegsw11c600B784/310103

# **Руководство Пользователя**

Copyright 2003 SEIWA Honk Kong.

*Все права зарегистрированы. Напечатано в России. Ни одна часть этой публикации не может быть воспроизведена либо распространена в любой форме или любым способом, или записана в базу данных или другую систему, без письменного разрешения издателя.* 

Руководство Пользователя \_\_\_\_\_\_\_\_\_\_\_\_\_\_\_\_\_\_\_\_\_\_\_\_\_\_\_\_\_\_ 3

# *Информация о сертификации продукции*

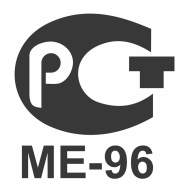

#### **Видеопрокладчик SEIWA BARRAMUNDI**

**Сертификат соответствия ГОСТ Р** № РОСС IT.ME96.B00297 Срок действия с 07.04.2004 по 06.04.2007

#### **Видеопрокладчик SEIWA BARRAMUNDI PLUS**

**Сертификат соответствия ГОСТ Р** № РОСС IT.ME96.B00296 Срок действия с 07.04.2004 по 06.04.2007

#### **Модуль приема и обработки сигналов ГНСС GPS SMART DGPS WAAS receiver GPL00**

**Свидетельство об одобрении типа судовой аппаратуры** Министерства транспорта Российской Федерации № 3/1-1666-2004С Срок действия с 16.02.2004 по 10.02.2009

**Сертификат соответствия ГОСТ Р** № РОСС IT.ME96.B00299 Срок действия с 08.04.2004 по 07.04.2007

# *Внимание!*

Электронные карты, отображаемые плоттером, должны быть точны и надежны. Однако, они не предназначены для замещения официальных карт, которые должны оставаться Вашим основным источником информации по всем вопросам, связанным с обеспечением безопасности мореплавания.

По этой причине мы хотели бы напомнить Вам, что Вы должны иметь на борту и использовать официально опубликованные и одобренные морские карты.

# *Предупреждения*

- **n** Пожалуйста, прочитайте это описание до начала работы с плоттером. Если у Вас возникнут вопросы, обратитесь в службу поддержки Компании или к Вашему местному дилеру.
- **n** Плоттер не является водонепроницаемым. Пожалуйста, избегайте попадания воды внутрь плоттера. В случае повреждения водой гарантийный ремонт проводиться не будет.
- **n** Длительное воздействие тепловых лучей может привести к неисправности плоттера.
- **n** Подсоединение плоттера к источнику питания с обратной полярностью приведет к серьезным поломкам плоттера. Эти повреждения могут не обслуживаться гарантией.
- **n** Внутри плоттера находятся опасные высоковольтные цепи, с которыми могут работать только опытные специалисты.
- **n** C-MAP NT+ C-CARD доступны у Вашего местного дилера.
- **n** Мы не несем ответственности за ошибки, содержащиеся в данном Руководстве, также как за возможные повреждения, нанесенные в результате использования данного материала.
- **n** Воздействие ультрафиолетовых лучей на дисплей может уменьшить срок службы жидких кристаллов, используемых в Вашем плоттере. Это ограничение вызвано текущей технологией жидкокристаллических дисплеев.
- **n** Избегайте перегрева, который может вызвать потерю контрастности и, в крайних случаях, потемнение экрана. При низких температурах эффект будет противоположен.

# *Процедура очистки экрана плоттера*

Очистка экрана плоттера – это очень важная операция, и она должна выполняться с необходимой осторожностью. Так как поверхность содержит антиотражающее покрытие, придерживайтесь следующей процедуры. Возьмите кусок ткани и спрей для очистки, содержащий изопропанол (обычный очиститель, выпускаемый для компьютерных мониторов, например, PolaClear компании Polaroid). Сложите ткань в виде треугольника, намочите ее, и при помощи указательного пальца проведите очистку экрана вертикальными движениями. Если ткань будет слишком влажной, на поверхности останутся следы, и надо будет повторить процедуру. Если ткань будет сухой, Вы можете повредить покрытие экрана.

# Содержание

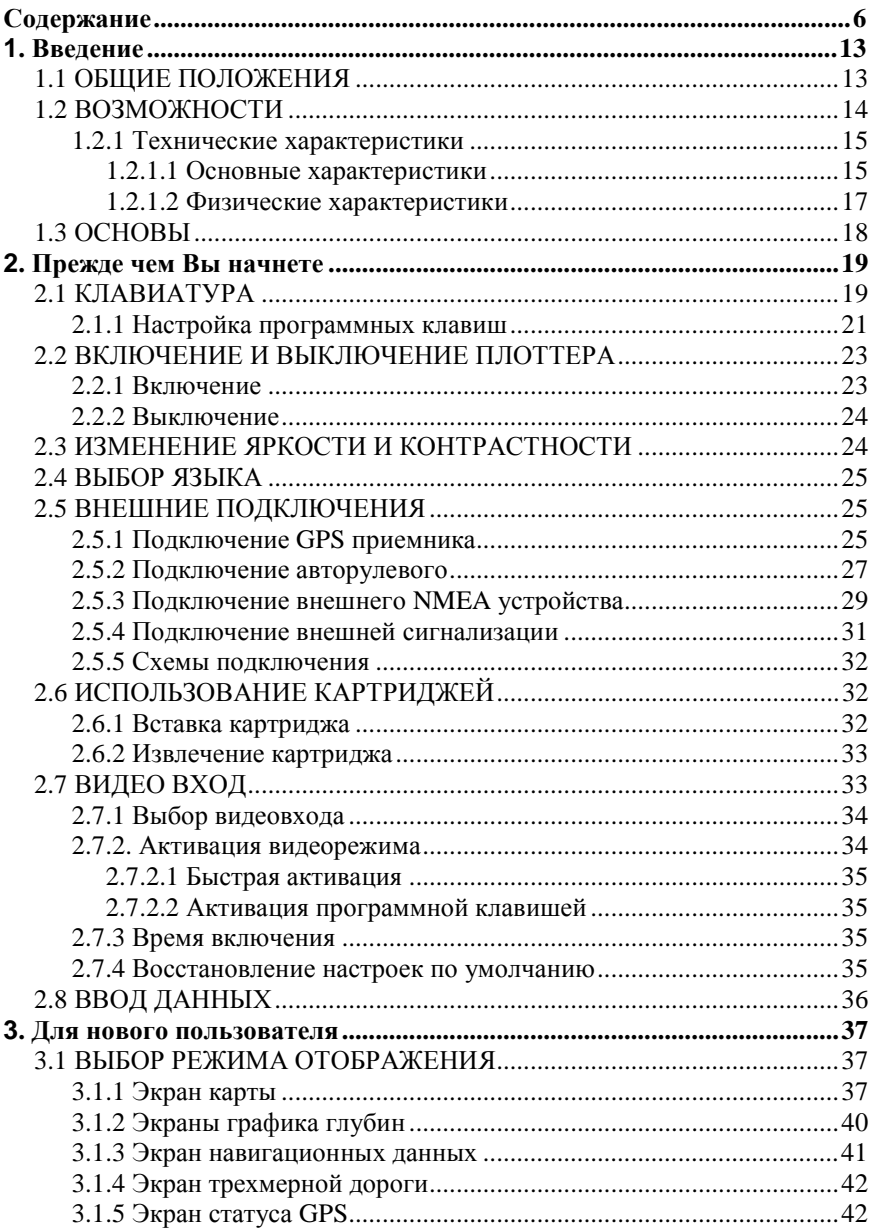

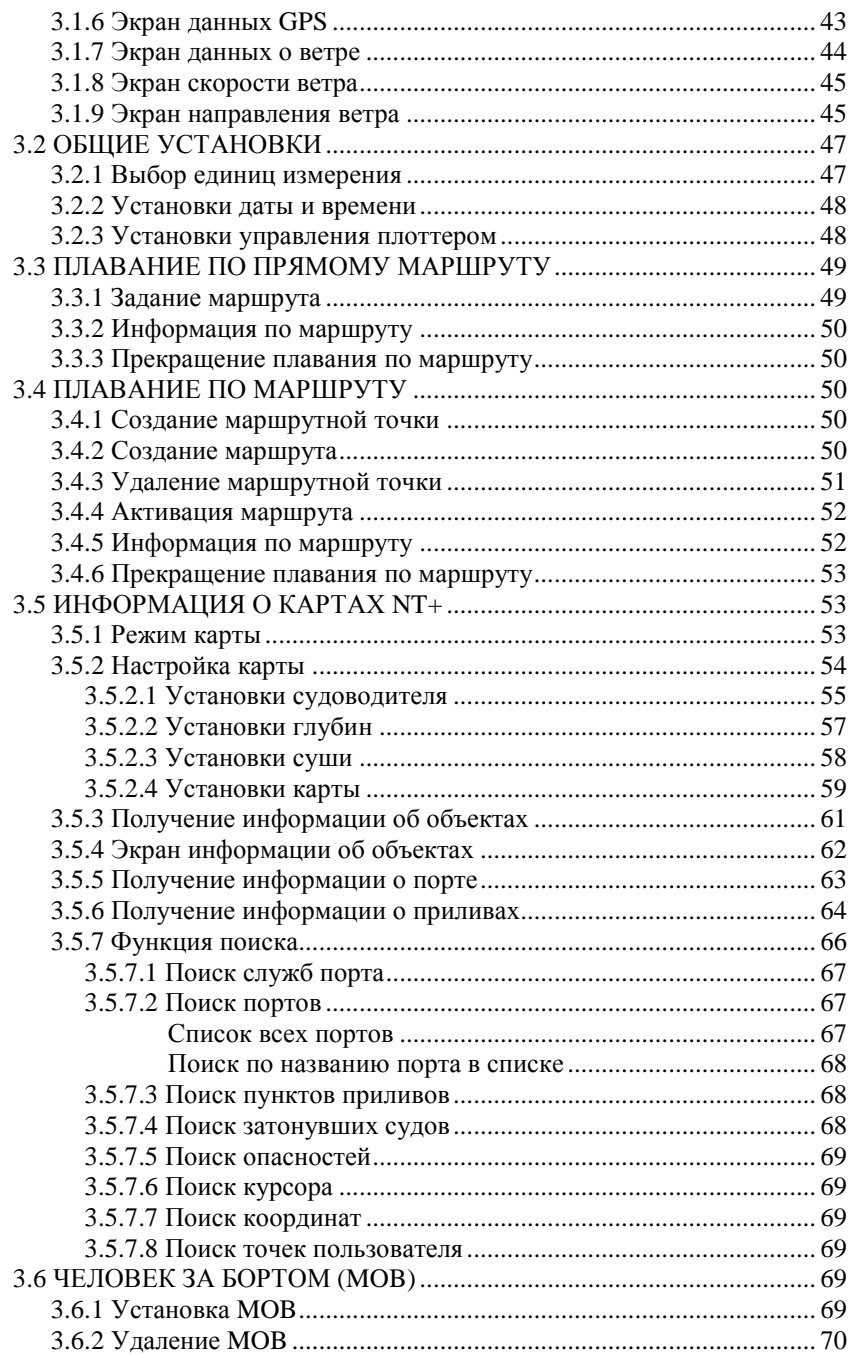

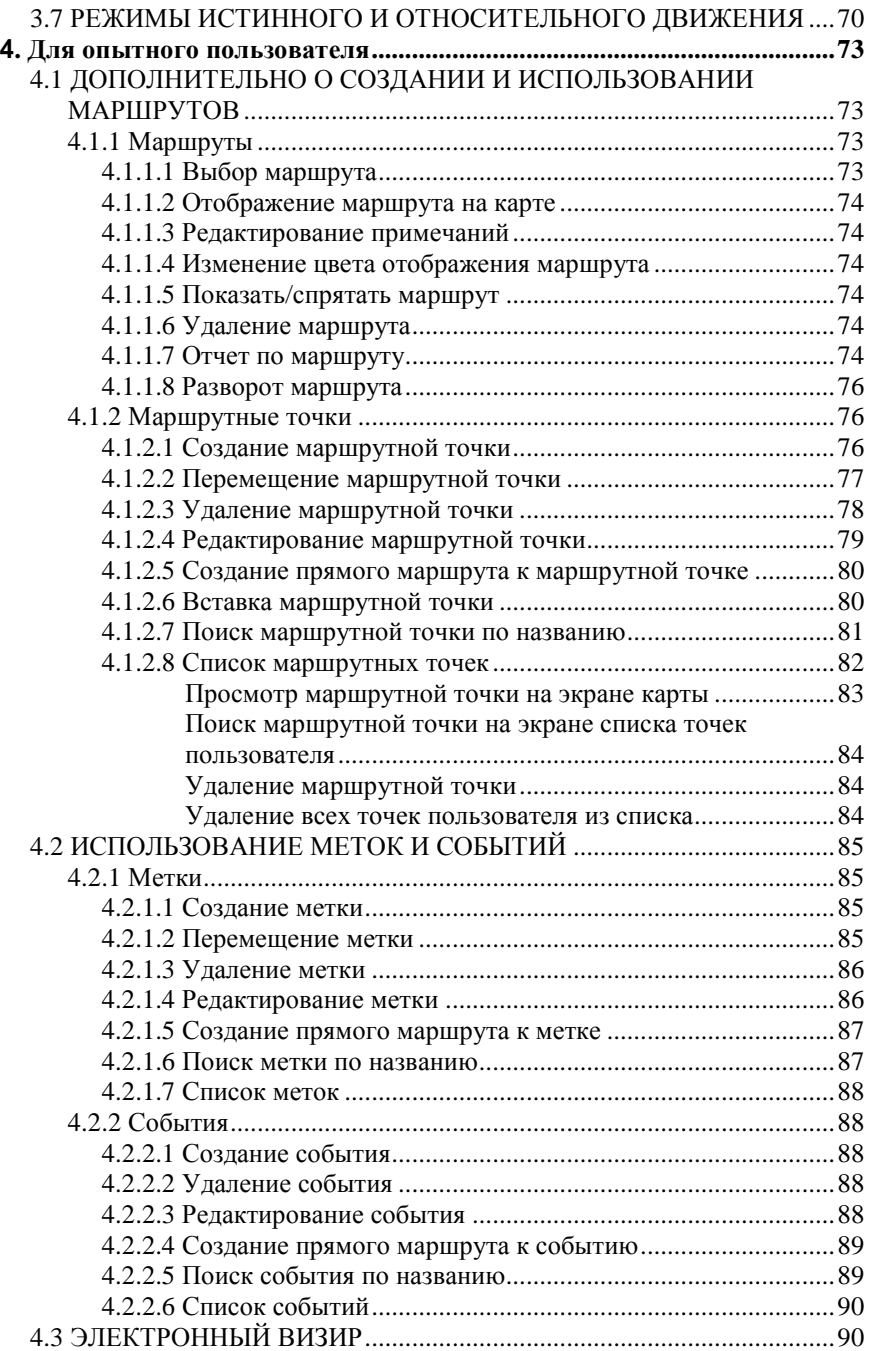

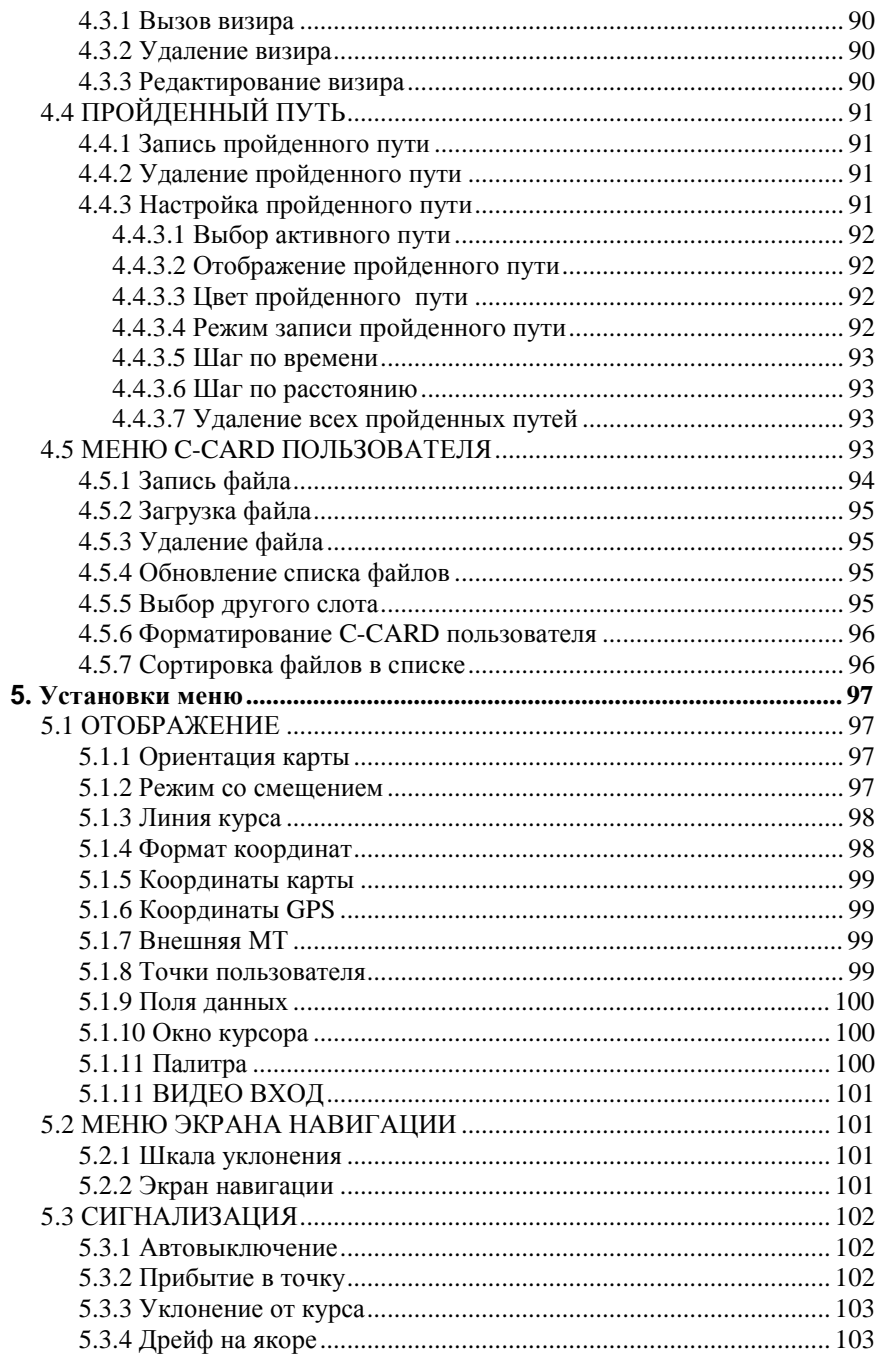

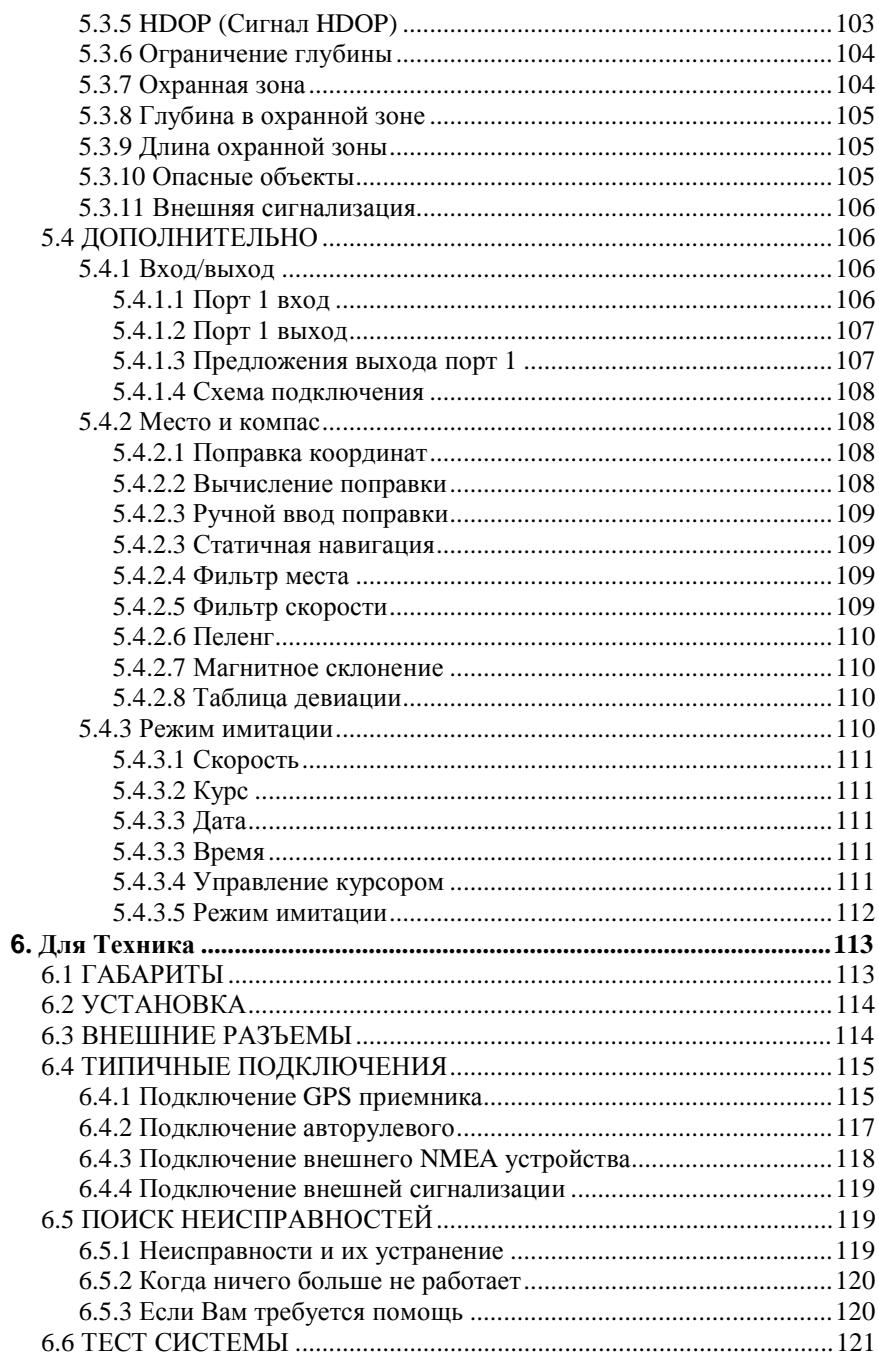

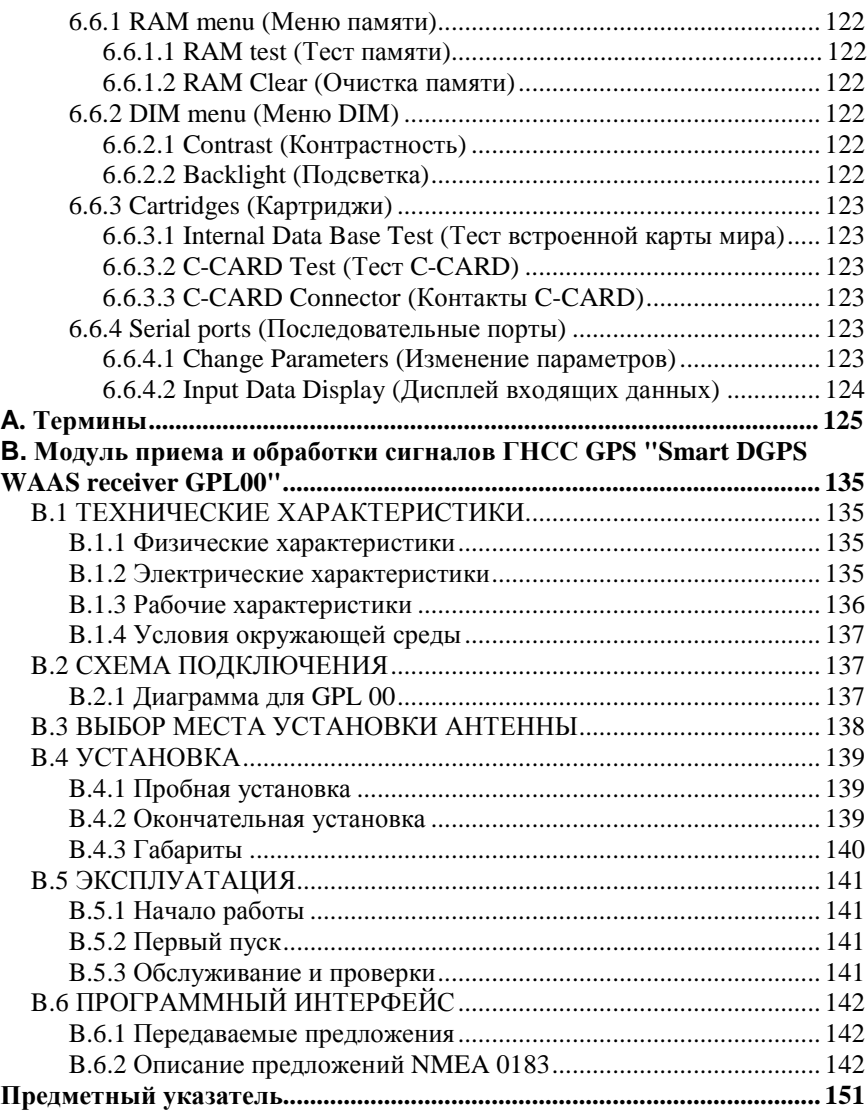

12 \_\_\_\_\_\_\_\_\_\_\_\_\_\_\_\_\_\_\_\_\_\_\_\_\_\_\_\_\_\_ Руководство Пользователя

# **Введение**

Поздравляем Вас с покупкой BARRAMUNDI / BARRAMUNDI Plus!

Если Вы раньше не пользовались приборами определения места и собираетесь использовать Ваш плоттер для навигации, мы советуем Вам внимательно прочитать это Руководство Пользователя (в дальнейшем - Руководство).

Руководство состоит из трех основных частей. Раздел «Прежде чем Вы начнете» ознакомит Вас с базовой информацией, необходимой для работы с плоттером. Раздел «Для нового пользователя» необходимо прочитать для ознакомления с основными приемами работы с Вашим новым инструментом. Раздел «Для опытного пользователя» представляет расширенные возможности плоттера.

# 1.1 ОБЩИЕ ПОЛОЖЕНИЯ

R ланном Руководстве клавиши на панели плоттера изображаются заглавными буквами, заключенными в одиночные кавычки, например, 'МЕНЮ'; программные клавиши изображены малыми заглавными буквами, заключенными в одиночные кавычки, например, 'Удалить'.

Операции меню показаны жирным шрифтом, перечислены в порядке нажатия клавиш, а названия пунктов меню заключены в двойные кавычки. Например: 'МЕНЮ' + "ДОПОЛНИТЕЛЬНО" + **'BBOJ' + "MECTO И КОМПАС" + 'BBOJ'.** Это означает: нажмите клавишу 'МЕНЮ', используя Джойстик, выберите пункт меню ДОПОЛНИТЕЛЬНО и нажмите 'ВВОД', чтобы войти в него. Затем, используя Джойстик, выберите пункт меню МЕСТО И КОМПАС и нажмите 'ВВОД' еще раз.

Подчеркнутые термины, например Маршрут, объяснены в приложении "Термины" в алфавитном порядке по русским терминам (с английским переводом). Общеупотребительные английские сокращения приводятся в конце списка терминов в английском алфавитном порядке.

# 1.2 ВОЗМОЖНОСТИ

Плоттер - это компьютер, специально разработанный для морских целей, или, более точно, для облегчения и ускорения всех вычислений, которые в течение такого лолгого времени проводились вручную. Если к плоттеру подключен  $\overline{\text{m}}$ ибор определения места, он показывает текущее местоположение, скорость, курс судна и его Пройденный путь. Информация пользователя, такая как Маршрутные точки, Метки и Пройденные пути может быть записана на C-CARD Пользователя и может быть вызвана в любое время. На дисплее показаны навигационные данные и картографическая информация, полученная с электронных карт, хранимых на C-CARD (картриджах от C-Map, в дальнейшем не переводится) в формате C-MAP NT+ (в дальнейшем - C-MAP  $NT + C-CARD$ ).

После открытия упаковки с плоттером, пожалуйста, проверьте его содержимое (в случае отсутствия любой принадлежности обратитесь к дилеру, у которого Вы купили плоттер):

1) Внешний кронштейн и кабель входа/выхода 1,5м/5,9 дюймов

2) Защитная крышка

3) Крепежный набор

4) Модуль приема и обработки сигналов ГНСС GPS "Smart DGPS WAAS receiver GPL00" с кабелем GPH00 длиной 15 метров

5) Руководство Пользователя

6) Предохранитель 2 ампера + крепеж предохранителя

Для приобретения **C-MAP NT**+ C-CARD (картографических картриджей) обратитесь к Вашему местному дилеру. Для получения Интернет-сайт дополнительной информации посетите www.c-map.com.

# **1.2.1 Технические характеристики**

#### **1.2.1.1 Основные характеристики**

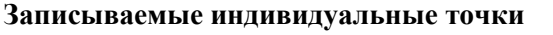

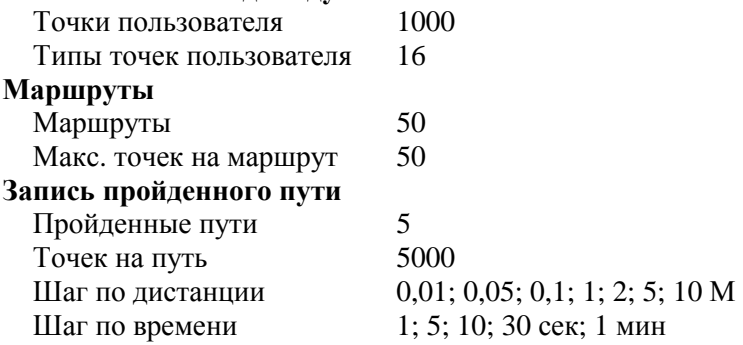

#### **Картографические функции**

Встроенная карта мира

Детальные карты c с использованием **C-MAP NT+** C-CARD.

Форматы координат (ггг°мм'сс"; ггг°мм,мм'; UTM; OSGB; Лоран-С)

Система координат карты (эллипсоид)

Режим карты (полный, простой, рыболовный, низкий, настраиваемый)

Установки судоводителя (названия, средства навигационного обеспечения, сектора огней, районы повышенного внимания, приливы и течения, тип грунта, порты и службы, пути, подводные объекты)

Установки глубин (области глубин, мин/макс области глубин, изобаты и отметки глубин, изобаты и мин/макс отметки глубин)

Установки суши (реки и озера, естественные объекты, искусственные объекты, береговые ориентиры)

Установки карты (сетка координат, границы карт, картография, смешение слоев, подавление загруженности карты, сжатие)

#### **Функции определения места**

WAAS EGNOS DGPS Поправки координат (ручные и автоматические) Фильтр места

Фильтр скорости Система координат GPS Статичная навигация

#### **Экраны отображения**

Экран карты

Экран карты с графиком глубин

Полноэкранный график глубин

Экран навигационных данных (настраиваемый)

Экран трехмерной дороги (настраиваемый)

Экран статуса GPS

Экран данных GPS

Экран данных о ветре

Экран скорости ветра

Экран направления ветра

#### **Навигационные функции**

Плавание по прямому маршруту

Плавание по заранее созданному маршруту

Функция визира дальности/дистанции

Поля навигационных данных на экране карты

Ориентация карты (по северу, по курсу)

Режим истинного движения (курсора)

Режим относительного движения (навигационный)

Таблица девиации

Истинные и магнитные пеленга

Установка магнитного склонения

Функция MOB (человек за бортом)

Управление тревожной сигнализацией (прибытие в точку, уклонение от курса, дрейф на якоре, HDOP, ограничение глубины, охранная зона, глубина в охранной зоне, длина сектора охранной зоны, список опасных объектов)

Имитация (скорость, курс, дата, время, управление курсором, включение/выключение имитации)

#### **Специальные функции**

Автоматическое получение информации

Поиск (порты и портовые службы, пункты приливов, затонувшие суда, опасности, курсор, координаты, точки пользователя)

Единицы измерения скорости (статутные мили/час, узлы, км/ч)

Единицы измерения дистанции (км, мили, статутные мили)

Единицы измерения глубин (футы, морские сажени, метры)

Единицы измерения высоты (футы, "полетные уровни" (1 полетный уровень = 100 футов), метры) Установка времени и даты (местное, всемирное (UTC)) Установка тона клавиатуры

#### **Дополнительная память**

C-CARD пользователя 2Мб (достаточно для записи около 120 000 точек пройденного пути, 52 000 точек пользователя)

#### **Интерфейс**

Три порта входа/выхода Вход: NMEA 0183 Выход: NMEA 0183 / NMEA 0180 / NMEA 0180CDX

#### **1.2.1.2 Физические характеристики**

**Размер плоттера (дюймы/мм)** 

13"x9,1"x2" (329мм x 230,5мм x 47мм)

#### **Вес плоттера**

1,6кг

#### **Жидкокристаллический дисплей (ЖКД)**

Цветной TFT трансмиссивный ЖКД (размер по диагонали 10,4 дюйма) / Цветной TFT трансфлективный ЖКД (размер по диагонали 10,4 дюйма), 256 цветов

Разрешение: 640 x 480 пикселей

#### **Видео вход**

PAL или NTSC видео сигналы выбираются автоматически

#### **Потребляемый ток**

1280мА макс.

#### **Напряжение питания**

10-35В постоянного тока, 15Вт макс. (18Вт с видеокамерой)

#### **Рабочий диапазон температур**

От 0°С до 55°С

#### **Память**

Энергонезависимая, поддерживаемая встроенной батареей

#### **Клавиатура**

Силиконовая, с подсветкой

# 1.3 ОСНОВЫ

плоттером осуществляется Управление посредством четырнадцати клавиш. Десять клавиш находятся на передней панели и предназначены для специальных функций. Остальные четыре - это программные клавиши. Они выполняют разные функции в зависимости от выбранного Вами режима работы. Их надписи показаны на экране непосредственно над клавишами (пользователь может настроить вызов функций, см. раздел 2.1.1). Также имеется Джойстик, для того, чтобы перемещать курсор по экрану.

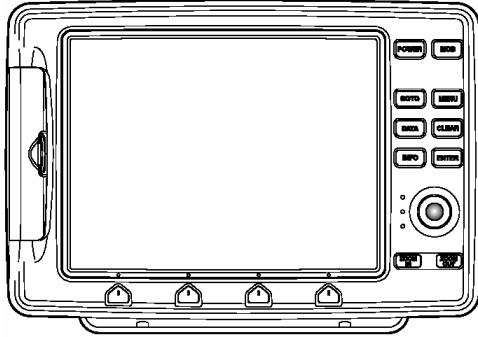

Рис. 1.3 – Общий вид плоттера

При нажатии клавиши короткий звуковой сигнал подтверждает нажатие. Каждый раз, когда ввод с клавиши не предусмотрен, три коротких звуковых сигнала напоминают об этом. Заметьте, что имеется возможность включить (On) или выключить (Off) тон клавиатуры следующим образом:

 $\varnothing$  'МЕНЮ' + "ОБЩЕЕ" + 'ВВОД' + "Тон клавиатуры" + 'ВВОД '

# 2. Прежде чем Вы начнете

Этот раздел содержит базовую информацию. Он поможет Вам ознакомиться с экраном карты и с функциями управления до начала работы с плоттером.

# 2.1 КЛАВИАТУРА

#### Клавиша СЕТЬ

Нажмите 'СЕТЬ' для включения плоттера. Нажмите и удерживайте 'СЕТЬ' (когда плоттер включен) в течение 3 секунд для его выключения. Нажмите и немедленно отпустите 'СЕТЬ', чтобы отрегулировать яркость и контрастность дисплея.

#### Клавиша МОВ (Человек за бортом)

Нажмите 'МОВ' для перехода в режим МОВ (человек за бортом). Нажмите 'МОВ', когда человек спасен, чтобы выйти из режима.

#### Клавиша ПЕРЕХОД

Нажмите клавишу 'ПЕРЕХОД' для запуска функции следования по прямому маршруту.

#### Клавиша ЭКРАН

Нажмите клавишу 'ЭКРАН' для выбора нужного экрана информации. Возможные варианты: экран карты, график глубин, навигационные данные, трехмерная дорога, статус GPS, данные GPS, данные о ветре, скорость ветра, направление ветра.

#### Клавиша ИНФО

Нажмите клавишу 'ИНФО' для подробной получения информации о картографических объектах.

#### Клавиша МЕНЮ

Нажмите 'МЕНЮ' для выбора меню функций. Когда Вы в меню функций, смещение Джойстика вправо подтверждает выбор, а смещение Джойстика влево отменяет выбор функции.

Нажатие 'МЕНЮ' на 3 секунды с экрана карты с полями данных позволяет настроить поля данных.

#### Клавиша **ОТМЕНА**

Нажатие 'ОТМЕНА' позволяет выйти из меню без изменений либо закрыть текущее информационное окно.

Если Вы находитесь на экране карты, установится Навигационный режим (см. раздел 3.7).

Также, нажатие 'ОТМЕНА' на 1 секунду активирует видеорежим с порта "Video In 2" (см. раздел 2.7).

#### Клавиша **ВВОД**

Нажмите 'ВВОД' для выбора желаемого варианта или для подтверждения выбора.

Нажатие 'ВВОД' на экране карты позволяет создать объект (Метку, Маршрутную точку или активизировать Электронный визир).

Также, нажатие ''ВВОД' на 1 секунду активирует Видео Режим с порта "Video In 1" (см. раздел 2.7).

#### Клавиши '**+**' (Увеличение) и '**-**' (Уменьшение)

При нажатии '+' масштаб увеличивается и показывается более подробно меньшая область карты. При нажатии '-' масштаб уменьшается, и показывается более обширная, но менее подробная область карты.

# *Джойстик*

*Джойстик* позволяет перемещать курсор по экрану. С его помощью можно также выбирать пункты меню.

При нахождении в режиме Навигации Джойстик позволяет из него выйти.

# **Программная клавиша**

Программные клавиши могут иметь различные функции в зависимости от требуемых операций. Например, информация о картографических объектах, управление Метками и Маршрутными точками, и т.д. Также они используются на экране карты или на экране данных для выбора одного из доступных экранов данных для ускорения доступа, который обычно выполняется через главное меню.

Когда выбран экран карты, надписи программных клавиш не показаны. После нажатия на одну из четырех клавиш их надписи для текущих функций показываются на экране непосредственно над программными клавишами. Когда надписи программных клавиш показаны, нажатие клавиши приводит к выполнению соответствующей функции. Если название программной клавиши обозначено синим цветом, это означает, что функция, назначенная клавише, недоступна. При нажатии 'ОТМЕНА' все четыре надписи программных клавиш исчезают.

#### **2.1.1 Настройка программных клавиш**

Когда надписи программных клавиш показаны, пользователь может их настроить. Нажмите и удерживайте настраиваемую программную клавишу. Через 2 секунды над нажатой клавишей появится всплывающее меню, которое содержит все возможные экраны данных, которые могут быть назначены нажатой программной клавише.

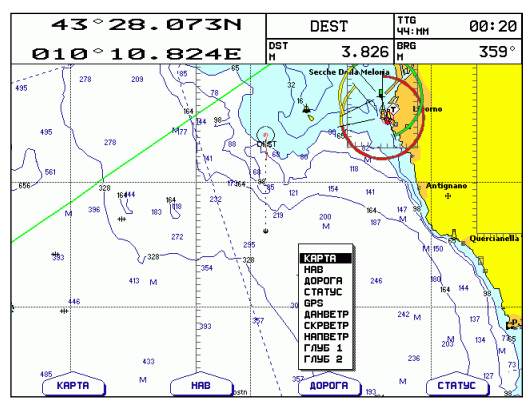

*Рис. 2.1.1 – Настройка программных клавиш*

Переместите *Джойстик* вверх/вниз, чтобы навести указатель на выбранный пункт; сместите Джойстик вправо или нажмите 'ВВОД' для установки выбранного пункта; сместите *Джойстик* влево или нажмите 'ОТМЕНА' для закрытия всплывающего меню.

Возможные варианты:

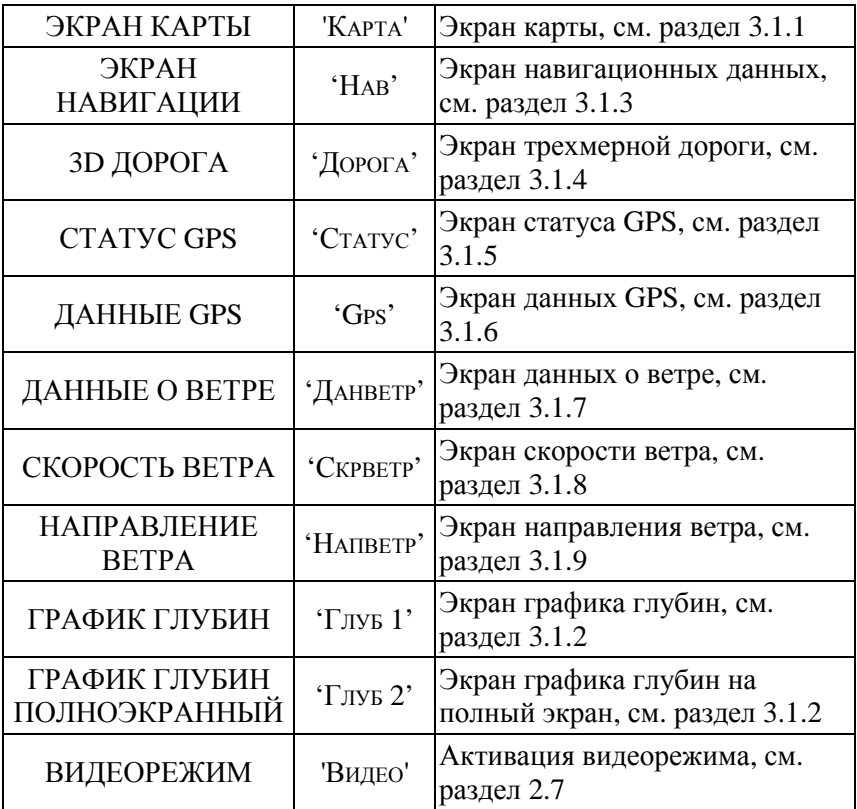

Установки по умолчанию для программных клавиш следующие: 'КАРТА', 'НАВ', 'ДОРОГА''СТАТУС'.

#### **Примечание** \_\_\_\_\_\_\_\_\_\_\_\_\_\_\_\_\_\_\_\_\_\_\_\_\_\_\_\_\_\_\_\_\_\_\_\_\_\_\_\_\_\_\_\_\_\_

*На последующих рисунках данного Руководства надписи программных клавиш могут быть показаны не по умолчанию.* 

# 2.2 ВКЛЮЧЕНИЕ И ВЫКЛЮЧЕНИЕ ПЛОТТЕРА

 $(10-35B)$  $\Pi$ <sub>O</sub> включения плоттера проверьте напряжение постоянного тока) и правильность соединения с устройством:

| <b>PA3LEM "POWER &amp; I/O"</b> |                |               |
|---------------------------------|----------------|---------------|
| $N_2$                           | ЦВЕТ ПРОВОДА   | ФУНКЦИЯ       |
|                                 | ЧЕРНЫЙ         | ЗЕМЛЯ / ОБЩИЙ |
| ာ                               | <b>КРАСНЫЙ</b> | $+10-35 B$    |

 $Puc$  2.2 – Включение питания

#### 2.2.1 Включение

Нажмите и удерживайте 'СЕТЬ' в течение 1 секунды. Плоттер подаст один короткий звуковой сигнал и откроется титульная страница:

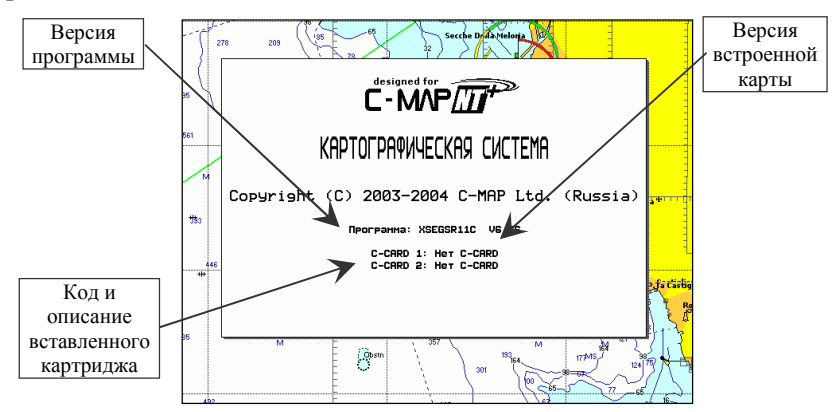

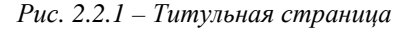

#### Примечание

Версия программного обеспечения может быть изменена без предварительного уведомления. Данное Руководство действительно в любом случае.

Через несколько секунд появится информационная страница, напоминающая Вам, что плоттер - это только помощник в

Руководство Пользователя

навигации, и он должен использоваться с соответствующей осторожностью. Электронные карты не предназначены ЛЛЯ замещения официальных карт. После этого появится экран карты.

## 2.2.2 Выключение

Нажмите 'СЕТЬ' и удерживайте ее 3 секунды. На экране появится таймер обратного отчета. Если Вы отпустите клавишу до того, как таймер достигнет нуля, плоттер останется включен.

# 2.3 ИЗМЕНЕНИЕ ЯРКОСТИ И **КОНТРАСТНОСТИ**

Нажмите и немедленно отпустите 'СЕТЬ' (не удерживайте клавишу, иначе появится сообщение о выключении питания!). На экране появятся два «бегунка». Они показывают текущие уровни яркости и контрастности.

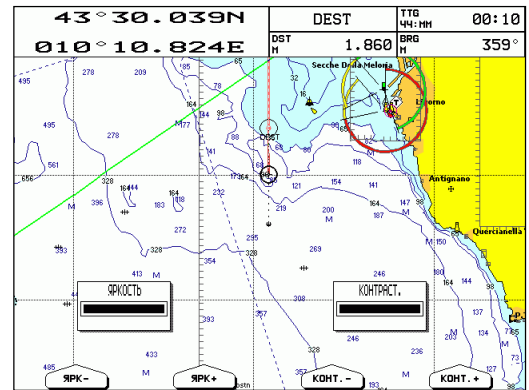

Рис. 2.3 – Управление яркостью и контрастностью

Яркость экрана регулируется при помощи программных клавиш 'Ярк+' и 'Ярк-'. При этом яркость дисплея изменяется одновременно с изменением состояния "бегунка". Для изменения контрастности выполняйте те же операции, используя 'Конт.+' и 'Конт.-'.

Нажмите 'ВВОД', чтобы зафиксировать новые установки. В противном случае, Вы можете нажать 'ОТМЕНА' для выхода без изменений.

#### Внимание!!!

При очень низких температурах подсветка дисплея может не работать должным образом. Подождите несколько минут до достаточного прогревания.

## 2.4 ВЫБОР ЯЗЫКА

Имеется выбрать возможность язык лля отображения информации (для экранных надписей и пунктов меню, однако это не влияет на саму картографическую информацию). По умолчанию установлен английский язык. Для переключения с английского языка на русский:

## 2.5 ВНЕШНИЕ ПОДКЛЮЧЕНИЯ

#### 2.5.1 Подключение GPS приемника

Для подключения GPS приемника через порт 1 (разъем POWER & I/O) используйте следующую схему:

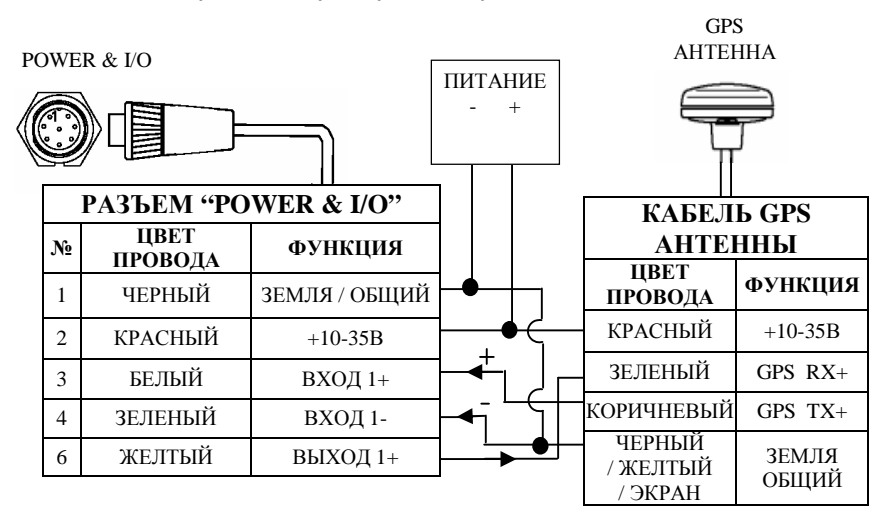

Рис. 2.5.1.а – Подключение GPS приемника через порт 1

 $\emptyset$  'MEHIO' + "GENERAL" + 'BBOJ' + "LANGUAGE" + 'BBOJ' + 'RUSSIAN' + 'BBOJ!'

Для программной настройки GPS приемника на порт 1 выполните следующую процедуру:

**Ø 'МЕНЮ' + "ДОПОЛНИТЕЛЬНО" + 'ВВОД' + "ВХОД/ВЫХОД" + 'ВВОД' + "Порт1 вход" + 'ВВОД'** 

Затем выберите нужную настройку порта для приема данных с GPS приемника из предложенных вариантов. По умолчанию установлено NMEA-0183 4800-N81-N, что означает: передача данных осуществляется по стандарту NMEA-0183, скорость передачи 4800 бод, проверка четности – выключена, число бит – 8, стоповых битов – 1, нормальная полярность.

В случае, если Вы подключаете GPS приемник модели "Smart DGPS WAAS Receiver GPL00", выберите установку по умолчанию (NMEA-0183 4800-N81-N).

Для настройки GPS приемника через порт 2 (разъем AUX-IN I/O) используйте следующую схему:

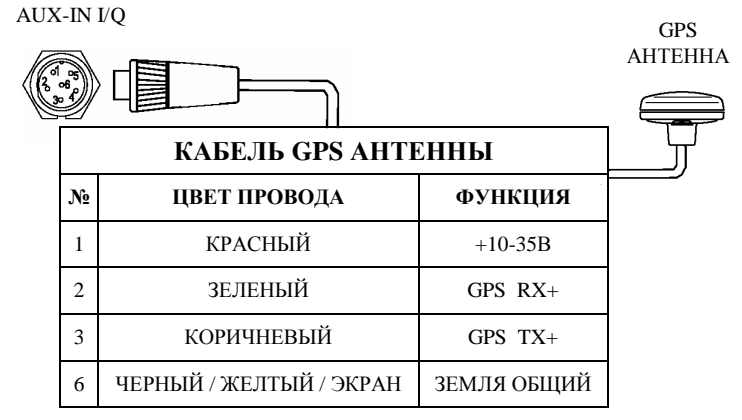

*Рис. 2.5.1.б – Подключение GPS приемника через порт 2* 

Для программной настройки GPS приемника на порт 2 выполните следующую процедуру:

#### **Ø 'МЕНЮ' + "ДОПОЛНИТЕЛЬНО" + 'ВВОД' + "ВХОД/ВЫХОД" + 'ВВОД' + "Порт2 вход" + 'ВВОД'**

Дальнейшие настройки полностью аналогичны процедуре подключения через порт 1.

Для настройки GPS приемника через порт 3 (также разъем POWER & I/O, но для порта 3 используются другие контакты) используйте следующую схему:

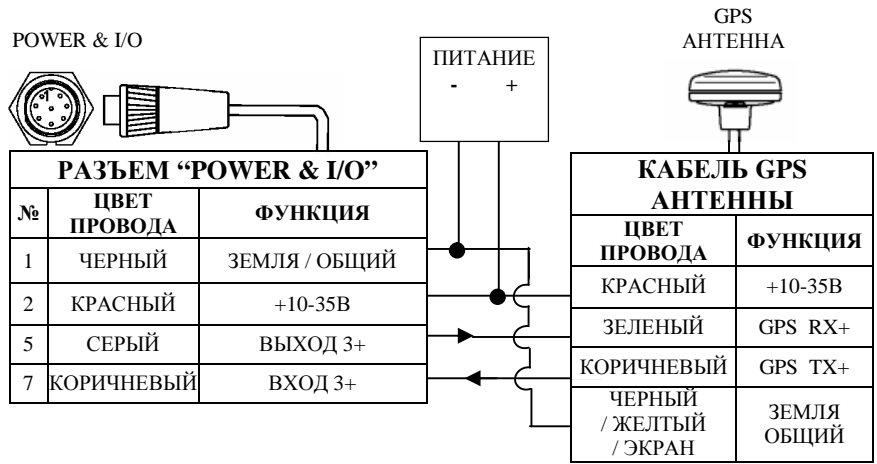

*Рис. 2.5.1.в – Подключение GPS приемника через порт 3* 

Для программной настройки GPS приемника на порт 3 выполните следующую процедуру:

**Ø 'МЕНЮ' + "ДОПОЛНИТЕЛЬНО" + 'ВВОД' + "ВХОД/ВЫХОД" + 'ВВОД' + "Порт3 вход" + 'ВВОД'** 

Дальнейшие настройки полностью аналогичны процедуре подключения через порт 1.

## **2.5.2 Подключение авторулевого**

Для подключения авторулевого через порт 1 (разъем POWER & I/O) используйте следующую схему:

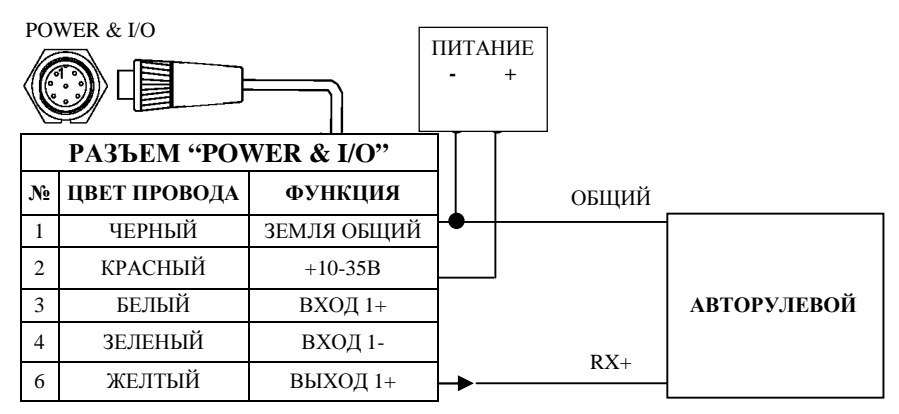

*Рис. 2.5.2.а – Подключение авторулевого через порт 1* 

Для программной настройки авторулевого на порт 1 выполните следующую процедуру:

**Ø 'МЕНЮ' + "ДОПОЛНИТЕЛЬНО" + 'ВВОД' + "ВХОД/ВЫХОД" + 'ВВОД' + "Порт1 выход" + 'ВВОД'** 

Затем выберите нужную настройку порта из предложенных вариантов (NMEA-0183 4800-N81-N, NMEA-0180, NMEA-0180CDX).

Для подключения авторулевого через порт 2 (разъем AUX-IN I/O) используйте следующую схему:

AUX-IN I/O

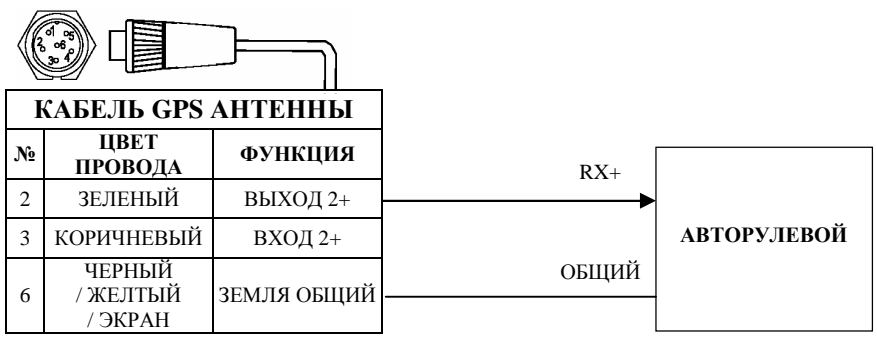

*Рис. 2.5.2.б – Подключение авторулевого через порт 2* 

Для программной настройки авторулевого на порт 2 выполните следующую процедуру:

```
Ø 'МЕНЮ' + "ДОПОЛНИТЕЛЬНО" + 'ВВОД' + "ВХОД/ВЫХОД" + 
'ВВОД' + "Порт2 выход" + 'ВВОД'
```
Дальнейшие настройки полностью аналогичны процедуре подключения через порт 1.

Для подключения авторулевого через порт 3 (также разъем POWER & I/O, но для порта 3 используются другие контакты) используйте следующую схему:

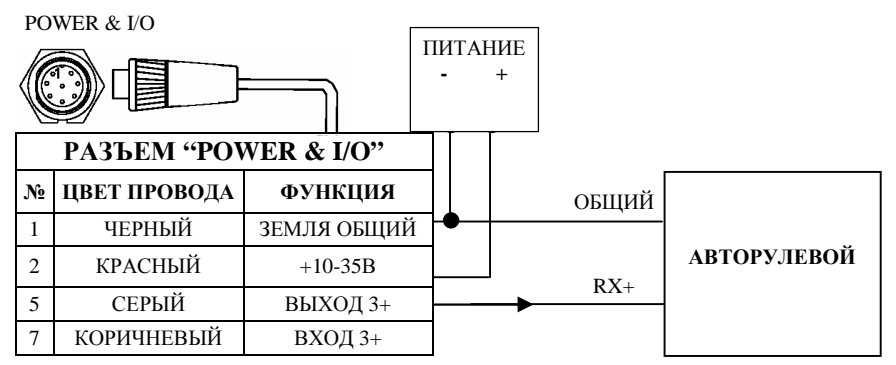

*Рис. 2.5.2.в – Подключение авторулевого через порт 3* 

Для программной настройки авторулевого на порт 3 выполните следующую процедуру:

#### **Ø 'МЕНЮ' + "ДОПОЛНИТЕЛЬНО" + 'ВВОД' + "ВХОД/ВЫХОД" + 'ВВОД' + "Порт3 выход" + 'ВВОД'**

Дальнейшие настройки полностью аналогичны процедуре подключения через порт 1.

# **2.5.3 Подключение внешнего NMEA устройства**

Любой навигационный прибор, способный передавать данные в формате NMEA, может быть подключен к плоттеру. Плоттер будет отображать и использовать принимаемые данные.

Для подключения внешнего NMEA устройства через порт 1 (разъем POWER & I/O) используйте следующую схему:

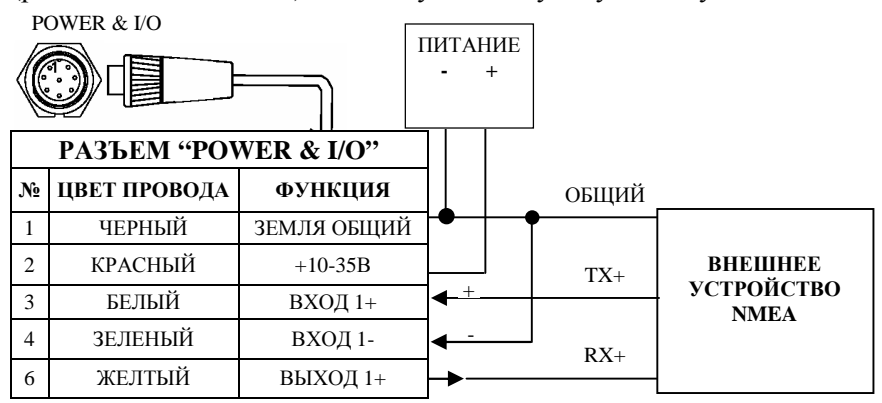

*Рис. 2.5.3.а – Подключение внешнего NMEA устройства через порт 1* 

Для программной настройки внешнего NMEA устройства на порт 1 выполните следующую процедуру:

**Ø 'МЕНЮ' + "ДОПОЛНИТЕЛЬНО" + 'ВВОД' + "ВХОД/ВЫХОД" + 'ВВОД' + "Порт1 вход" + 'ВВОД'** 

Затем выберите нужную настройку порта для приема данных внешнего устройства NMEA из предложенных вариантов. По умолчанию установлено NMEA-0183 4800-N81-N, что означает: передача данных осуществляется по стандарту NMEA-0183, скорость передачи 4800 бод, проверка четности – выключена, число бит – 8, стоповых битов – 1, нормальная полярность.

Для подключения внешнего NMEA устройства через порт 2 (разъем AUX-IN I/O) используйте следующую схему:

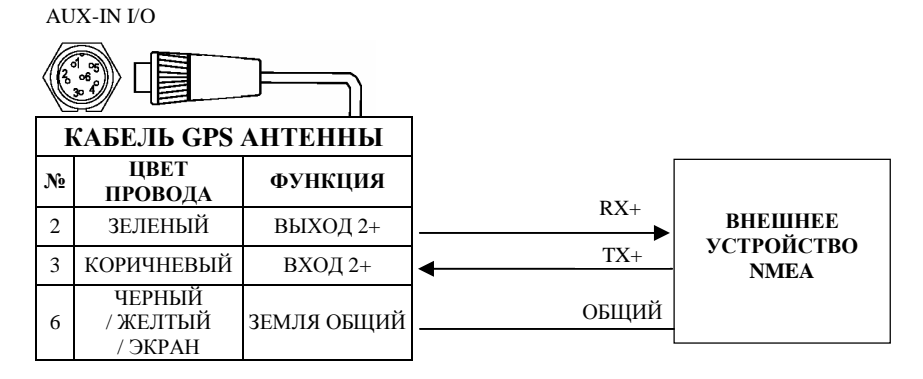

*Рис. 2.5.3.б – Подключение внешнего NMEA устройства через порт 2* 

Для программной настройки внешнего NMEA устройства на порт 2 выполните следующую процедуру:

#### **Ø 'МЕНЮ' + "ДОПОЛНИТЕЛЬНО" + 'ВВОД' + "ВХОД/ВЫХОД" + 'ВВОД' + "Порт2 вход" + 'ВВОД'**

Дальнейшие настройки полностью аналогичны процедуре подключения через порт 1.

Для подключения внешнего NMEA устройства через порт 3 (также разъем POWER & I/O, но для порта 3 используются другие контакты) используйте следующую схему:

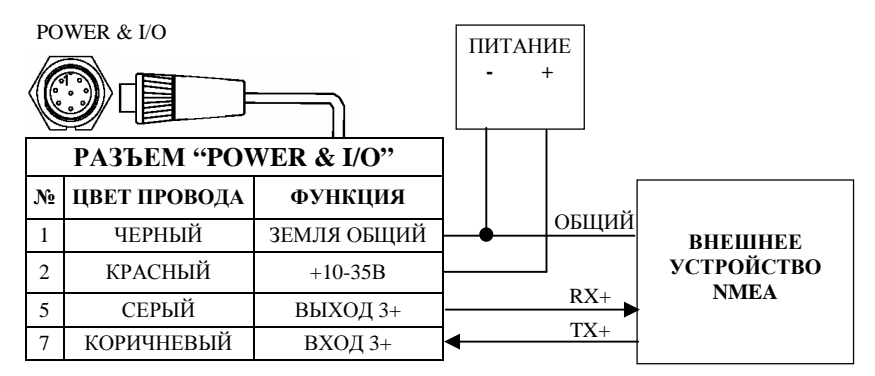

*Рис. 2.5.3.в – Подключение внешнего NMEA устройства через порт 3* 

Программная настройка внешнего NMEA устройства на порт 3: **Ø 'МЕНЮ' + "ДОПОЛНИТЕЛЬНО" + 'ВВОД' + "ВХОД/ВЫХОД" + 'ВВОД' + "Порт3 вход" + 'ВВОД'** 

Дальнейшие настройки аналогичны подключению через порт 1.

## **2.5.4 Подключение внешней сигнализации**

Тревожная сигнализация может подаваться с внешнего устройства. Для этого используйте следующую схему:

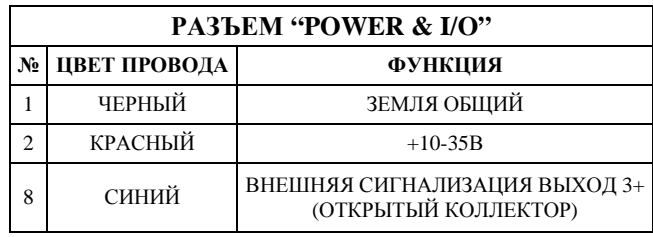

*Рис. 2.5.4 – Подключение внешней сигнализации*

Для программной настройки внешней сигнализации выполните следующую процедуру:

**Ø 'МЕНЮ' + "СИГНАЛИЗАЦИЯ" + 'ВВОД' + "Внешняя сигнализация" + 'ВВОД' + "ВКЛ" + 'ВВОД'** 

# 2.5.5 Схемы подключения

Кроме схем, приведенных в данном Руководстве, информацию о распайке контактов во внешних разъемах плоттера можно просмотреть непосредственно в меню плоттера.

 $\alpha$  'меню' + "лополнительно" + 'ввол' + "вхол/выхол" + 'ВВОД' + "Схема подключения" + 'ВВОД'

# 2.6 ИСПОЛЬЗОВАНИЕ КАРТРИДЖЕЙ

C-MAP: Плоттер использует лва типа картриджей картографический картридж и картридж с данными пользователя. Картографический картрилж, называемый C-CARD, солержит карты района покрытия. Картридж с детальные данными, называемый C-CARD пользователя, может быть использован для постоянного хранения Ваших Маршрутов, Маршрутных точек, Меток, Событий и Пройденных путей.

## 2.6.1 Вставка картриджа

Держите картридж за короткую сторону со срезом так, чтобы Вы могли видеть наклейку С-МАР.

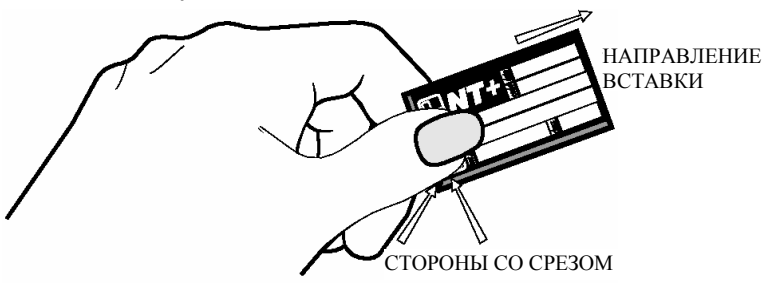

Рис 2.6.1 – Вставка картриджа (I)

Откройте крышку (см. Рис.2.6.1.а слева), осторожно вставьте картридж в один из двух слотов до упора и закройте крышку до шелчка.

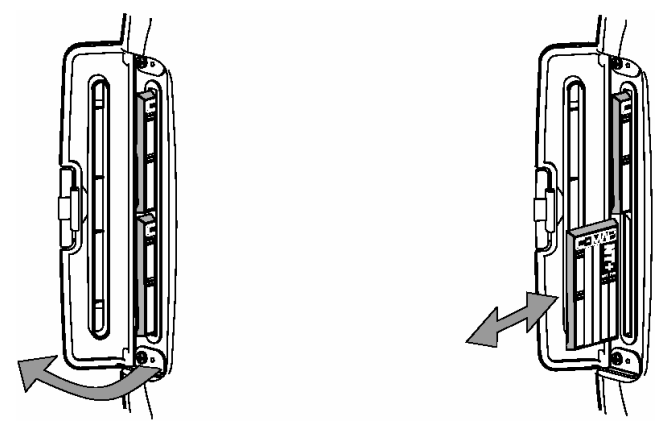

Рис 2.6.1.а – Вставка картриджа (I)

## 2.6.2 Извлечение картриджа

Откройте крышку и извлеките картридж из одного из двух слотов (как показано на Рис. 2.6.1.а справа).

#### Примечание

С-МАР постоянно создает новые карты и пересматривает старые. Если Вы хотите получить информацию о новых картах, Вы можете запросить каталог доступных C-MAP NT+ C-CARD у Вашего дилера.

# 2.7 ВИДЕО ВХОД

Если у Вашего плоттера присутствуют разъемы видеовхода (Video I и Video 2), то Вы имеете возможность подключать специальную видеокамеру и выводить ее изображение на дисплей плоттера. Например, такая видеокамера может быть установлена на корме судна, и при швартовке Вы можете оценивать происходящее там непосредственно из рубки.

Настройка видеокамеры осуществляется  $\bf{B}$ спениальном полменю:

Ø 'МЕНЮ' + "ОТОБРАЖЕНИЕ" + 'ВВОД' + "ВИДЕО ВХОД" + 'BBOЛ'

## **2.7.1 Выбор видеовхода**

Вы можете выбрать в меню порт, к которому подключена видеокамера. Если подключено две видеокамеры, то эта опция позволяет выбрать для отображения одну из них, либо установить режим попеременного включения двух видеокамер. В этом случае необходимо задать время включения (интервал переключения).

#### **Ø 'МЕНЮ' + "ОТОБРАЖЕНИЕ" + 'ВВОД' + "ВИДЕО ВХОД" + 'ВВОД'+ "Выбрать видеовход" + 'ВВОД'**

Возможные варианты: Нет, Video 1, Video 2 и Автопереключение. Если ни одна видеокамера не подключена, единственный доступный вариант будет "Нет".

### **2.7.2. Активация видеорежима**

Для показа изображения видеокамеры на дисплее плоттера:

**Ø 'МЕНЮ' + "ОТОБРАЖЕНИЕ" + 'ВВОД' + "ВИДЕО ВХОД" + 'ВВОД'+ "Включить видеовход" + 'ВВОД'** 

После активации видеорежима на экране появится следующее сообщение: "Видеорежим будет активирован", с последующим пояснением операций, которые позволяют настраивать изображение. После подтверждения видеорежим будет активирован.

Для настройки изображения необходимо, находясь в видеорежиме, нажать и сразу отпустить кнопку 'СЕТЬ'. На дисплее появится номер видеовхода, для которого можно изменить настройки. После этого:

- 1) Программные клавиши 1 и 2 (слева) изменяют подсветку (яркость самого дисплея)
- 2) Программные клавиши 3 и 4 (справа) изменяют контрастность изображения
- 3) Перемещение джойстика вверх/вниз изменяет яркость изображения
- 4) Перемещение джойстика вправо/влево изменяет насыщенность цветов
- 5) Клавиши '+" и '-' изменяют цветовые оттенки Изменения настроек фиксируются нажатием клавиши 'ВВОД'.

Выход из видеорежима осуществляется нажатием любой клавиши, кроме клавиши 'СЕТЬ'.

### 2.7.2.1 Быстрая активация

Войти в видеорежим можно путем нажатия клавиш ВВОД' или 'OTMEHA' 1 секунду. При залействован на этом булет соответственно вход 'Video In 1' или 'Video In 2'.

#### 2.7.2.2 Активация программной клавишей

Активировать видеорежим можно также нажатием одной из четырех программных клавиш. Для этого предварительно ее необходимо настроить.

- 1) Нажмите любую программную клавишу, чтобы на экране появились их названия
- 2) Нажмите и удерживайте выбранную программную клавишу до появления всплывающего меню
- 3) Выберите при помощи Джойстика пункт меню "ВИДЕО" и нажмите 'ВВОЛ'

После этого, если нажать программную клавишу 'Видео', три программные клавиши позволят активировать видеорежим с видеовхода 1, видеовхода 2 или в режиме автопереключения.

## 2.7.3 Время включения

используется, когда Эта настройка выбран режим автопереключения. Изображение с видеовходов будет чередоваться на лисплее с заланным в этой опции интервалом.

```
Ø 'МЕНЮ' + "ОТОБРАЖЕНИЕ" + 'ВВОД' + "ВИДЕО ВХОД" +
'ВВОД'+ "Время включения" + 'ВВОД'
```
Возможные варианты: 5, 10, 30 сек, 1, 5, 10 мин.

#### 2.7.4 Восстановление настроек по умолчанию

видеоизображения (подсветка, Bce настройки яркость. контрастность, насыщенность цветов и цветовые оттенки) могут быть восстановлены в соответствие с заводскими установками.

Ø 'МЕНЮ' + "ОТОБРАЖЕНИЕ" + 'ВВОД' + "ВИДЕО ВХОД" + 'ВВОД'+ "По умолчанию" + 'ВВОД'

После этого необходимо выбрать, требуется ли восстановить настройки для видеовхода 1, видеовхода 2, либо для обоих видеовходов. Появляющееся непосредственно в меню сообщение "ОК" говорит о том, что настройки были успешно восстановлены.

# 2.8 ВВОД ДАННЫХ

При редактировании Маршрутных точек, вводе Маршрутов или при использовании функций поправки к координатам необходимо вводить буквы, цифры и другие символы. Это осуществляется следующим образом. Когда поле для ввода символа подсвечено:

- Вводите или редактируйте данные путем перемещения Джойстика вверх/вниз для пошагового просмотра доступных символов, пока необходимый символ не будет показан.

- Сместите Джойстик вправо для движения курсора вправо

- Сместите Джойстик влево для движения курсора влево
# З. для нового пользователя

До начала работы с плоттером Вы должны сделать следующее:

- 1) Установить и подключить плоттер согласно инструкции по инсталляции (см. разлел 6.2).
- 2) Настроить плоттер для работы с Вашим прибором определения места (см. раздел 2.5) и вставить картридж с картами на требуемый район (см. раздел 2.6).
- 3) Включить плоттер и отрегулировать яркость и контрастность дисплея (см. раздел 2.2 и 2.3).

После этого Вы можете использовать Ваш плоттер для навигации.

# 3.1 ВЫБОР РЕЖИМА ОТОБРАЖЕНИЯ

В каждый момент времени дисплей плоттера может находиться в одном из следующих режимов отображения:

- 1) Экран карты
- 2) Экран карты с графиком глубин
- 3) Полноэкранный график глубин
- 4) Экран навигационных данных
- 5) Экран трехмерной дороги
- 6) Экран данных GPS
- 7) Экран статуса GPS
- 8) Экран данных о ветре
- 9) Экран скорости ветра
- 10) Экран направления ветра

# 3.1.1 Экран карты

На экране карты отображается навигационная карта.

Ø 'ЭКРАН' + "ЭКРАН КАРТЫ" + 'ВВОД' или

#### Ø нажмите любую программную клавишу +'Карта' (если показана)

могут присутствовать На экране карты также поля навигационных данных. Чтобы включить их отображение:

#### Ø 'МЕНЮ' + "ОТОБРАЖЕНИЕ" + 'ВВОД' + "Поля данных" + 'ВВОД'

Возможные варианты: выключить отображение полей ланных. режим с 5 полями и режим с 8 полями данных.

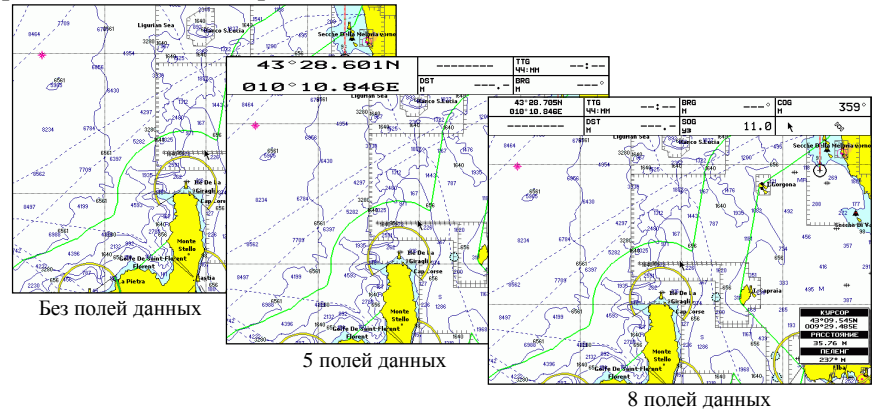

Рис. 3.1.1 Расположение полей навигашионных данных

Настройка полей данных осуществляется следующим образом:

- 1) Непосредственно на экране карты нажмите 'МЕНЮ' на 3 секунды. Первое поле будет выделено (инверсией).
- 2) Выбор настраиваемого поля производится при помощи Джойстика.
- 3) Нажмите 'ВВОД', при этом появится всплывающее меню.
- 4) Выберите нужные данные для отображения в выбранном поле и 'ВВОД' (для нажмите выхода без изменений нажмите 'OTMEHA')

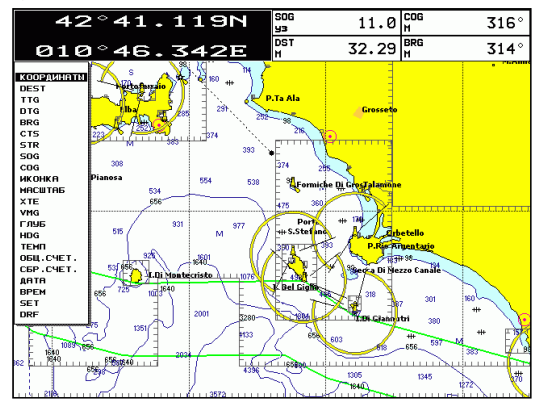

Рис. 3.1.1a – Настройка навигашионных данных

Возможные варианты полей данных следующие:

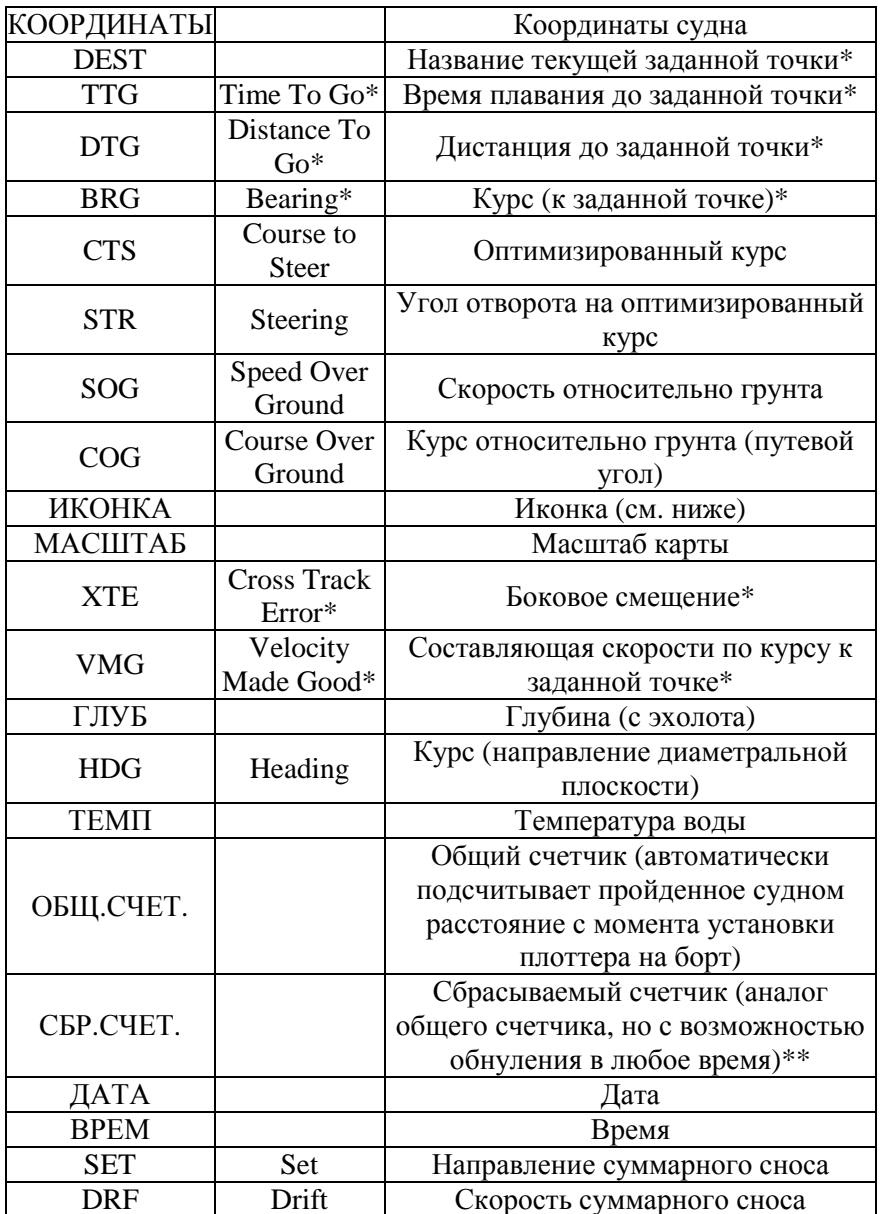

#### Примечание

(\*) Будет отображаться только при плавании по маршруту. (\*\*) В настояшее время функция не реализована

или

Если для отображения выбрана ИКОНКА, то будут показаны две иконки:

1) Режим карты

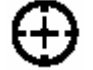

Навигационный режим

2) Статус прибора определения места.

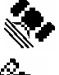

Сигнал принимается

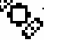

Сигнал не принимается

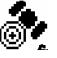

Принимается сигнал дифференциальной GPS

Принимается поправка WAAS Waas

# 3.1.2 Экраны графика глубин

График глубин (эхограмма) может быть показан в двух различных режимах. Для выбора графика глубин на экране карты:

**Ø 'ЭКРАН' + "ГРАФИК ГЛУБИН" + 'ВВОД'** или

Ø нажмите любую программную клавишу +'Глуб 1' (если показана)

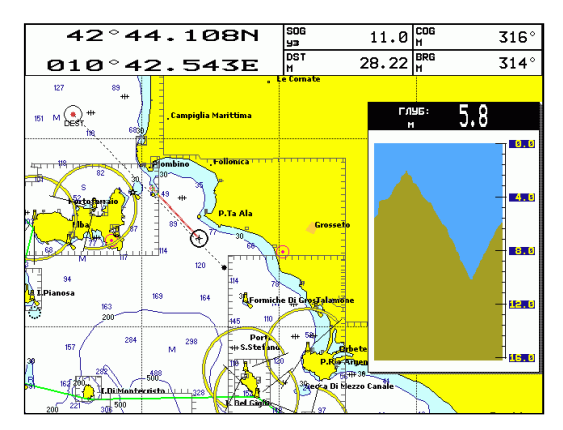

Рис. 3.1.2 – График глубин на экране карты

В другом случае график глубин показывается на полном экране: Ø 'ЭКРАН' + "ГРАФИК ГЛУБИН ПОЛНОЭКРАННЫЙ" + 'ВВОД'

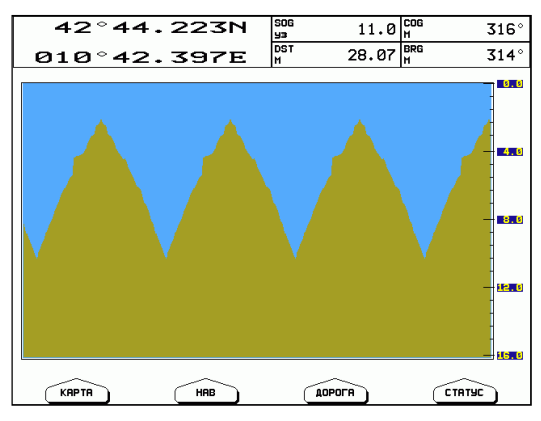

Ø нажмите любую программную клавишу +' Глуб 2' (если показана)

Рис. 3.1.2а – График глубин на весь экран

## 3.1.3 Экран навигационных данных

Экран навиганионных ланных показывает наиболее востребованную навигационную информацию, статус принимаемого сигнала и координаты судна. Информация, содержащаяся на экране, настраивается в меню экрана навигации (см. раздел 5.2).

```
Ø 'ЭКРАН' + "ЭКРАН НАВИГАЦИИ" + 'ВВОД' или
```

```
Ø нажмите любую программную клавишу + 'Нав' (если показана)
```
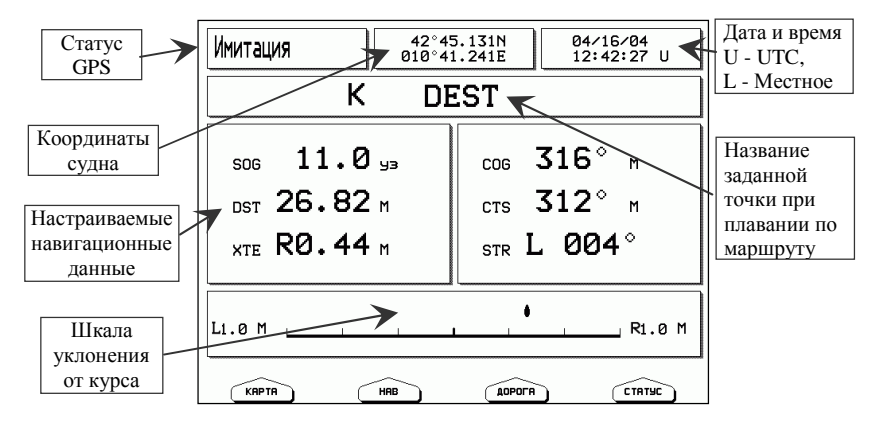

Рис. 3.1.3 Эк ран навигационных данных

Руководство Пользователя

# **3.1.4 Экран трехмерной дороги**

Экран трехмерной дороги отображает навигационные данные в графическом режиме. Информация, содержащаяся на экране, может быть настроена в меню навигационного экрана (см. раздел 5.2).

**Ø 'ЭКРАН' + "3D ДОРОГА" + 'ВВОД'** или

**Ø нажмите любую программную клавишу + 'ДОРОГА' (если показана)** 

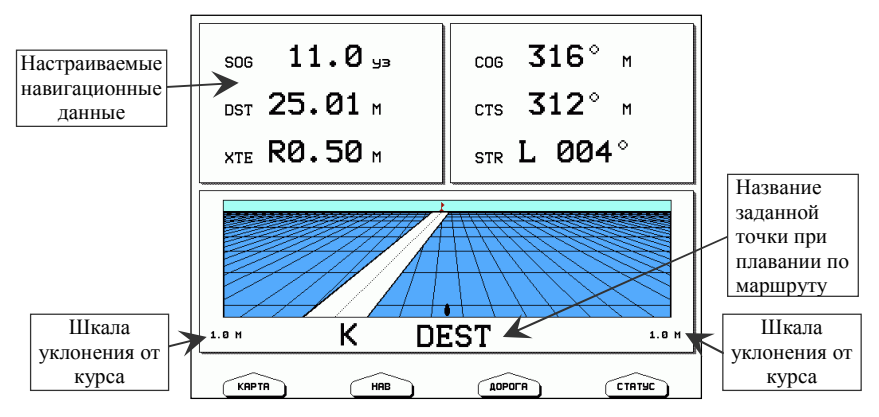

*Рис. 3.1.4 Экран трехмерной дороги*

# **3.1.5 Экран статуса GPS**

Экран статуса GPS показывает информацию о спутниках GPS в графическом режиме.

```
Ø 'ЭКРАН' + "СТАТУС GPS" + 'ВВОД' или
```

```
Ø нажмите любую программную клавишу + 'STATUS' (если показана)
```
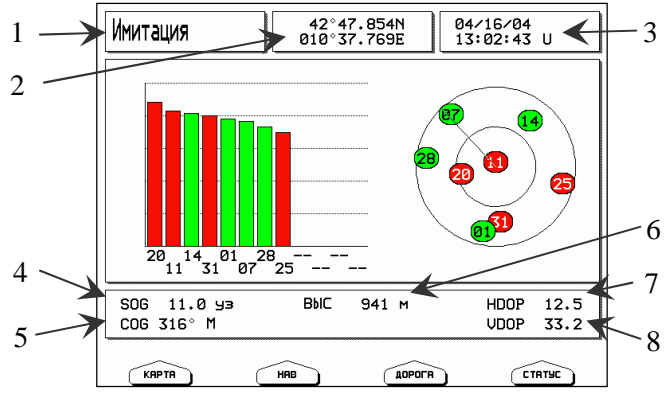

*Рис. 3.1.5 – Экран статуса GPS* 

На правой стороне экрана (рис. 3.1.5) показано полярное представление Азимута и Высоты каждого спутника. Цифры в окружностях обозначают порядковый номер спутника. С левой стороны находятся гистограммы, показывающие коэффициент шума (SNR). Зеленый цвет означает, что спутник используется для вычисления места, красный - что он не используется. Например, спутник №01 используется для определения места. Его Азимут = 190 градусов и Высота = 10 градусов. Когда место определяется корректно, на данной странице также отображаются:

- 1) Статус GPS приемника
- 2) Широта / Лолгота
- 3) Дата и время (L означает местное, U означает всемирное (UTC))
- 4) Скорость относительно грунта (SOG).
- 5) Курс относительно грунта (COG)
- 6) Высота наблюлателя
- 7) Фактор снижения точности в горизонтальной плоскости (HDOP)
- 8) Фактор снижения точности в вертикальной плоскости (VDOP)

# 3.1.6 Экран данных GPS

Экран данных GPS показывает данные GPS.

 $Ø'JKPAH' + "JAHHHE GPS" + 'BBOI'$ 

#### ипи

Ø нажмите любую программную клавишу + 'GPS' (если показана)

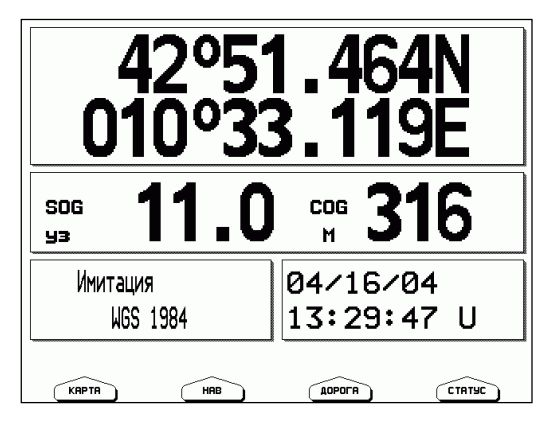

Рис. 3.1.6 - Экран данных GPS

На этом экране представлены:

- 1) Текущие координаты судна
- 2) SOG Скорость относительно грунта
- 3) COG Курс относительно грунта
- 4) Статус GPS приемника
- 5) Система координат GPS
- 6) Дата
- 7) Время (L означает местное, U означает всемирное (UTC))

# 3.1.7 Экран данных о ветре

Экран данных о ветре отображает общие данные о ветре.

Ø 'ЭКРАН' + "ДАННЫЕ О ВЕТРЕ" + 'ВВОД'

или

Ø нажмите любую программную клавишу + 'ДАНВЕТР' (если показана)

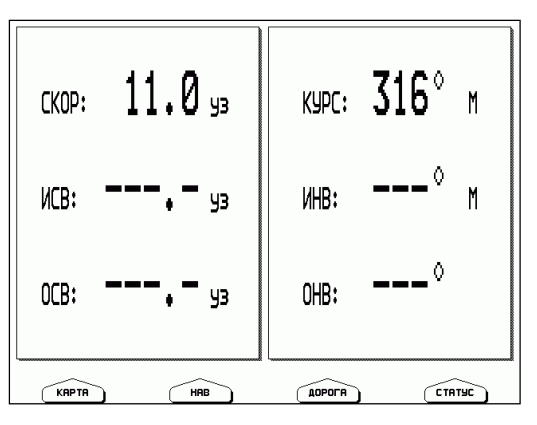

Рис. 3.1.7 - Экран данных о ветре

На этом экране представлены:

СКОР – Скорость судна относительно грунта

- КУРС Курс судна относительно грунта
- ИСВ Истинная скорость ветра
- ИНВ Истинное направление ветра
- ОСВ Относительная скорость ветра
- ОНВ Относительное направление ветра

# **3.1.8 Экран скорости ветра**

На Экране скорости ветра показывается диаграмма скорости ветра за определенный промежуток времени.

```
Ø 'ЭКРАН' + "СКОРОСТЬ ВЕТРА" + 'ВВОД' 
или
```
**Ø нажмите любую программную клавишу + 'СКРВЕТР' (если показана)** 

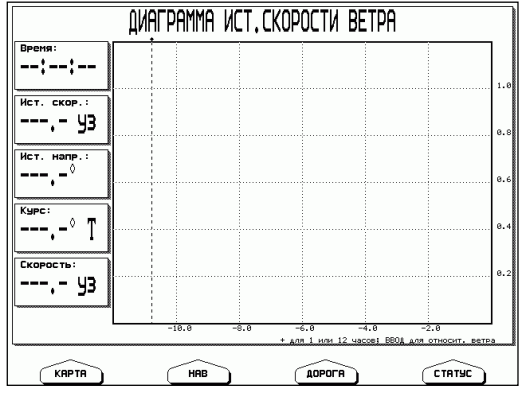

*Рис. 3.1.8 - Экран скорости ветра*

По вертикальной оси откладывается скорость ветра, а время представлено горизонтальной осью. Текущее значение скорости ветра находится справа, более давние значения располагаются левее.

Нажатие клавиш '+' или '-' изменяет масштаб по времени: данные показаны за 1 час или 12 часов.

Нажатие клавиши 'ВВОД' переключает отображение истинной скорости ветра на относительную и наоборот.

## **3.1.9 Экран направления ветра**

На Экране направления ветра показывается диаграмма направления ветра за определенный промежуток времени.

```
Ø 'ЭКРАН' + "НАПРАВЛЕНИЕ ВЕТРА" + 'ВВОД'
```

```
или
```

```
Ø нажмите любую программную клавишу + 'НАПВЕТР' (если
 показана)
```
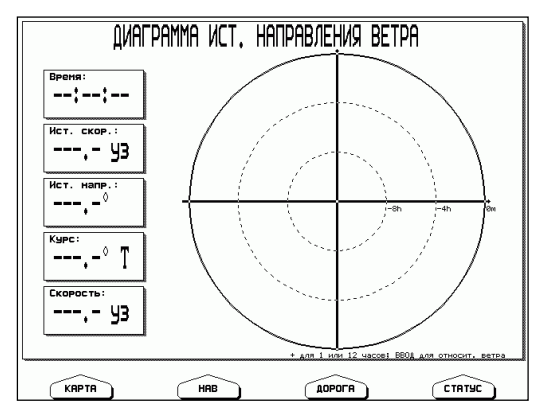

*Рис. 3.1.9 - Экран направления ветра*

Направление ветра представлено в наглядном виде (полярной системе координат). Текущее значение направления находится на внешней границе окружности, более давние значения располагаются ближе к центру.

Нажатие клавиш '+' или '-' изменяет масштаб по времени: данные показаны за 1 час или 12 часов.

Нажатие клавиши 'ВВОД' переключает отображение истинного направления ветра на относительное и наоборот.

# **3.2 ОБЩИЕ УСТАНОВКИ**

Меню общих установок обеспечивает доступ к общим настройкам плоттера. Здесь Вы можете выбрать язык интерфейса (см. раздел 2.4), единицы измерения, установки даты и времени, включить или выключить тон клавиатуры (см. раздел 1.2), а также задать скорость курсора.

**Ø 'МЕНЮ' + "ОБЩЕЕ" + 'ВВОД'** 

## **3.2.1 Выбор единиц измерения**

Позволяет выбрать удобные единицы измерения расстояний, скорости, глубин и высот.

#### **Единицы измерения расстояний и скорости**:

- 1) Морские мили и узлы (Мили и уз)
- 2) Статутные мили и статутные мили в час (СМ и СМ/ч)
- 3) Километры и километры в час (км и км/ч). Установка по умолчанию – Мили и уз.
	- **Ø 'МЕНЮ' + "ОБЩЕЕ" + 'ВВОД' + "Единицы скорости и расстояния" + 'ВВОД'**

#### **Единицы измерения глубин**:

- 1) Футы (фт)
- 2) Морские сажени (сж)
- 3) Метры (м)

Установка по умолчанию – фт. **Ø 'МЕНЮ' + "ОБЩЕЕ" + 'ВВОД' + "Единицы глубин" + 'ВВОД'** 

#### **Единицы измерения высот**:

- 1) Футы (фт)
- 2) Полетные уровни (Ур, 1Ур = 100 футов)
- 3) Метры (м).

Установка по умолчанию – фт.

**Ø 'МЕНЮ' + "ОБЩЕЕ" + 'ВВОД' + "Единицы высот" + 'ВВОД'** 

# **3.2.2 Установки даты и времени**

Позволяет выбрать установки для времени и даты.

#### **Используемое время**:

- 1) UTC (Всемирное координированное время)
- 2) Местное время.

Установка по умолчанию – UTC.

**Ø 'МЕНЮ' + "ОБЩЕЕ" + 'ВВОД' + "Используемое время" + 'ВВОД'**  Если Вы выбрали местное время, плоттер запросит дополнительно ввести разницу местного времени и UTC.

#### **Формат времени**

Задает формат отображения времени. Возможные варианты:

- 1) 12-часовой формат времени.
- 2) 24-часовой формат времени.

Установка по умолчанию – 24 часа.

#### **Ø 'МЕНЮ' + "ОБЩЕЕ" + 'ВВОД' + "Формат времени" + 'ВВОД'**

#### **Формат даты**.

Задает формат отображения даты. Возможные варианты:

- 1) ММ-ДД-ГГ (месяц-день-год).
- 2) ДД-ММ-ГГ (день-месяц-год).

Установка по умолчанию – ММ-ДД-ГГ.

```
Ø 'МЕНЮ' + "ОБЩЕЕ" + 'ВВОД' + "Формат даты"
```
Плоттер не позволяет вручную устанавливать значения даты и времени. Эти данные он получает непосредственно с GPS приемника. Если же GPS приемник отключен или не работает, дата и время отображаться не будут. В режиме имитации (см. раздел 5.4.2) дата и время устанавливаются пользователем, но они отображаются только в режиме имитации.

## **3.2.3 Установки управления плоттером**

#### **Тон клавиатуры**

Позволяет включить или выключить тон клавиатуры (звуковой сигнал при нажатии клавиши).

**Ø 'МЕНЮ' + "ОБЩЕЕ" + 'ВВОД' + "Тон клавиатуры" + 'ВВОД'** 

#### Скорость курсора

Позволяет задать скорость движения курсора на карте или в меню. Возможные варианты для каждой установки:

- 1) Высокая
- 2) Средняя
- 3) Низкая
	- $\emptyset$  'МЕНЮ' + "ОБЩЕЕ" + 'ВВОД' + "Скорость курсора" + 'ВВОД'

# 3.3 ПЛАВАНИЕ ПО ПРЯМОМУ МАРШРУТУ

Плавание по прямому маршруту - это следование от текущего места судна к единственной заданной точке.

## 3.3.1 Задание маршрута

Наведите курсор на место, куда Вы хотите проследовать и нажмите 'ПЕРЕХОД'.

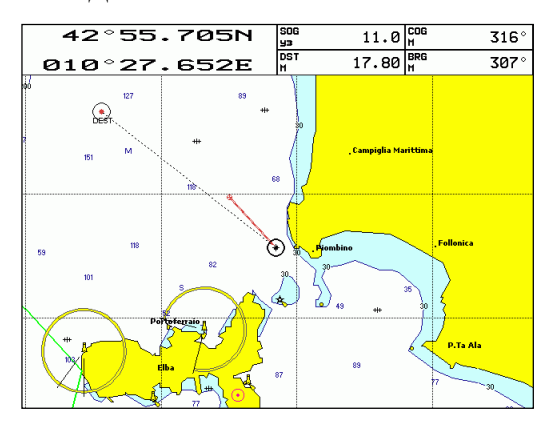

Рис. 3.3.1 - Плавание по прямому маршруту

На экране появится заданная точка в окружности. Снизу под окружностью выводится название заданной точки. Это название всегда одинаково для подобных прямых маршрутов: "DEST" (от английского Destination - пункт назначения). Пунктирная линия, соелиняющая заданную точку с текущим местом судна, представляет собой прямой маршрут.

## 3.3.2 Информация по маршруту

Когда прямой маршрут задан, поля данных (см. раздел 3.1.1) могут отображать необходимую информацию по маршруту. Аналогично данные по маршруту могут отображаться на экране навигационных данных (см. пар 3.1.3) и экране трехмерной дороги (см. раздел 3.1.4). Если нужные данные по маршруту He отображаются, Вы можете их настроить, как описано  $\mathbf{B}$ соответствующих параграфах.

## 3.3.3 Прекращение плавания по маршруту

Наведите курсор на символ заданной точки и нажмите 'Стоп'. Появится окно, запрашивающее подтверждение на прекращение плавания к точке "DEST". Нажмите 'Ок' и символ заданной точки исчезнет с экрана.

# 3.4 ПЛАВАНИЕ ПО МАРШРУТУ

Маршрут представляет собой последовательность точек, называемых маршрутными точками, служит И ДЛЯ предварительного планирования будущего перехода.

## 3.4.1 Создание маршрутной точки

- 1) Наведите курсор на нужное место на карте
- 2) Нажмите 'ВВОД'
- 3) В появившемся списке выберите "МАРШ. ТОЧКА"
- 4) Нажмите 'ВВОД' еще раз.
	- Ø 'ВВОД' + "МАРШ. ТОЧКА" + 'ВВОД'

# 3.4.2 Создание маршрута

Если Вы повторите процедуру создания маршрутной точки, как описано в предыдущем параграфе, то Ваш маршрут будет создаваться автоматически. Каждая новая созданная маршрутная точка будет добавляться к маршруту, и связываться линией с предыдущей точкой. Участок маршрута между двумя соседними маршрутными точками называется ребром маршрута. Первая маршрутная точка обведена кружком.

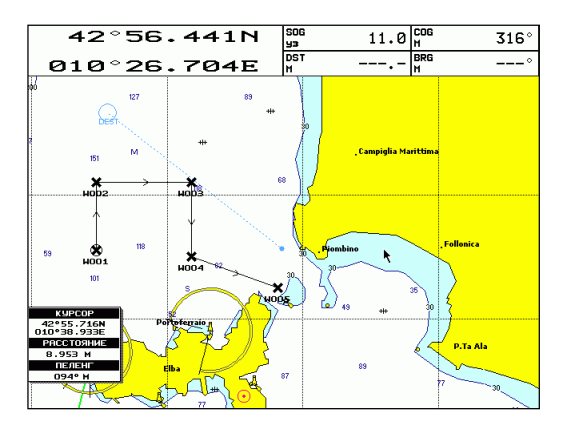

*Рис. 3.4.2 – Планирование маршрута.* 

## **3.4.3 Удаление маршрутной точки**

Для удаления маршрутной точки наведите на нее курсор:

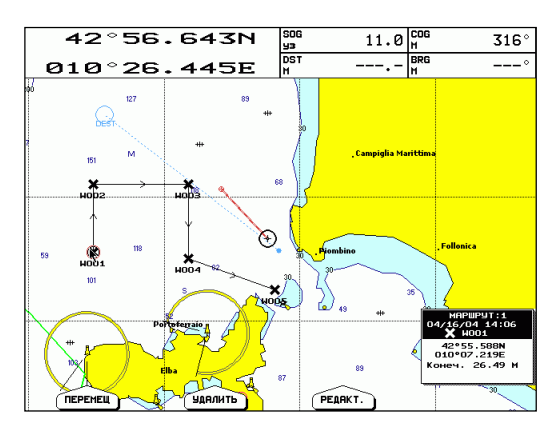

*Рис. 3.4.3 - Удаление Маршрутной точки*

Нажмите 'УДАЛИТЬ'. Появится окно, напоминающее о том, что Маршрутная точка используется Маршрутом. Нажмите 'ОК' или 'ОТМЕНА'. Маршрутная точка удалится и появится новая линия, связывающая предыдущую и следующую Маршрутные точки.

Удаленная Маршрутная точка останется затененной до следующей перерисовки экрана.

# **3.4.4 Активация маршрута**

Активация маршрута сообщает плоттеру, что Вы намерены следовать по данному маршруту. Для этого наведите курсор на маршрутную точку, которая должна стать начальной точкой Вашего маршрута. Это может быть первая точка маршрута, либо любая другая. Затем нажмите 'ПЕРЕХОД'.

Символ выбранной маршрутной точки будет обозначен кружком. Также появится пунктирная линия, соединяющая начальную точку с текущим местом судна. Она обозначает Ваш начальный курс.

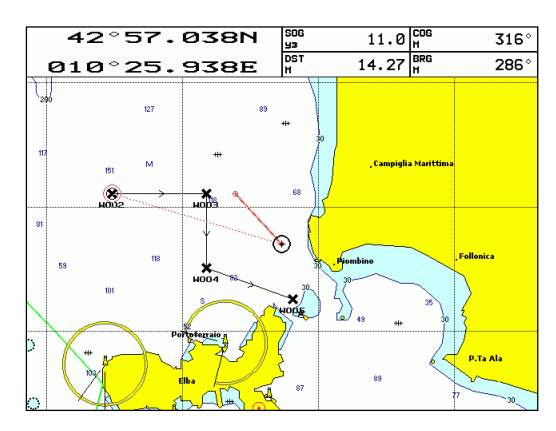

*Рис. 3.4.4 Выбор начальной маршрутной точки*

При достижении маршрутной точки плоттер автоматически переключится на следующую маршрутную точку, которая входит в состав данного маршрута.

# **3.4.5 Информация по маршруту**

Когда маршрут активирован, поля данных (см раздел 3.1.1) могут отображать необходимую информацию по маршруту. Аналогично данные по маршруту могут отображаться на экране навигационных данных (см. пар 3.1.3) и экране трехмерной дороги (см. раздел 3.1.4). Если нужные данные по маршруту не отображаются, Вы можете их настроить, как описано в соответствующих параграфах.

## 3.4.6 Прекращение плавания по маршруту

Наведите курсор на символ маршрутной точки, к которой Вы следуете, и нажмите 'Стоп'. Появится окно, запрашивающее подтверждение на прекращение плавания к этой точке. Нажмите Ок' и символ заданной точки исчезнет с экрана.

# 3.5 ИНФОРМАЦИЯ О КАРТАХ NT+

Как следствие непрерывной деятельности С-МАР по разработке и улучшению электронных векторных карт, был представлен формат C-MAP NT+, являющийся естественным развитием технологии электронных карт С-МАР.

Ключевые моменты NT+ могут быть разделены на пять основных категорий:

- 1) Покрытие и цена
- 2) Карта и представление на экране
- 3) Новые возможности и функции
- 4) Дополнительные принадлежности
- 5) Совместимость

Смотря на карту, показанную на экране, Вы увидите множество объектов  $\mathbf{M}$ символов. Обратитесь  $\mathbf{K}$ Руковолству  $\overline{10}$ картографической информации, чтобы изучить их.

Представление карты может быть настроено согласно Вашим предпочтениям и намерениям. Этому посвящены ЛИЧНЫМ последующие параграфы.

## 3.5.1 Режим карты

#### $\emptyset$  'МЕНЮ' + "КАРТА" + 'ВВОД' + "Режим карты" + 'ВВОД'

Настройки экрана карты организованы в режимы, позволяя пользователю выбрать нужный вариант. Предопределенные установки составляют следующие режимы: Полный, Простой, Рыболовный, Низкий и Настраиваемый. Установка по умолчанию -Настраиваемый. Этот режим позволяет пользователю настроить карту согласно его предпочтениям. В нижеприведенной таблице показаны установки для каждого из режимов:

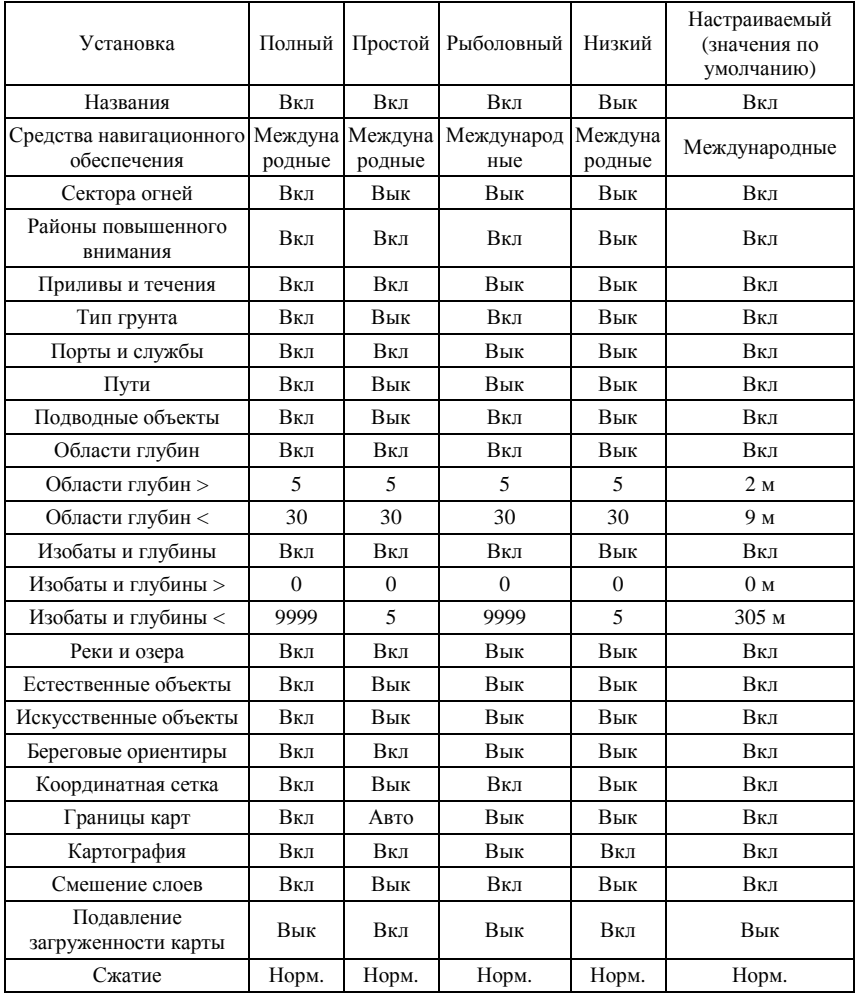

## **3.5.2 Настройка карты**

#### **Ø 'МЕНЮ' + "КАРТА" + 'ВВОД' + "НАСТРОЙКА КАРТЫ" + 'ВВОД'**

Эта опция позволяет настроить все вышеприведенные установки карты. Для удобства они разбиты на разделы: установки судоводителя, установки глубин, установки суши и установки

карты. Все установки относятся к настраиваемому режиму карты, и не влияют на полный, простой и другие режимы.

Если Вы измените любую из установок настраиваемого режима и у Вас в настоящий момент задан любой другой режим карты, то при выходе из меню настройки карты плоттер выведет запрос: "Вы хотите изменить режим карты на настраиваемый?". Другими словами, если, например, режим карты был задан как полный, а Вы вошли в меню настройки карты и изменили там что-либо, то плоттер предлагает Вам сразу заменить полный режим карты на настраиваемый. Это сделано для упрощения работы с настройками карты. Нажмите 'Ок' для подтверждения.

#### 3.5.2.1 Установки судоводителя

Названия: (Включено/Выключено). Установка по умолчанию включено.

```
Ø 'МЕНЮ' + "КАРТА" + 'ВВОД' + "НАСТРОЙКА КАРТЫ" +
 'ВВОЛ' + "УСТАНОВКИ СУЛОВОЛИТЕЛЯ" + 'ВВОЛ' +
 "Названия" + 'ВВОД'
```
Средства Навигационного Обеспечения (СНО): США / США упрощенный / Международный / Международный упрощенный / Выключено. Установка по умолчанию - Международный. Эта установка влияет на отображение Огней, Сигналов, Буев и Знаков.

- Международный: Рисует СНО, используя международные обозначения. Показаны все компоненты сложных объектов (как, например, несколько огней на одном знаке).

- Международный упрощенный: Отображает сложные объекты олной иконкой. Простые **CHO** отображаются согласно международным обозначениям.

- США: Рисует СНО, используя обозначения NOAA. Показаны все компоненты сложных объектов.

- США упрощенный: Отображает сложные объекты одной иконкой. Простые СНО отображаются с использованием обозначений NOAA.

- Выключено: Огни, сектора огней, буи и т.д. не показываются на карте совсем.

Ø 'МЕНЮ' + "КАРТА" + 'ВВОЛ' + "НАСТРОЙКА КАРТЫ" + 'ВВОД' + "УСТАНОВКИ СУДОВОДИТЕЛЯ" + 'ВВОД' + " Средства Навигационного Обеспечения " + 'ВВОД'

**Сектора огней**: Включено/Выключено. Установка по умолчанию – включено.

Кроме того, сектора огней не показаны, когда СНО отображаются в упрощенном режиме или не отображаются совсем.

**Ø 'МЕНЮ' + "КАРТА" + 'ВВОД' + "НАСТРОЙКА КАРТЫ" + 'ВВОД' + "УСТАНОВКИ СУДОВОДИТЕЛЯ" + 'ВВОД' + " Сектора огней " + 'ВВОД'** 

**Районы повышенного внимания**: Включено/Выключено. Установка по умолчанию – включено.

Районы повышенного внимания всегда отображаются в виде замкнутых контуров, когда включены (без заливки).

**Ø 'МЕНЮ' + "КАРТА" + 'ВВОД' + "НАСТРОЙКА КАРТЫ" + 'ВВОД' + "УСТАНОВКИ СУДОВОДИТЕЛЯ" + 'ВВОД' + " Районы повышенного внимания " + 'ВВОД'** 

**Приливы и Течения**: Включено / Выключено. Установка по умолчанию – включено.

Отображает специальные символы, указывающие на то, что для данного места имеется информация о приливах или приливных течениях (см. раздел 3.5.6).

**Ø 'МЕНЮ' + "КАРТА" + 'ВВОД' + "НАСТРОЙКА КАРТЫ" + 'ВВОД' + "УСТАНОВКИ СУДОВОДИТЕЛЯ" + 'ВВОД' + " Приливы и Течения " + 'ВВОД'** 

**Тип грунта**: Включено/Выключено. Установка по умолчанию – включено.

**Ø 'МЕНЮ' + "КАРТА" + 'ВВОД' + "НАСТРОЙКА КАРТЫ" + 'ВВОД' + "УСТАНОВКИ СУДОВОДИТЕЛЯ" + 'ВВОД' + " Тип грунта " + 'ВВОД'**

**Порты и Службы**: Включено / Выключено. Установка по умолчанию – включено.

Отображает специальные символы, указывающие на то, что в данном месте располагается порт и имеется информация о портовых службах (см. раздел 3.5.5).

**Ø 'МЕНЮ' + "КАРТА" + 'ВВОД' + "НАСТРОЙКА КАРТЫ" + 'ВВОД' + "УСТАНОВКИ СУДОВОДИТЕЛЯ" + 'ВВОД' + " Порты и Службы " + 'ВВОД'** 

**Пути**: Включено/Выключено. Установка по умолчанию – включено.

Эта опция управляет отображением рекомендованных путей, границ и осей фарватеров и т.д.

```
Ø 'МЕНЮ' + "КАРТА" + 'ВВОД' + "НАСТРОЙКА КАРТЫ" + 
  'ВВОД' + "УСТАНОВКИ СУДОВОДИТЕЛЯ" + 'ВВОД' + "Пути" 
  + 'ВВОД'
```
**Подводные объекты**: Включено/Выключено. Установка по умолчанию – включено.

```
Ø 'МЕНЮ' + "КАРТА" + 'ВВОД' + "НАСТРОЙКА КАРТЫ" + 
 'ВВОД' + "УСТАНОВКИ СУДОВОДИТЕЛЯ" + 'ВВОД' + 
 "Подводные объекты" + 'ВВОД'
```
## **3.5.2.2 Установки глубин**

Меню установок глубин управляет отображением информации о глубинах на карте.

**Области глубин**: Включено/Выключено. Установка по умолчанию – включено.

Если эта опция выключена, все области глубин обозначены белым цветом. В противном случае заливка различных областей отличается оттенками в зависимости от глубин (см. далее).

```
Ø 'МЕНЮ' + "КАРТА" + 'ВВОД' + "НАСТРОЙКА КАРТЫ" + 
 'ВВОД' + "УСТАНОВКИ ГЛУБИН" + 'ВВОД' + "Области глубин" 
 + 'ВВОД'
```
**Области глубин >**: Все области с глубинами менее указанной в этой опции обозначены синим цветом. Установка по умолчанию – 5 футов.

#### **Ø 'МЕНЮ' + "КАРТА" + 'ВВОД' + "НАСТРОЙКА КАРТЫ" + 'ВВОД' + "УСТАНОВКИ ГЛУБИН" + 'ВВОД' + "Области глубин >" + 'ВВОД'**

**Области Глубин <:** Все области с глубинами более указанной в этой опции обозначены белым цветом. Области с глубинами между указанной в этой опции и предыдущей обозначены голубым цветом Установка по умолчанию – 30 футов.

```
Ø 'МЕНЮ' + "КАРТА" + 'ВВОД' + "НАСТРОЙКА КАРТЫ" + 
  'ВВОД' + "УСТАНОВКИ ГЛУБИН" + 'ВВОД' + "Области глубин
  <" + 'ВВОД'
```
**Изобаты и глубины**: Включено/Выключено. Установка по умолчанию – включено.

Если эта опция выключена, изобаты и отметки глубин не отображаются на карте.

**Ø 'МЕНЮ' + "КАРТА" + 'ВВОД' + "НАСТРОЙКА КАРТЫ" + 'ВВОД' + "УСТАНОВКИ ГЛУБИН" + 'ВВОД' + "Изобаты и глубины" + 'ВВОД'**

**Изобаты и глубины >**: Все изобаты и отметки глубин менее указанной в этой опции не отображаются. Установка по умолчанию  $-0$   $\phi$  vtob.

**Ø 'МЕНЮ' + "КАРТА" + 'ВВОД' + "НАСТРОЙКА КАРТЫ" + 'ВВОД' + "УСТАНОВКИ ГЛУБИН" + 'ВВОД' + " Изобаты и глубины >" + 'ВВОД'** 

**Изобаты и глубины >**: Все изобаты и отметки глубин более указанной в этой опции не отображаются. Установка по умолчанию – 9999 футов.

**Ø 'МЕНЮ' + "КАРТА" + 'ВВОД' + "НАСТРОЙКА КАРТЫ" + 'ВВОД' + "УСТАНОВКИ ГЛУБИН" + 'ВВОД' + " Изобаты и глубины <" + 'ВВОД'** 

#### **3.5.2.3 Установки суши**

Меню установок суши управляет отображением информации о береговых объектах.

**Реки и озера**: Включено/Выключено. Установка по умолчанию – включено.

**Ø 'МЕНЮ' + "КАРТА" + 'ВВОД' + "НАСТРОЙКА КАРТЫ" + 'ВВОД' + "УСТАНОВКИ СУШИ" + 'ВВОД' + "Реки и озера" + 'ВВОД'** 

**Естественные объекты**: Включено/Выключено. Установка по умолчанию – включено.

**Ø 'МЕНЮ' + "КАРТА" + 'ВВОД' + "НАСТРОЙКА КАРТЫ" + 'ВВОД' + "УСТАНОВКИ СУШИ" + 'ВВОД' + "Естественные объекты" + 'ВВОД'** 

**Искусственные объекты**: Включено/Выключено. Установка по умолчанию – включено.

**Ø 'МЕНЮ' + "КАРТА" + 'ВВОД' + "НАСТРОЙКА КАРТЫ" + 'ВВОД' + "УСТАНОВКИ СУШИ" + 'ВВОД' + "Искусственные объекты" + 'ВВОД'** 

**Береговые ориентиры**: Включено/Выключено. Установка по умолчанию – включено.

```
Ø 'МЕНЮ' + "КАРТА" + 'ВВОД' + "НАСТРОЙКА КАРТЫ" + 
 'ВВОД' + "УСТАНОВКИ СУШИ" + 'ВВОД' + "Береговые
 ориентиры" + 'ВВОД'
```
## **3.5.2.4 Установки карты**

Меню установок карты управляет отображением информации об элементах карты.

**Координатная сетка**: Включено / Выключено. Установка по умолчанию – включено.

Отображает линии меридианов / параллелей.

**Ø 'МЕНЮ' + "КАРТА" + 'ВВОД' + "НАСТРОЙКА КАРТЫ" + 'ВВОД' + "УСТАНОВКИ КАРТЫ" + 'ВВОД' + "Координатная сетка" + 'ВВОД'** 

**Границы карт**: Включено / Выключено / Авто. Установка по умолчанию – включено.

В автоматическом режиме отображаются только границы карт текущего картографического слоя и слоя под ним.

**Ø 'МЕНЮ' + "КАРТА" + 'ВВОД' + "НАСТРОЙКА КАРТЫ" + 'ВВОД' + "УСТАНОВКИ КАРТЫ" + 'ВВОД' + "Границы карт" + 'ВВОД'** 

**Картография**: Включено/Выключено. Установка по умолчанию – включено.

Данная опция связана с послойной системой отображения карт. В общем случае, когда Вы увеличиваете масштаб карты (при помощи клавиш '+'), плоттер находит карту нижнего слоя и отображает ее на экране. Однако для любой точки может наступить момент, когда карты нижнего слоя нет либо Вы уже просматриваете карту самого низкого слоя.

Если режим картографии включен, то при попытке увеличить масштаб карты в том месте, где карта нижнего слоя отсутствует, операция будет проигнорирована и увеличения масштаба не произойдет.

Если режим картографии выключен, то в этом случае будет показана карта текущего картографического слоя, но в более крупном масштабе.

Также в режиме картографии, если карта находится несколькими слоями ниже, то при нажатии '+' она будет отображена сразу, без необходимости перемещаться по всем слоям последовательно. И, если не вся область экрана покрыта картами текущего масштабного уровня (см. также опцию смешения слоев), при перемещении курсора на область данных предыдущего слоя произойдет изменение масштаба.

#### **Ø 'МЕНЮ' + "КАРТА" + 'ВВОД' + "НАСТРОЙКА КАРТЫ" + 'ВВОД' + "УСТАНОВКИ КАРТЫ" + 'ВВОД' + "Картография" + 'ВВОД'**

**Смешение слоев**: Включено / Выключено. Установка по умолчанию – выключено.

Если карты текущего масштабного уровня не покрывают весь экран целиком, то данная опция позволяет регулировать действия плоттера.

Если смешение слоев включено, то плоттер отображает оставшуюся часть экрана картографической информацией с карт верхних слоев. Область, покрытая данными предшествующих слоев, обозначается точечным заполнением. Однако при этом информация об объектах, находящихся на этих областях, будет недоступна, так как они рассматриваются как непригодные для навигации на данном масштабном уровне.

Если смешение слоев выключено, оставшаяся часть экрана заливается белым цветом.

#### **Ø 'МЕНЮ' + "КАРТА" + 'ВВОД' + "НАСТРОЙКА КАРТЫ" + 'ВВОД' + "УСТАНОВКИ КАРТЫ" + 'ВВОД' + "Смешение слоев" + 'ВВОД'**

#### **Примечание** \_\_\_\_\_\_\_\_\_\_\_\_\_\_\_\_\_\_\_\_\_\_\_\_\_\_\_\_\_\_\_\_\_\_\_\_\_\_\_\_\_\_\_\_\_\_

*Функция смешения слоев несколько замедляет скорость перерисовки экрана. Если она не требуется в работе, рекомендуется ее отключить.* 

**Подавление загруженности**: Включено / Выключено. Установка по умолчанию – выключено.

Когда опция включена, с карты исчезает излишний текст, такой как названия, отметки глубин, и т.д.

#### **Ø 'МЕНЮ' + "КАРТА" + 'ВВОД' + "НАСТРОЙКА КАРТЫ" + 'ВВОД' + "УСТАНОВКИ КАРТЫ" + 'ВВОД' + "Подавление загруженности" + 'ВВОД'**

**Сжатие**: Нормально/Сжато. Установка по умолчанию – Нормально.

Данная опция позволяет просматривать карты в более мелком масштабе (сжато). Это может быть полезно, если Вы хотите видеть большее пространство, не переходя на карту верхнего масштабного уровня, которая является менее детализированной.

```
Ø 'МЕНЮ' + "КАРТА" + 'ВВОД' + "НАСТРОЙКА КАРТЫ" + 
  'ВВОД' + "УСТАНОВКИ КАРТЫ" + 'ВВОД' + "Сжатие" + 'ВВОД'
```
# **3.5.3 Получение информации об объектах**

В любое время Вы можете нажать клавишу 'ИНФО' для получения дополнительных сведений обо всех объектах, находящихся под курсором (см. раздел 3.5.4)

Кроме этого, при наведении курсора на какой-либо картографический объект может появляться специальное окно, содержащее список объектов, находящихся под курсором. В дальнейшем по этим объектам можно быстро получить дополнительную информацию. Содержимое окна настраивается следующим образом:

#### **Ø 'МЕНЮ' + "ОТОБРАЖЕНИЕ" + 'ВВОД' + "Авто информация" + 'ВВОД'**

Возможные установки:

- **Выключено**: отключено, окно не показывается
- **На точки**: только на точки. Это установка по умолчанию
- **На все**: на все объекты (точки, линии, области и текст)

Установка "На точки" означает, что в списке присутствуют только точечные объекты (например, службы порта, приливы, огни, затонувшие суда, скалы, буи, знаки, опасности, береговые отметки и т.д.).

Установка "На все" означает, что в списке присутствуют все объекты, а именно:

- 1) точечные объекты.
- 2) линейные объекты (изобаты, линии разделения движения, границы территориальных вод, картографические линии и т.д.),
- 3) площадные объекты (области глубин, районы застроек, предупреждения, районы ограниченного плавания и т.д.)
- 4) названия (при наведении на любой символ текста, если для названия имеется дополнительная информация).

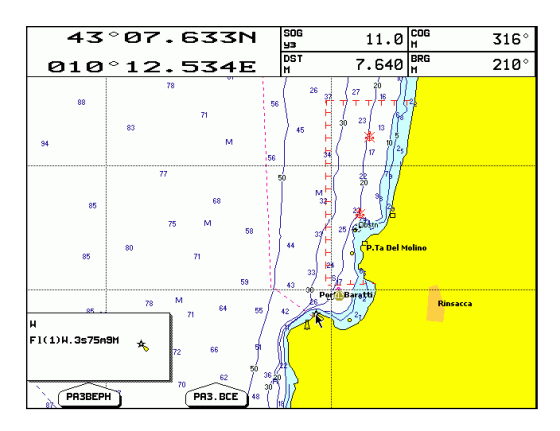

Рис. 3.5.3 – Окно точечных объектов

Когда список объектов под курсором отображен, Вы можете:

- 1) Нажать 'Разверн' для получения информации только об объектах списка.
- 2) Нажать 'Раз. все' для получения информации обо всех имеющихся объектах под курсором (см. раздел 3.5.4).

## 3.5.4 Экран информации об объектах

Этот экран состоит из двух частей. Верхняя часть экрана содержит список объектов, а нижняя - информацию о выбранном объекте. Если информация об объекте не умещается на экране, Вы можете пролистывать данные, нажимая клавишу 'ДАЛЫШЕ'. Клавиша 'НАЧАЛО' позволяет вернуться назад.

Если выбранный объект - информация о приливах, то при нажатии 'ВВОД' появится экран приливов.

Страница закрывается нажатием 'ОТМЕНА'.

## **3.5.5 Получение информации о порте**

При просмотре карты порта или гавани, Вы можете увидеть иконку информации о порте. Она видна, только если установка Порты и службы включена. По умолчанию эта опция включена.

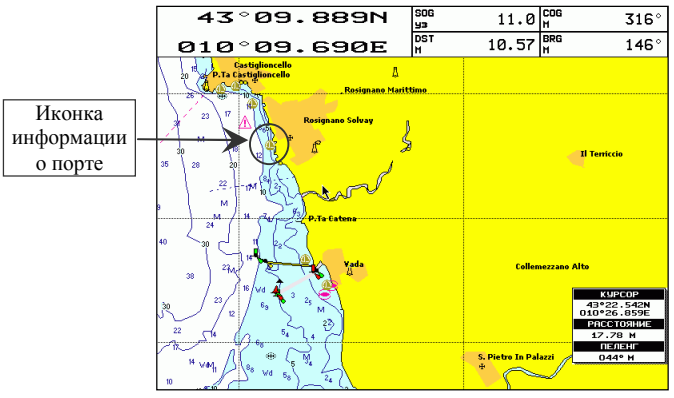

*Рис. 3.5.6 – Иконка информации о порте*

Если навести курсор на эту иконку, появится окно дополнительной информации. В графическом виде в этом окне представлен список доступных в порту услуг.

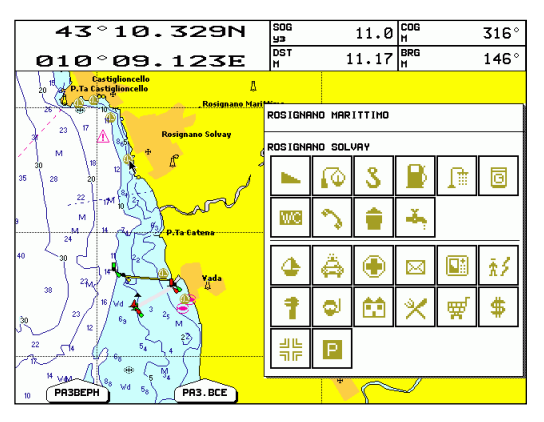

*Рис. 3.5.6.а – Список служб порта*

Для получения дополнительной информации о службах нажмите 'РАЗВЕРН'.

Руководство Пользователя \_\_\_\_\_\_\_\_\_\_\_\_\_\_\_\_\_\_\_\_\_\_\_\_\_\_\_\_\_\_ 63

# 3.5.6 Получение информации о приливах

При просмотре карты Вы можете увидеть иконку информации о приливах (буква "Т" в ромбе). Она видна, только если установка Приливы и течения включена. По умолчанию эта опция включена.

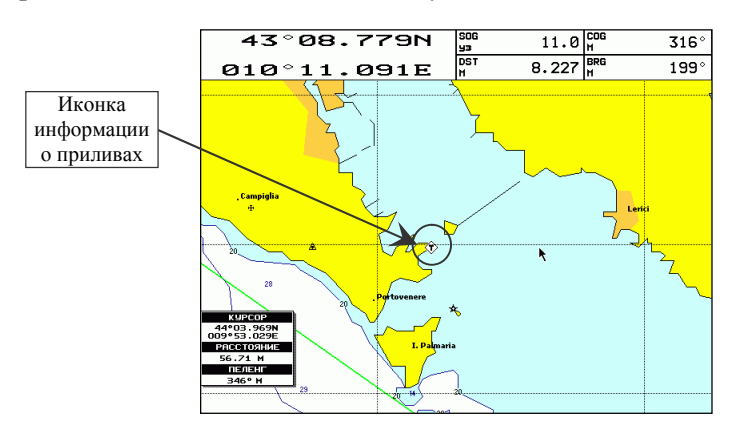

Рис. 3.5.7 - Иконка информации о приливах

Если навести курсор на эту иконку, появится окно со списком объектов под курсором, включая "график приливов" для данной точки.

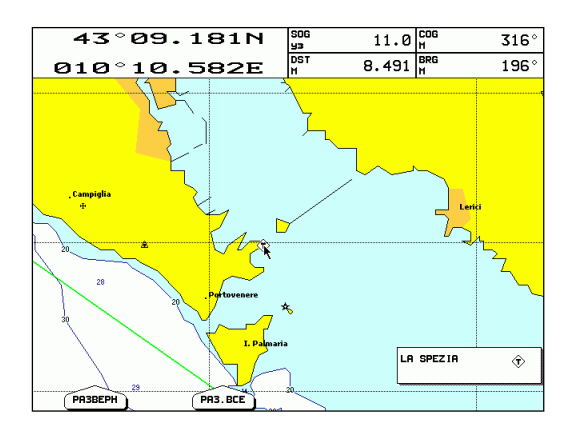

Рис. 3.5.7.а – Автоматическая информация по приливам

1) Нажмите 'Разверн'

- 2) Выберите на экране информации об объектах: объект "график приливов". При этом в графическом окне должен появиться символ прилива (буква "Т" в ромбе)
- 3) Нажмите 'ВВОД'

После этого на дисплее появится экран графика приливов:

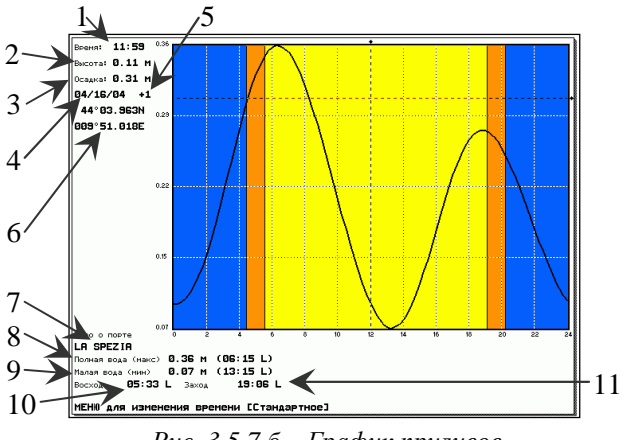

Рис.  $3.5.7.6$  – График приливов

По горизонтальной оси отложено время, по вертикальной высота прилива. Синяя область обозначает ночь, оранжевая сумерки, желтая – день. Данные на экране приливов обозначают следующее:

- 1) Время, для которого ниже вычислено значение высоты прилива. На графике оно соответствует вертикальной пунктирной линии. Перемещая Джойстик вправо/влево, Вы можете изменить время, на которое Вы хотите знать значение высоты прилива.
- 2) Высота прилива на время, показанное выше. На графике эта высота соответствует точке пересечения вертикальной пунктирной линии и самого графика приливов.
- 3) Осадка. Это значение соответствует положению горизонтальной пунктирной линии. Перемещая Джойстик вверх/вниз, Вы можете изменить значение. Фактически данная величина означает следующее. Пусть, к примеру, Вам надо войти в гавань с подходной глубиной 2 метра, в то время как Ваша осадка 2,5 метра. Очевидно, Вам следует выбрать момент, когда высота прилива будет не менее 0,5 метра. Установив горизонтальную линию в положение 0,5 метра (или немного больше, в зависимости от Ваших представлений о безопасности), Вы

наглядно сможете увидеть, в какое время Вы сможете войти в гавань. После этого при помощи вертикальной линии можно точно измерить необходимые промежутки времени.

- 4) Дата, для которой рассчитан график приливов. При помощи клавиш '+' и '-' можно перейти к предыдущим или следующим суткам. При помощи клавиши 'ВВОД' можно также установить любую дату вручную. Для этого после нажатия перемещайте Джойстик вверх/вниз для ввода требуемого числа  $\boldsymbol{\mathrm{M}}$ влево/вправо для перемещения курсора по полю даты.
- 5) Поправка для перехода от всемирного времени (UTC) ко времени, в котором построен график. Вы не можете увидеть график в UTC, но имеется возможность переключать время как Стандартное (местное время, принятое в данной стране или регионе) и Летнее время (Стандартное время с учетом перехода на летнее время). Для этого нажимайте клавишу 'МЕНЮ'.
- 6) Координаты пункта, для которого построен график приливов.
- 7) Название порта (пункта), для которого построен график приливов.
- 8) Значение максимальной полной воды в течение суток (в скобках - время наступления полной воды).
- 9) Значение минимальной малой воды в течение суток (в скобках время наступления полной воды).
- 10) Местное время восхода солнца.
- 11) Местное время захода солнца.

Для выхода с экрана графика приливов нажмите 'ОТМЕНА'.

#### Примечание

Графики приливов содержат приближенные значения, и они должны быть использованы в сочетании с традиционными таблицами приливов и навигашионными методами.

# 3.5.7 Функция поиска

Функция поиска позволяет искать службы порта, порты по названию, пункты приливов, затонувшие суда, опасности, курсор, место по координатам и точки пользователя.

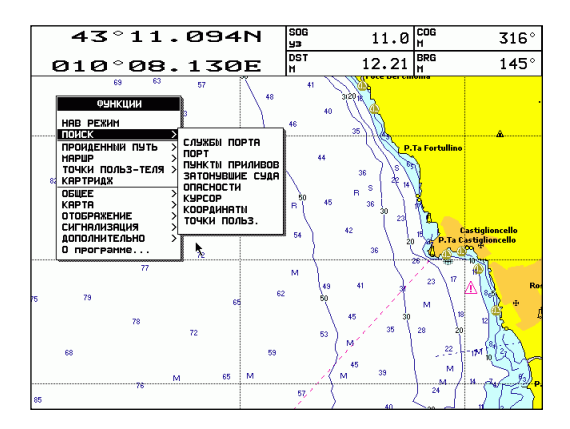

*Рис. 3.5.8 – Функция поиска*

## **3.5.7.1 Поиск служб порта**

Служит для поиска ближайших построек определенного типа (госпиталь, парусная мастерская, банк и т.д.).

**Ø 'МЕНЮ' +"ПОИСК" + 'ВВОД' + "СЛУЖБЫ ПОРТА" + 'ВВОД'** 

Появятся иконки возможных услуг.

Используйте *Джойстик* для выбора любого сооружения и нажмите 'ВВОД' или 'ПОИСК'. На экране появится список ближайших портов (до 10), в которых имеется данное здание.

Затем выберите порт, который Вы хотите, и нажмите 'ВВОД' или  $'$ Поиск'.

#### **3.5.7.2 Поиск портов**

Показывает список всех (до 8) портов, находящихся рядом с текущим местом судна (если GPS приемник не работает, то рядом с курсором).

**Ø 'МЕНЮ' +"ПОИСК" + 'ВВОД' + "ПОРТ" + 'ВВОД'** 

Используйте *Джойстик* для выбора порта. Нажмите 'ВВОД' или 'ПОИСК' для определения его местонахождения.

#### **Список всех портов**

Для просмотра списка всех портов, имеющихся на C-CARD, и дальнейшего поиска их на карте, следуйте процедуре:

**Ø 'МЕНЮ' +"ПОИСК" + 'ВВОД' + "ПОРТ" + 'ВВОД' + 'ПОРТЫ'** 

Используйте Джойстик для выбора порта и '+' / '-' для перехода к следующей / предыдущей странице. Нажмите 'ВВОД' или 'Поиск' для определения места выбранного порта на карте.

#### Поиск по названию порта в списке

Зная название порта. Вы можете найти его в списке.

 $\emptyset$  'MEHIO' +" $\Pi$ OHCK" + 'BBO $\Pi$ ' + " $\Pi$ OPT" + 'BBO $\Pi$ ' +' $\Pi$ OPTы'  $+$ 'Имя'

Введите название порта (до 15 символов) при помощи Джойстика. Нажмите 'Ок' или 'ВВОД' для подтверждения.

Если введенное название найдено, появится список всех портов, содержащих введенные символы. Повторите операцию для более определенного поиска или перемещайтесь по списку при помощи Джойстика.

Нажмите 'ВВОД' для перехода к порту на карте.

Нажав 'Список', полный список всех портов будет восстановлен.

## 3.5.7.3 Поиск пунктов приливов

Находит ближайшие пункты приливов (до 10), находящиеся рядом с текущим местом судна (если GPS приемник не работает, то рядом с курсором).

#### $\emptyset$  'МЕНЮ' +"ПОИСК" + 'ВВОД' + "ПУНКТЫ ПРИЛИВОВ" + 'ВВОД'

Выберите пункт приливов, который Вы хотите. После этого: нажмите 'ВВОД' или 'Поиск' для вывода на экран графика приливов (см. раздел 3.5.7), либо нажмите 'ОТМЕНА' для перехода на карте к выбранному пункту приливов.

## 3.5.7.4 Поиск затонувших судов

Показывает список всех (до 8) затонувших судов, находящихся рядом с текущим местом судна (если GPS приемник не работает, то рядом с курсором).

#### $\emptyset$  'МЕНЮ' +"ПОИСК" + 'ВВОД' + "ЗАТОНУВШИЕ СУДА" + 'ВВОД'

Нажмите 'ВВОД' или 'Поиск' для вывода экрана информации о затонувшем судне и дальнейшим переходом к нему на карте.

## **3.5.7.5 Поиск опасностей**

Показывает список всех (до 8) опасностей, находящихся рядом с текущим местом судна (если GPS приемник не работает, то рядом с курсором).

**Ø 'МЕНЮ' +"ПОИСК" + 'ВВОД' + "ОПАСНОСТИ" + 'ВВОД'** 

Нажмите 'ВВОД' или 'ПОИСК' для вывода экрана информации о затонувшем судне и дальнейшим переходом к нему на карте.

## **3.5.7.6 Поиск курсора**

Смещает экран так, чтобы курсор оказался в его центре. **Ø 'МЕНЮ' +"ПОИСК" + 'ВВОД' + "КУРСОР" + 'ВВОД'** 

## **3.5.7.7 Поиск координат**

Позволяет ввести нужные координаты и сместить экран так, чтобы эти координаты были в его центре.

#### **Ø 'МЕНЮ' +"ПОИСК" + 'ВВОД' + "КООРДИНАТЫ" + 'ВВОД'**

После этого введите координаты и нажмите 'ВВОД' или 'ОК'.

## **3.5.7.8 Поиск точек пользователя**

Позволяет задать имя точки пользователя и найти ее на карте.

**Ø 'МЕНЮ' +"ПОИСК" + 'ВВОД' + "ТОЧКИ ПОЛЬЗОВАТЕЛЯ" + 'ВВОД'** 

После этого введите название точки пользователя и нажмите 'ВВОД' или 'ОК'.

# **3.6 ЧЕЛОВЕК ЗА БОРТОМ (MOB)**

Функция MOB (Man Over Board – человек за бортом) очень важна в случае, если кто-то или что-то выпало за борт.

# **3.6.1 Установка MOB**

Нажмите клавишу 'MOB'. Символ MOB будет установлен по текущему месту судна. При этом на несколько секунд появится сообщение "Установка MOB". Данные, отображающиеся в полях навигационных данных и на экранах навигации и трехмерной дороги, будут относиться к МОВ.

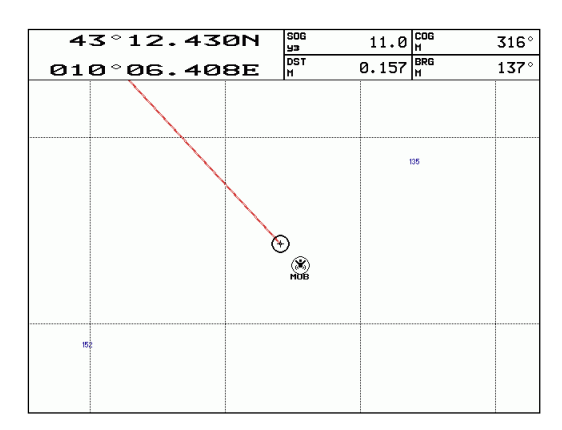

Рис. 3.6.1 – Человек за бортом

# 3.6.2 Удаление МОВ

Нажмите клавишу 'МОВ'. Появится окно, запрашивающее подтверждение удаления МОВ. Нажмите 'Ок' (или 'Отмена' для отмены действия). Символ МОВ останется в затененном виде на экране до следующей перерисовки карты.

# 3.7 РЕЖИМЫ ИСТИННОГО И ОТНОСИТЕЛЬНОГО ДВИЖЕНИЯ

Плоттер может находиться в двух режимах: в режиме истинного движения (режиме курсора) и в режиме относительного движения (навигационном режиме).

В первом случае курсор присутствует на экране. Если сдвинуть его к границе экрана, карта сместится в соответствующую сторону. Скорость смещения карты зависит от установки меню:

#### $\emptyset$  'MEHIO' +"OБЩЕЕ" + 'BBOД' + "CKOPOCTЬ KYPCOPA" + 'ВВОД' + "Карта" + 'ВВОД'

Кроме того, плоттер не отслеживает местонахождение судна. Если при смещении карты курсором судно оказалось за границей экрана, либо судно сместилось само в результате движения, плоттер не будет перерисовывать карту. Режим курсора удобен при планировании маршрута и при просмотре навигационной ситуации по курсу судна. Так как в режиме курсора карта неподвижна, а судно движется, то этот режим является режимом истинного движения.

В навигационном режиме курсор на экране отсутствует. Плоттер отслеживает положение судна и всегда смещает карту так, чтобы судно находилось в границах экрана. Чтобы войти в навигационный режим:

**Ø 'МЕНЮ' +"НАВ РЕЖИМ" + 'ВВОД'** 

либо нажмите клавишу 'ОТМЕНА' на время менее 1 секунды.

Навигационный режим является режимом относительного движения, так как судно неподвижно, а карта смещается.

Навигационный режим может быть двух видов: по центру и со смещением.

В первом случае судно находится по центру экрана. Если оно смещается на небольшое расстояние, плоттер перерисовывает карту так, чтобы судно опять оказалось по центру.

В режиме со смещением судно располагается у границы экрана, которая противоположна текущему курсу. Это может быть полезно для лучшей оценки ситуации впереди судна.

Режимы "по центру" и "со смещением" устанавливаются в главном меню:

#### **Ø 'МЕНЮ' +"ОТОБРАЖЕНИЕ" + 'ВВОД' + "Режим со смещением" + 'ВВОД'**

Опция "ВКЛ" (включено) соответствует режиму со смещением, а Опция "ВЫК" (выключено) соответствует режиму "по центру".

72 \_\_\_\_\_\_\_\_\_\_\_\_\_\_\_\_\_\_\_\_\_\_\_\_\_\_\_\_\_\_ Руководство Пользователя
# 4. для опытного пользователя

Теперь, когда Вы знакомы с Вашим новым плоттером, пришло время узнать больше о его расширенных возможностях, которые лолжны показаться Вам очень полезными.

# 4.1 ДОПОЛНИТЕЛЬНО О СОЗДАНИИ И ИСПОЛЬЗОВАНИИ МАРШРУТОВ

# 4.1.1 Маршруты

Все операции, относящиеся к маршруту (например, создание маршрута путем добавления маршрутных точек), выполняются с выбранным маршрутом. По умолчанию выбран первый маршрут, однако Вы можете выбрать другой и проводить действия с ним.

# 4.1.1.1 Выбор маршрута

```
\emptyset 'MEHIO' + "MAPIIIPYT" + 'BBOJ' + "BLIGOP" + 'BBOJ'
```
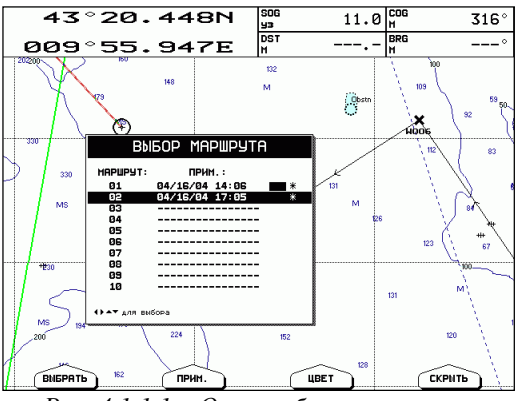

Рис. 4.1.1.1 – Окно выбора маршрута

Далее используйте Джойстик для выбора нужного маршрута. В окне выбора маршрута показаны номер маршрута, его примечание (пояснения), цвет отображения на карте и символ \*, который указывает на то, что маршрут показан на карте.

## **4.1.1.2 Отображение маршрута на карте**

#### **Ø 'МЕНЮ'+"МАРШРУТ"+'ВВОД'+"ВЫБОР"+'ВВОД'+'ВЫБОР'**

Выбранный маршрут будет размещен по центру экрана, при этом курсор будет установлен на центральной маршрутной точке.

## **4.1.1.3 Редактирование примечаний**

#### **Ø 'МЕНЮ'+"МАРШРУТ"+'ВВОД'+"ВЫБОР"+'ВВОД'+'ПРИМ.'**

После этого появится окно редактирования примечания маршрута. Используйте *Джойстик* для ввода примечания.

Редактирование примечания невозможно, если маршрут еще не создан.

# **4.1.1.4 Изменение цвета отображения маршрута**

## **Ø 'МЕНЮ'+"МАРШРУТ"+'ВВОД'+"ВЫБОР"+'ВВОД'+'ЦВЕТ'**

После этого появится окно выбора цвета маршрута. Используйте *Джойстик* для выбора нужного цвета.

# **4.1.1.5 Показать/спрятать маршрут**

#### **Ø 'МЕНЮ'+"МАРШРУТ"+'ВВОД'+"ВЫБОР"+'ВВОД' + 'СКРЫТЬ / ПОКАЗ.'**

Позволяет спрятать или показать выбранный Маршрут на экране.

# **4.1.1.6 Удаление маршрута**

Перед удалением маршрута необходимо его выбрать, как описано в параграфе 4.1.1.1.

**Ø 'МЕНЮ' + "МАРШРУТ" + 'ВВОД' + "УДАЛИТЬ" + 'ВВОД'** 

Нажмите 'ОК' для удаления выбранного ранее маршрута. Маршрут останется в затененном виде до следующей перерисовки экрана.

# **4.1.1.7 Отчет по маршруту**

Перед просмотром отчета по маршруту необходимо его выбрать, как описано в параграфе 4.1.1.1.

|  |                         |                               | 02                         | 64/16/04     | 17:05     |             |    |
|--|-------------------------|-------------------------------|----------------------------|--------------|-----------|-------------|----|
|  | CKOP: 11.043            |                               |                            | PACXOA TON:  |           | 10.0 L / HF | 2  |
|  | T04KA:                  | $\mathbb{I}$ / $\mathbb{I}$ : | DST/BRG:                   | BCEF0:       | ETE:      | топливо:    |    |
|  | H001                    | 43°13.902N<br>010°18.916E     |                            |              |           |             |    |
|  | 2<br><b>HOOS</b>        | 43°20.746N<br>010°12.468E     | 8.298 M<br>$325^\circ$ M   | 8.298 M·     | 000:45:15 | 7.5440      |    |
|  | з<br><b>HOO7</b>        | 43° 16, 590N<br>010°03.545E   | 7.709 M<br>$237^\circ$ M   | 16.01 M      | 001:27:18 | 14.552      | o  |
|  |                         | -- -- ----                    | -.--- M<br>$---o$<br>- м   | $-1 - - 11$  |           |             |    |
|  | 5                       |                               | -. --- M<br>---°<br>м      | $-1 - - M$   | --:--:--  |             |    |
|  | £                       |                               | -. --- M<br>---°<br>м      | $- - - - M$  | --:--:--  |             |    |
|  |                         |                               | -. --- M<br>$---0$<br>м    | $-1 - - M$   | --:--:--  |             | 10 |
|  | 8                       |                               | –. ––– M<br>---°<br>- M    |              | --:--:--  |             |    |
|  | э                       |                               | –.––– M<br>$---^{\circ}$ M | $-1$ --- $M$ |           |             |    |
|  | <b>AT ANS ПРОКРУТКИ</b> |                               |                            |              |           |             |    |
|  | топливо                 |                               | CKOP                       | PR3BEPH.     |           |             |    |

Рис. 4.1.1.3 – Экран отчета по данным маршрута

Данные на экране отчета обозначают следующее:

- 1) Номер маршрута
- 2) Текущие дата и время
- 3) Ожидаемая скорость на переходе. Скорость по умолчанию 10 узлов. Чтобы изменить значение ожидаемой скорости, нажмите 'Скор', введите нужное значение и нажмите 'ВВОД'.
- 4) Норма расхода топлива в литрах в час. Для изменения нормы расхода топлива нажмите 'Топливо', введите нужное значение (литры в час) и нажмите 'ВВОД'.
- 5) Названия маршрутных точек
- 6) Координаты маршрутных точек
- 7) Дистанция и курс от предыдущей точки на данную точку
- 8) Дистанция от первой точки маршрута до данной точки
- 9) Ожидаемое время плавания от первой точки до данной с заданной скоростью (см. пункт 3).
- 10) Ожидаемый расход топлива при следовании от первой точки до данной. Для получения правильных значений необходимо задать значения скорости (см. пункт 3) и нормы расхода топлива (см. пункт 4) на переходе.

Если в Маршруте больше девяти точек, используйте Джойстик для пролистывания списка точек.

## **4.1.1.8 Разворот маршрута**

При помощи данной функции можно моментально создать обратный маршрут, когда начальная точка становится конечной и наоборот.

**Ø 'МЕНЮ'+"МАРШРУТ"+'ВВОД'+"ОТЧЕТ"+'ВВОД'+'РАЗВЕРН.'** 

# **4.1.2 Маршрутные точки**

Кроме добавления маршрутных точек к выбранному маршруту, как описано в главе 3, Вы можете также удалять маршрутные точки, перемещать, вставлять и искать их. Когда Вы наведете курсор на маршрутную точку, будут доступны дополнительные функции.

## **4.1.2.1 Создание маршрутной точки**

- 1) Наведите курсор на нужное место на карте
- 2) Нажмите 'ВВОД'
- 3) В появившемся списке выберите "МАРШ. ТОЧКА"
- 4) Нажмите 'ВВОД' еще раз.
	- **Ø 'ВВОД' + "МАРШ. ТОЧКА" + 'ВВОД'**

Маршрутная точка появится на экране, и она станет первой точкой Вашего маршрута. Также появится окно информации, сообщающее номер маршрута, дату и время, название маршрутной точки, ее символ и координаты.

Для дальнейшего добавления точек повторяйте вышеописанную процедуру.

## 4.1.2.2 Перемещение маршрутной точки

- 1) Наведите курсор на маршрутную точку.
- 2) Нажмите 'Перемещ'.
- 3) При помощи Джойстика выберите место, куда Вы хотите переместить точку.

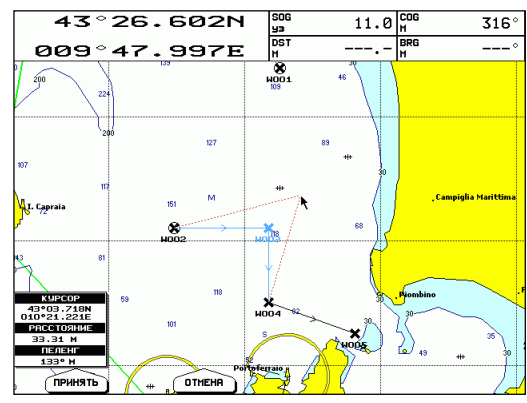

Рис. 4.1.2.2 – Перемешение маршрутной точки (I)

4) Нажмите 'Принять' (или 'Отмена' для отмены). Прежнее положение останется затененным до следующей точки перерисовки экрана.

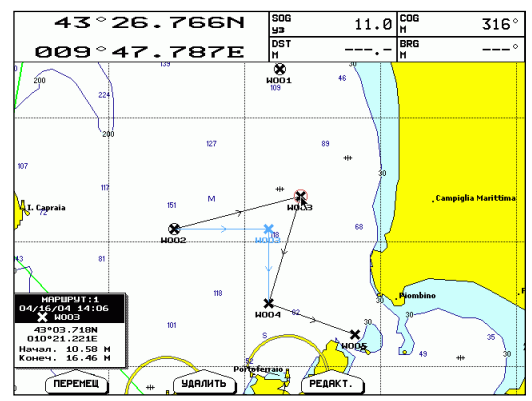

Рис. 4.1.2.2. $a$  – Перемешение маршрутной точки (II)

# **4.1.2.3 Удаление маршрутной точки**

1) Наведите курсор на маршрутную точку.

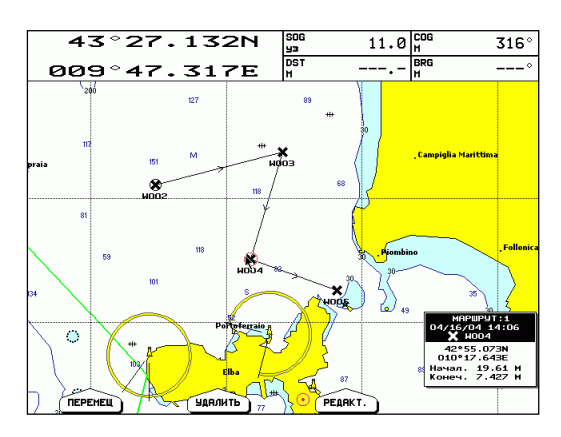

*Рис. 4.1.2.3 – Удаление Маршрутной точки (I)* 

- 2) Нажмите 'УДАЛИТЬ'.
- 3) После этого появится предупреждение, что точка уже используется маршрутом. Нажмите 'ОК' для подтверждения или 'ОТМЕНА' для отмены.

Маршрутная точка будет удалена. Однако удаленная точка останется затененной до следующей перерисовки экрана.

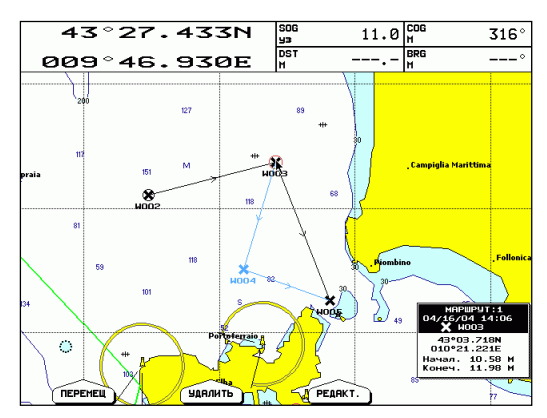

*Рис. 4.1.2.3.а – Удаление Маршрутной точки (II)* 

## 4.1.2.4 Редактирование маршрутной точки

- 1) Наведите курсор на маршрутную точку.
- 2) Нажмите 'Редакт.'.

После этого появится окно, содержащее название, обозначение (символ), координаты и цвет маршрутной точки. Все эти данные могут быть изменены.

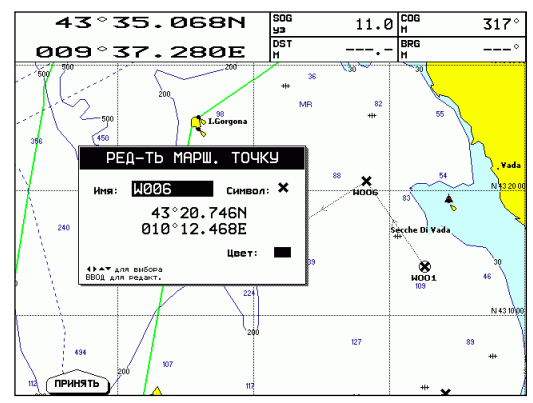

Рис. 4.1.2.4 – Редактирование Маршрутной точки

- 3) Выберите нужное поле для редактирования при помощи Джойстика.
- 4) Нажмите 'ВВОД'
- 5) Введите или выберите нужное значение

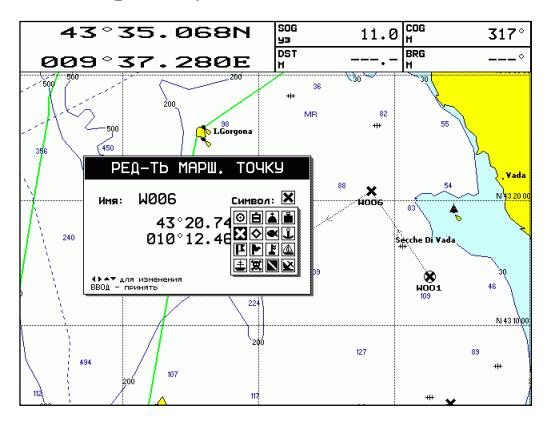

Рис. 4.1.2.4.а - Символы маршрутных точек

Руководство Пользователя

- 6) Нажмите 'ВВОД'
- 7) Для редактирования другого поля повторите процедуру, начиная с пункта 3
- 8) По окончании редактирования нажмите 'ПРИНЯТЬ', чтобы зафиксировать (или 'ОТМЕНА' чтобы отменить) все сделанные изменения.

## **4.1.2.5 Создание прямого маршрута к маршрутной точке**

- 1) Наведите курсор на маршрутную точку.
- 2) Нажмите 'ПЕРЕХОД'

После этого вокруг символа маршрутной точки появится окружность. На экране будет нарисована прямая линия, соединяющая выбранную маршрутную точку с текущим положением судна. Она обозначает курс (см. также раздел 3.3).

## **4.1.2.6 Вставка маршрутной точки**

Для вставки маршрутной точки между двумя существующими точками одного маршрута:

1) Наведете курсор на линию, соединяющую две соседние маршрутные точки.

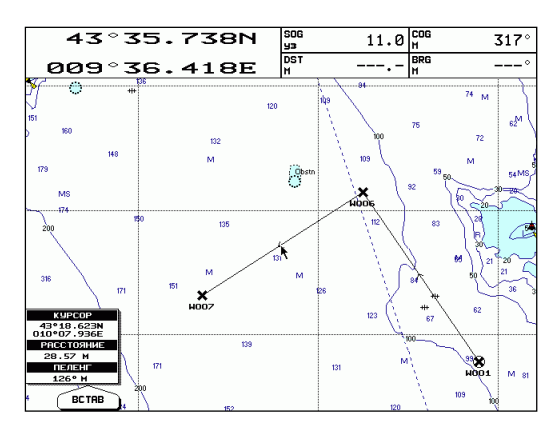

*Рис. 4.1.2.6 Вставка маршрутной точки (I)* 

2) Нажмите 'ВСТАВ'. Линия между двумя маршрутными точками превратится в пунктирную.

3) Переместите курсор в новое место.

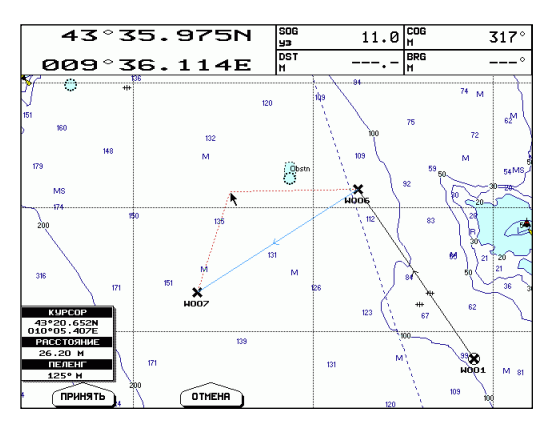

Рис. 4.1.2.6.а – Вставка маршрутной точки (II)

4) Нажмите 'Принять'.

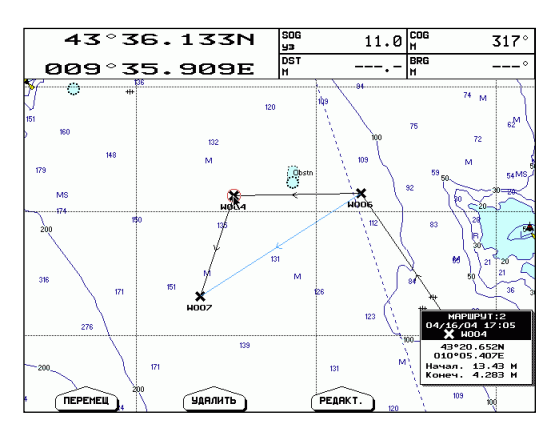

Рис. 4.1.2.6.6 – Вставка маршрутной точки (III)

#### 4.1.2.7 Поиск маршрутной точки по названию

#### $\emptyset$  'МЕНЮ' + "ПОИСК" + 'ВВОД' + "ТОЧКИ ПОЛЬЗОВАТЕЛЯ" + 'ВВОД'

Откроется окно поиска точек пользователя, в число которых входят маршрутные точки, метки и события.

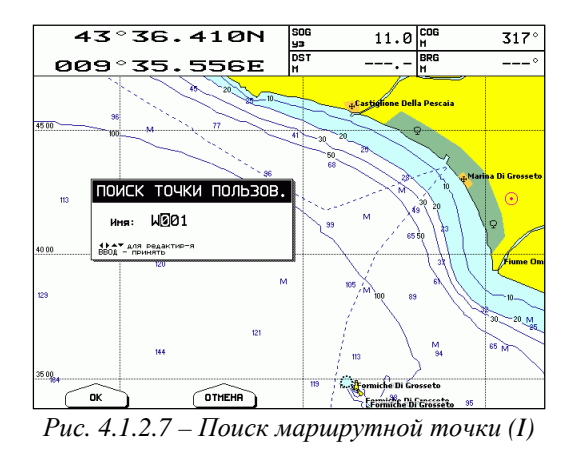

Введите название точки при помощи Джойстика (например, "W001") и нажмите 'Ок'. После этого курсор будет наведен на эту маршрутную точку и карта смещена так, чтобы точка была по центру экрана.

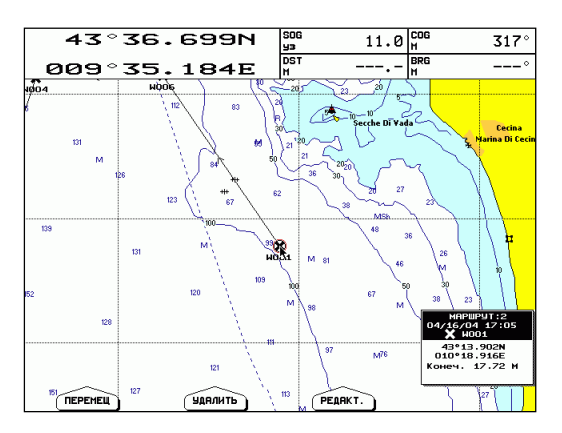

Рис. 4.1.2.7.а – Поиск маршрутной точки (II)

#### 4.1.2.8 Список маршрутных точек

#### Ø 'МЕНЮ' + "ТОЧКИ ПОЛЬЗОВАТЕЛЯ" + 'ВВОД' + "СПИСОК" + **'BBO/I'**

Откроется экран, на котором представлен список всех точек пользователя. Перемещайте Джойстик вверх/вниз для выбора нужной точки. Если список содержит более 11 точек, он будет автоматически пролистываться.

| 1 |               | Координаты судна: |       | 43°37.091N<br>889°34.682E   |                                          |  |
|---|---------------|-------------------|-------|-----------------------------|------------------------------------------|--|
|   | SMN:          | тип:              |       | Ш<br>Ω:<br>╯                | DST/BRG:                                 |  |
| 2 | <b>A EB11</b> | <b>COGNTHE</b>    |       | 43°36.947N<br>009°34.867E   | 0.197H<br>$137^\circ$<br>M               |  |
|   | $O$ MBBB      | <b>METKA</b>      |       | 43°13.918N<br>818°89, 425E  | 34.26 M<br>$132^\circ$<br>м              |  |
|   | M009          | <b>METKA</b>      |       | 43° 10.414N<br>010°14.159E  | 39.17 M<br>$133^\circ$<br>$\mathbf{M}$   |  |
| 3 | @ MB1B        | <b>METKA</b>      |       | 43°14, 143N<br>010°25.974E  | 43.75 M<br>$121^{\circ}$<br>м            |  |
|   | $\times$ HOO1 | MAPU, TOYKA       |       | 43°13.902N<br>010°18.916E   | 39.62 M<br>$125^\circ$ M                 |  |
|   | $x$ $H002$    | MAPU, TOYKA       |       | 43°01.053N<br>818°87.219E   | 43.12 M<br>$146^\circ$<br>$\mathbf{M}$   |  |
|   | $x$ $H003$    | MAPU, TOYKA       |       | 43°03.718N<br>010°21.221E   | 47.53 M<br>$134^{\circ}$<br>$\mathbf{M}$ |  |
|   | $x$ $u$ gg4   | MAPU, TOYKA       |       | 43°20.652N<br>010°05.407E   | 27.78 M<br>126°<br>M                     |  |
|   | X H005        | MAPU, TOYKA       |       | 42°52.562N<br>818°27.184E   | 58.70 M<br>$139^{\circ}$<br>$\mathbf{M}$ |  |
|   | $x$ $H006$    | MAPU, TOYKA       |       | 43°20.746N<br>010°12.468E   | 31.92 M<br>120°<br>$\mathbf{M}$          |  |
|   | $x$ $H007$    | MAPU, TOYKA       |       | 43° 16, 590N<br>010°03.545E | 29.32 M<br>$134^\circ$<br>м              |  |
|   |               |                   |       |                             |                                          |  |
|   | ВИД           |                   | ПОИСК | <b>УДАЛИТЬ</b>              | <b>MA. BCE</b>                           |  |

Рис. 4.1.2.8 - Экран точек пользователя

Данные в этом списке обозначают следующее:

- 1) Символ, обозначающий точку пользователя на карте
- 2) Название точки
- 3) Тип точки (маршрутная точка, событие или метка)
- 4) Координаты точки
- 5) Координаты судна, если Вы в режиме навигации Координаты курсора, если Вы не в режиме навигации. Слева находится подсказка, координаты судна или курсоры выведены на экран.
- 6) Дистанция и пеленг с судна или положения курсора (в зависимости от выведенных координат и подсказки, см. пункт 5) ло точки пользователя.

#### Примечание

Символ точки пользователя, обведенный кружком, обозначает заданную точку, к которой Вы следуете в данный момент.

## Просмотр маршрутной точки на экране карты

- 1) Откройте экран списка точек пользователя
- 2) Выберите нужную точку
- 3) Нажмите 'Вил'

Плоттер выйдет с экрана списка точек пользователя и перерисует карту так, чтобы выбранная точка находилась по центру. При этом курсор будет наведен на эту точку.

4) Нажмите 'ОТМЕНА' или 'Выход' для выхода с экрана карты и возврата на экран списка точек пользователя.

## Поиск маршрутной точки на экране списка точек пользователя

- 1) Откройте экран списка точек пользователя
- 2) Выберите нужную точку
- 3) Нажмите 'Поиск'
- 4) В появившемся окне при помощи Джойстика введите название точки. При этом плоттер не позволит вводить названия точек, которых нет в списке.
- 5) Нажмите 'ВВОД' или 'Ок'.

На экране списка точек пользователя плоттер покажет требуемую точку, выделив ее инверсией.

## Удаление маршрутной точки

- 1) Откройте экран списка точек пользователя
- 2) Выберите нужную точку
- 3) Нажмите 'Удалить'. Появится предупреждающее сообщение.
- 4) Нажмите 'Ок' для подтверждения удаления или 'Отмена' для отмены.

#### Удаление всех точек пользователя из списка

- 1) Откройте экран списка точек пользователя
- 2) Нажмите 'Уд. все'. Появится предупреждающее сообщение.
- 3) Нажмите 'Ок' для подтверждения удаления или 'Отмена' для отмены.

#### Примечание

Если Вы пытаетесь удалить любую точку пользователя, используемую текущим маршрутом, появится предупреждающее сообщение о том, что точка пользователя принадлежит активному маршруту и не может быть удалена.

# 4.2 ИСПОЛЬЗОВАНИЕ МЕТОК И СОБЫТИЙ

Метки и события являются дополнительными объектами, которые Вы можете установить сами в любое время. Они представляют собой вспомогательную информацию пользователя, наносимую на карту. Метка всегда устанавливается в том месте, где находится курсор. В отличие от нее событие всегда устанавливается по месту Вашего судна.

# 4.2.1 Метки

#### 4.2.1.1 Созлание метки

- 1) Наведите курсор на нужное место на карте
- 2) Нажмите 'ВВОД'
- 3) В появившемся списке выберите "Метка"
- 4) Нажмите 'ВВОД' еще раз

#### 4.2.1.2 Перемещение метки

- 1) Наведите курсор на метку.
- 2) Нажмите 'Перемещ'
- 3) При помощи Джойстика выберите место, куда Вы хотите переместить метку.

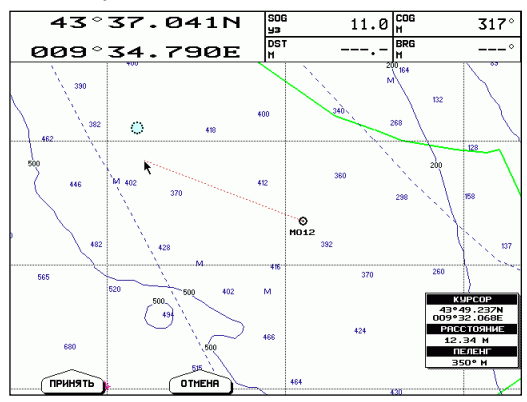

Рис. 4.2.1.2 – Перемещение метки (I)

4) Нажмите 'ПРИНЯТЬ' (или 'ОТМЕНА').

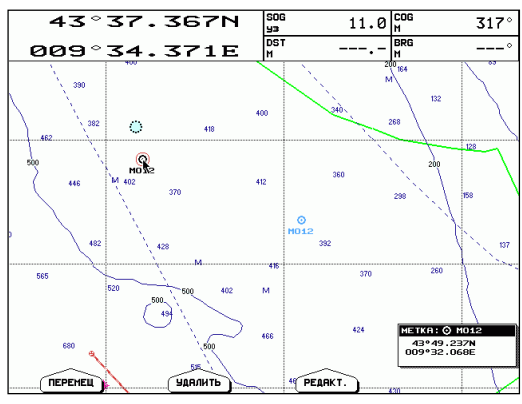

*Рис. 4.2.1.2.а – Перемещение метки (II)* 

Метка будет перемещена на новое место, а прежнее положение метки останется на экране в затененном виде до следующей перерисовки экрана.

## **4.2.1.3 Удаление метки**

- 1) Наведите курсор на метку.
- 2) Нажмите 'УДАЛИТЬ'.
- 3) После этого появится предупреждающее сообщение. Нажмите 'ОК' для подтверждения или 'ОТМЕНА'.

Метка будет удалена. Однако ее прежнее положение останется затененным до следующей перерисовки экрана.

## **4.2.1.4 Редактирование метки**

- 1) Наведите курсор на метку.
- 2) Нажмите 'РЕДАКТ.'.

После этого появится окно, содержащее название, обозначение (символ), координаты и цвет метки. Все эти данные могут быть изменены.

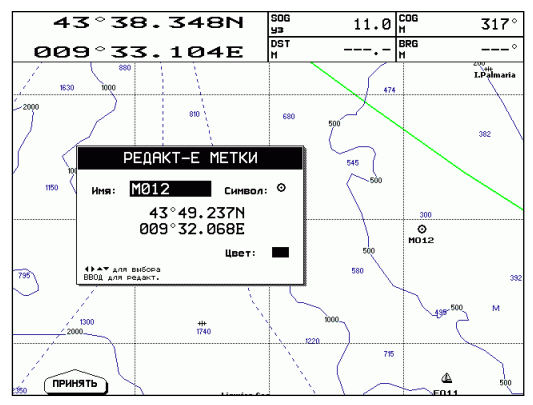

Рис. 4.2.1.3 – Редактирование метки

- 3) Выберите нужное поле для редактирования при помощи Джойстика.
- 4) Нажмите 'ВВОД'
- 5) Введите или выберите нужное значение
- 6) Нажмите 'ВВОЛ'
- 7) Для редактирования другого поля повторите процедуру, начиная с пункта 3
- **'Принять'**  $8)$   $\Pi$ o окончании редактирования нажмите ЛЛЯ подтверждения всех сделанных изменений (или 'Отмена' для выхода из режима редактирования без изменений).

## 4.2.1.5 Создание прямого маршрута к метке

- 1) Наведите курсор на метку.
- 2) Нажмите 'ПЕРЕХОД'

После этого вокруг символа метки появится окружность. На экране будет нарисована прямая линия, соединяющая выбранную метку с текущим положением судна. Она обозначает курс (см. также раздел 3.3).

## 4.2.1.6 Поиск метки по названию

#### Ø 'МЕНЮ' + "ПОИСК" + 'ВВОД' + "ТОЧКИ ПОЛЬЗОВАТЕЛЯ" + 'ВВОД'

Откроется окно поиска точек пользователя, в число которых входят маршрутные точки, метки и события. Поиск метки полностью аналогичен поиску маршрутной точки, который описан в разделе 4.1.2.7.

## 4.2.1.7 Список меток

#### Ø 'МЕНЮ' + "ТОЧКИ ПОЛЬЗОВАТЕЛЯ" + 'ВВОД'

Откроется экран, на котором представлен список всех точек пользователя. Работа с этим списком описана в разделе 4.1.2.8.

# 4.2.2 События

События отличаются от меток тем, что их можно поставить только в навигационном режиме и только в координатах судна. В навигационном режиме плоттер всегда перемещает карту так, чтобы судно находилось в пределах экрана (по центру или со смещением). Курсор при этом отсутствует.

## 4.2.2.1 Созлание события

- 1) Войдите в навигационный режим.
- 2) Нажмите 'ВВОД'.
- 3) В появившемся списке выберите "МЕТКА".
- 4) Нажмите 'ВВОД' еще раз. Событие будет поставлено точно в текущих координатах судна

# 4.2.2.2 Улаление события

- 1) Наведите курсор на событие.
- 2) Нажмите 'Удалить'.
- 3) После этого появится предупреждающее сообщение. Нажмите Ок' для подтверждения или 'Отмена'.

Событие будет удалено. Однако его прежнее положение останется затененным до следующей перерисовки экрана.

#### Примечание

Если Вы пытаетесь удалить любую точку пользователя, используемую текущим маршрутом, появится предупреждающее сообщение о том, что точка пользователя принадлежит активному маршруту и не может быть удалена.

## 4.2.2.3 Редактирование события

- 1) Наведите курсор на событие
- 2) Нажмите 'Редакт.'

После этого появится окно, содержащее название, обозначение (символ), координаты и цвет события. Все эти данные могут быть изменены

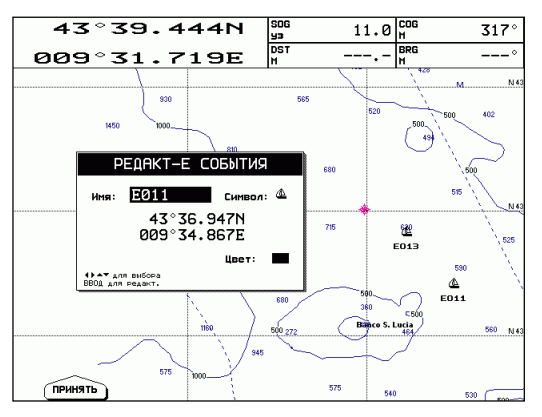

Рис. 4.2.2.3 – Редактирование события

- 3) Выберите нужное поле для редактирования при помощи Лжойстика.
- 4) Нажмите 'ВВОД'
- 5) Введите или выберите нужное значение
- 6) Нажмите 'ВВОД'
- 7) Для редактирования другого поля повторите процедуру, начиная с пункта 3
- $8)$   $\Pi$ <sub>0</sub> редактирования нажмите **'Принять'** окончании лля подтверждения всех сделанных изменений (или 'Отмена' для выхода из режима редактирования без изменений).

## 4.2.2.4 Создание прямого маршрута к событию

- 1) Наведите курсор на событие
- 2) Нажмите 'ПЕРЕХОД'

После этого вокруг символа события появится окружность. На экране будет нарисована прямая линия, соединяющая выбранное событие с текущим положением судна. Она обозначает курс (см. также раздел 3.3).

## 4.2.2.5 Поиск события по названию

#### Ø 'МЕНЮ' + "ПОИСК" + 'ВВОД' + "ТОЧКИ ПОЛЬЗОВАТЕЛЯ" + 'ВВОД'

Откроется окно поиска точек пользователя, в число которых входят маршрутные точки, метки и события. Поиск события полностью аналогичен поиску маршрутной точки, который описан в разделе 4.1.2.7.

#### 4.2.2.6 Список событий

#### Ø 'МЕНЮ' + "ТОЧКИ ПОЛЬЗОВАТЕЛЯ" + 'ВВОД'

Откроется экран, на котором представлен список всех точек пользователя. Работа с этим списком описана в разлеле 4.1.2.8.

# 4.3 ЭЛЕКТРОННЫЙ ВИЗИР

Электронный визир позволяет измерять пеленг и дистанцию.

## 4.3.1 Вызов визира

#### Ø 'ВВОД' + "ВИЗИР" + 'ВВОД'

На экране появится пунктирная линия и окружность. Также появится окно со значениями дистанции (DST) и пеленга (BRG). Центр окружности и начало линии являются положением курсора на момент вызова визира. При помощи Джойстика Вы можете любом направлении. перемещать пунктирную линию  $\mathbf{B}$ Одновременно будет изменяться радиус.

После этого нажмите 'Принять'. Визир будет зафиксирован и не будет перемещаться при движении курсора. Для отмены вызова визира нажмите 'Отмена'.

# 4.3.2 Удаление визира

- 1) Наведите курсор на центр визира (окружности)
- 2) Нажмите 'Удалить'

# 4.3.3 Редактирование визира

- 1) Наведите курсор на центр визира (окружности)
- 2) Нажмите 'РЕДАКТ.'
- 3) При помощи Джойстика установите новое положение визира.
- 4) Нажмите 'Принять' для фиксации визира.

# **4.4 ПРОЙДЕННЫЙ ПУТЬ**

Плоттер может быть настроен для записи Вашего пройденного пути и для нанесения его на карту.

#### **4.4.1 Запись пройденного пути**

**Ø 'МЕНЮ' + "ПРОЙДЕННЫЙ ПУТЬ" + 'ВВОД' + "ВКЛЮЧИТЬ" + 'ВВОД'** 

Если сигнал GPS не принимается, пройденный путь записываться не будет.

Для выключения записи пройденного пути:

**Ø 'МЕНЮ' + "ПРОЙДЕННЫЙ ПУТЬ" + 'ВВОД' + "ВЫКЛЮЧИТЬ" + 'ВВОД'** 

#### **4.4.2 Удаление пройденного пути**

**Ø 'МЕНЮ' + "ПРОЙДЕННЫЙ ПУТЬ" + 'ВВОД' + "УДАЛИТЬ" + 'ВВОД'** 

Вы можете удалить весь пройденный путь целиком. Для этого нажмите клавишу 'ЦЕЛИКОМ'.

Если Вы хотите удалить только часть пройденного пути:

- 1) Наведите курсор на место пути, с которого Вы хотите удалить его часть.
- 2) Нажмите 'НАЧАЛО'. При этом появится символ, обозначающий место начала удаления.
- 3) Наведите курсор на место пути, до которого Вы хотите его удалить.
- 4) Нажмите 'КОНЕЦ'. При этом появится символ, обозначающий конец части пути для удаления.
- 5) Также появится запрос на подтверждение удаление части пройденного пути. Нажмите 'ОК' для подтверждения или 'ОТМЕНА' для отмены удаления.

#### **4.4.3 Настройка пройденного пути**

**Ø 'МЕНЮ' + "ПРОЙДЕННЫЙ ПУТЬ" + 'ВВОД' + "КОНФИГУРАЦИЯ" + 'ВВОД'** 

Появится специальное окно, в котором Вы можете сделать необходимые настройки записи пройденного пути. Для этого надо навести курсор на нужное поле, и нажать 'ВВОД'.

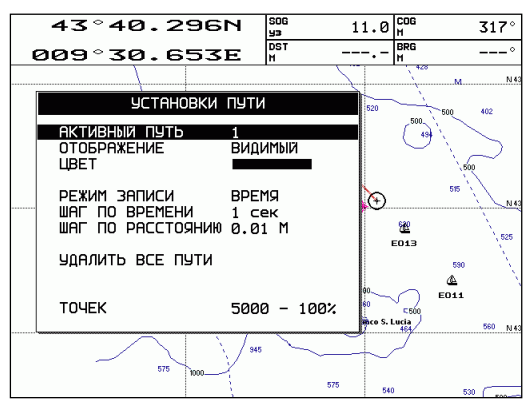

*Рис. 4.4.3 – Настройки пройденного пути*

## **4.4.3.1 Выбор активного пути**

Нажатие 'ВВОД' произвольное число раз позволяет выбрать номер активного пройденного пути. Значение по умолчанию – 1.

## **4.4.3.2 Отображение пройденного пути**

Позволяет отобразить на карте (ВИДИМЫЙ) или не отобразить (СКРЫТЫЙ) пройденный путь. Установка по умолчанию – ВИДИМЫЙ.

#### **4.4.3.3 Цвет пройденного пути**

После нажатия 'ВВОД' появится окно, в котором можно выбрать один из восьми цветов отображения пройденного пути.

#### **4.4.3.4 Режим записи пройденного пути**

Имеется два режима записи:

- 1) По Расстоянию. Плоттер будет записывать координаты, когда расстояние от последней записанной точки становится больше, чем заданная дистанция.
- 2) По времени. Плоттер будет записывать координаты через заданные промежутки времени.

Установка по умолчанию – по времени.

## 4.4.3.5 Шаг по времени

Значение шага по времени используется, когда установлен режим записи пройденного пути по времени. Возможные значения: 1, 5, 10. ЗОсек. 1мин. Установка по умолчанию - 1сек.

#### 4.4.3.6 Шаг по расстоянию

Значение шага по расстоянию используется, когда установлен режим записи пройденного пути по расстоянию. Возможные значения: 0,01; 0,05; 0,1; 0,5; 1,0; 2,0; 5,0; 10,0 Миль (Единицы измерения расстояний выбираются пользователем, см. раздел 3.2.1). Установка по умолчанию - 0,01 М.

#### 4.4.3.7 Удаление всех пройденных путей

Удаляются все записанные пройденные пути. После нажатия 'ВВОД' появится окно предупреждения. Нажмите 'Ок' для подтверждения (или 'Отмена' для выхода без изменений).

# **4.5 МЕНЮ C-CARD ПОЛЬЗОВАТЕЛЯ**

Плоттер дает возможность сохранить Вашу информацию на С-CARD Пользователя. После этого Вы можете загрузить записанную информацию во внутреннюю память в любое время. Данная возможность позволяет иметь виртуально неограниченный размер памяти.

Ø 'МЕНЮ' + "КАРТРИДЖ" + 'ВВОД'

| uма           | <b>QATA</b>  | <b>BPEMS</b> | тип            | C-CARD 1                                                |
|---------------|--------------|--------------|----------------|---------------------------------------------------------|
|               |              |              |                |                                                         |
| FILEOL        | 01/01/80     | 00:00:00     | MAPUP          | СОРТ.ПО ИМЯ                                             |
| FILEB2        | 11/16/83     | 12:51:00     | пчти           |                                                         |
| FILE83        | 81/81/88     | 88:88:88     | MAPIIP         | В ПАМЯТИ<br><b>ARHHME</b>                               |
| FILER4        | 81/81/88     | 88:88:88     | MAPUP          | <b>HETKH:</b><br>888<br>888                             |
| <b>FILEBS</b> | 82/18/84     | 12:01:00     | ПЧТИ           | COGNT.:<br>TOYKH 888<br>HAPUP.                          |
| <b>FILEBS</b> | 82/11/84     | 12:01:00     | <b>METKH</b>   | <b>HAPUP:</b><br>888                                    |
| <b>FILER7</b> | 82/11/84     | 12:01:00     | <b>METKH</b>   | пути:                                                   |
| FILEB8        | 82/11/84     | 12:02:00     | пчти           | <b>BMK</b><br>Есть: 5000<br>1<br>Есть: 5000<br>Þ<br>BNK |
| <b>GTLEBS</b> | 81/81/88     | 88:88:88     | <b>METKH</b>   | з<br>BHK<br><b>Есть: 5000</b>                           |
| HILEB1        | 81/81/88     | 88:88:88     | <b>METKH</b>   | 4<br><b>BMK</b><br>Есть: 5000                           |
| HILE05        | 02/10/04     | 12:00:00     | <b>METKH</b>   | 5<br>Есть: 5000<br><b>BIK</b>                           |
| JILEBS        | 82/11/84     | 12:01:00     | пчти           |                                                         |
| <b>TILEBS</b> | 82/18/84     | 12:03:00     | пчти           |                                                         |
| <b>TILEBS</b> | 82/18/84     | 12:08:00     | ПУТИ           |                                                         |
|               |              |              |                |                                                         |
|               |              |              |                | ЧТЕНИЕ ДИР.                                             |
|               |              |              |                | . . OK                                                  |
|               |              |              |                |                                                         |
|               |              |              |                |                                                         |
|               |              |              |                |                                                         |
|               |              |              |                |                                                         |
|               |              |              |                |                                                         |
|               |              |              |                | аля выбора<br>ОТМЕНЯ для выхода                         |
|               |              |              |                |                                                         |
|               |              |              |                |                                                         |
|               |              |              |                |                                                         |
| COXP.         | <b>SAFP.</b> |              | <b>УДАЛИТЬ</b> | <b>КАРТРИДЖ</b>                                         |
|               |              |              |                |                                                         |

Рис. 4.6 – Меню C-CARD пользователя

# 4.5.1 Запись файла

1) Нажмите 'Сохр.'. Откроется окно для ввода имени файла и типа записываемых ланных.

| имя                                                                                                    | <b>ARTA</b>                                                                                                    | <b>BPEMS</b>                                                                                                    | тип                                                                                                    | C-CARD 1                                                                                                    |  |  |
|----------------------------------------------------------------------------------------------------|----------------------------------------------------------------------------------------------------|----------------------------------------------------------------------------------------------------|----------------------------------------------------------------------------------------------------|----------------------------------------------------------------------------------------------------|--|--|
| FILE01<br>FILEB2<br>FILEB3<br>FILE04<br><b>FILERS</b><br><b>FILEBS</b><br>FILE87<br>FILE88<br>GILE09<br>HILEB1<br><b>HILEBS</b><br><b>JILEBS</b><br>TILE05<br><b>TILE06</b> | 01/01/80<br>11/16/83<br>81/81/88<br>01/01/80<br>82/18/84<br>82/11/84<br>82/11/84<br>02/11/04<br>01/01/80<br>01/01/80<br>82/18/84<br>82/11/84<br>02/10/04<br>82/18/84 | 00:00:00<br>12:51:00<br>88:88:88<br>00:00:00<br>12:01:00<br>12:01:00<br>12:01:00<br>12:02:00<br>88:88:88<br>88:88:88<br>12:00:00<br>12:01:00<br>12:03:00<br>12:08:00 | MAPUP<br>ПУТИ<br>MAPUP<br>MAPUP<br>пчти<br><b>METKH</b><br><b>METKH</b><br>пути<br><b>METKH</b><br><b>METKH</b><br><b>METKH</b><br>пчти<br>ПУТИ<br>пути | имя<br>СОРТ.ПО<br>ARHHME B NAMSTH<br><b>METKH:</b><br>888<br>COGNT.:<br>888<br><b>TO4KH 888</b><br>HAPUP.<br>HAPUP:<br>888<br>пчти:<br>Есть: 5000<br>1 BHK<br>2<br>Есть: 5000<br><b>BHK</b><br>3<br>Есть: 5000<br><b>BMK</b><br>4<br><b>BMK</b><br>Есть: 5000<br>5.<br><b>BNK</b><br>Есть: 5000<br>ЧТЕНИЕ ДИР.<br>. . OK<br>аля выбора<br>ОТМЕНЯ для выхода |  |  |
| <b>HETKH</b><br>COGNT.<br>MAPUP<br>ПУТИ                                                                                                    |                                                                                                    |                                                                                                    |                                                                                                    |                                                                                                    |  |  |

Puc. 4.6.1 – Запись файла (I)

- 2) Выберите ТИП записываемых ланных путем нажатия соответствующей программной клавиши: **'М**ЕТКИ' (метки), 'Событ.' (события), 'MAPHIP' 'IIvTu' (маршруты) или (пройденные пути).
- 3) В появившемся окне введите имя файла. Вначале высветится имя по умолчанию. Введите имя при помощи Джойстика.
- 4) Нажмите 'ВВОД'.

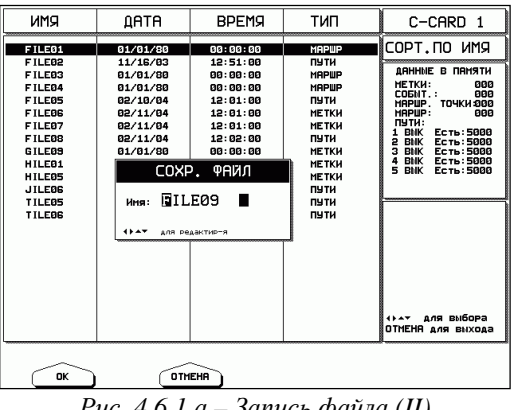

Рис. 4.6.1.а – Запись файла (II)

#### Примечание

При задании имени файла вы можете иметь трудности по выбору имени, которое уникально идентифицирует содержание файла. Например, часто в именах файлов используются даты. Однако они требуют несколько символов и оставляют Вам мало возможностей в дальнейшем. Секрет заключается в том, чтобы найти компромисс и совместить дату со словом, создав уникальное имя файла. Максимальная длина имени файла - 8 символов. Это могут быть цифры (0, ..., 9), буквы (A, ..., Z) и пробелы. Например, допустимые имена – «ABC», «АА», «12121212», «A B  $C$ » «I A  $1$ » u m.d.

# 4.5.2 Загрузка файла

- 1) Выберите нужный файл
- 2) Нажмите 'ЗАГР.'

# 4.5.3 Удаление файла

- 1) Выберите нужный файл
- 2) Нажмите 'Удалить'

# 4.5.4 Обновление списка файлов

1) Нажмите 'Картрилж'

| uма                                                                                                    | <b>ARTA</b>                                                                                                    | <b>BPEMS</b>                                                                                                    | тип                                                                                                    | C-CARD 1                                                                                                    |  |
|----------------------------------------------------------------------------------------------------|----------------------------------------------------------------------------------------------------|----------------------------------------------------------------------------------------------------|----------------------------------------------------------------------------------------------------|----------------------------------------------------------------------------------------------------|--|
| FILE01                                                                                                    | 01/01/80                                                                                                    | 00:00:00                                                                                                    | <b>MAPUP</b>                                                                                                    | COPT. NO<br>имя                                                                                                    |  |
| FILEB2<br>FILEB3<br>FILE04<br>FILE05<br><b>FILEBS</b><br>FILE87<br>FILE88<br>GILE09<br>HILEB1<br><b>HILEBS</b><br><b>JILEBS</b><br>TILE05<br>TILE06 | 11/16/83<br>81/81/88<br>01/01/80<br>02/10/04<br>82/11/84<br>82/11/84<br>02/11/04<br>81/81/88<br>01/01/80<br>82/18/84<br>02/11/04<br>02/10/04<br>82/18/84 | 12:51:00<br>88:88:88<br>00:00:00<br>12:01:00<br>12:01:00<br>12:01:00<br>12:02:00<br>88:88:88<br>88:88:88<br>12:00:00<br>12:01:00<br>12:03:00<br>12:08:00 | ПУТИ<br>MAPUP<br>MAPUP<br>пути<br><b>METKH</b><br><b>METKH</b><br>ПУТИ<br><b>METKH</b><br><b>METKH</b><br><b>METKH</b><br>пчти<br>ПУТИ<br>ПУТИ | <b>B DAMSTH</b><br><b>ARHHME</b><br><b>METKH:</b><br>888<br><b>COGNT.:</b><br>888<br>HAPUP.<br><b>TO4KH 888</b><br>HAPUP:<br>888<br>пчти:<br><b>BMK</b><br>Есть: 5000<br>2<br>Есть: 5000<br><b>BHK</b><br>3<br>Есть: 5000<br><b>BMK</b><br>4<br>Есть: 5000<br><b>BMK</b><br>5<br><b>BHK</b><br>Есть: 5000<br>аля выбора<br>ОТМЕНЯ для выхода |  |
| счит.<br>CAOT<br><b>POPHAT</b><br>COPT. NO                                                                                                    |                                                                                                    |                                                                                                    |                                                                                                    |                                                                                                    |  |
| <u>n</u><br>$\overline{ }$<br>$\sim$<br>$\alpha$ , $\alpha$                                                                                         |                                                                                                    |                                                                                                    |                                                                                                    |                                                                                                    |  |

Рис.  $4.6.4 - \Phi$ ункции C-CARD

2) Нажмите 'Счит.'

# 4.5.5 Выбор другого слота

Плоттер имеет два слота для вставки картриджей. Если нужный картридж находится в другом слоте, Вы можете указать плоттеру, что надо считывать с другого слота.

- 1) Нажмите 'Картридж'
- 2) Нажмите 'Слот'

Руководство Пользователя

# 4.5.6 Форматирование C-CARD пользователя

Прежде, чем использовать новую C-CARD пользователя, вы должны ее отформатировать. Эта операция подготовит C-CARD пользователя для приема и хранения информации.

- 1) Нажмите 'Картридж'
- 2) Нажмите 'ФОРМАТ'

# 4.5.7 Сортировка файлов в списке

Имеется возможность отсортировать файлы в списке согласно одному из трех критериев: по имени, по времени создания и по типу.

- 1) Нажмите 'Картридж'
- 2) Нажмите 'Сорт. по'
- $3)$ Нажмите 'Имя' для сортировки по имени файла; Нажмите 'Время' для сортировки по времени создания файла; Нажмите 'Тип' для сортировки по типу данных.

# **5. Установки меню**

В данной главе объясняются установки меню, не описанные в предыдущих разделах. Это установки "ОТОБРАЖЕНИЕ", "СИГНАЛИЗАЦИЯ" и "ДОПОЛНИТЕЛЬНО". Также, в этом разделе описаны установки пунктов меню, доступных только на экране навигации.

# **5.1 ОТОБРАЖЕНИЕ**

Данное меню позволяет изменять представление информации плоттером. Его можно вызвать только с экрана карты или экрана графика глубин. Поэтому для начала выберите одну из этих страниц, например, экран карты:

**Ø 'ЭКРАН' + "ЭКРАН КАРТЫ" + 'ВВОД'** 

## **5.1.1 Ориентация карты**

**Ø 'МЕНЮ' + "ОТОБРАЖЕНИЕ" + 'ВВОД' + "Ориентация карты" + 'ВВОД'** 

Устанавливает ориентацию карты. По умолчанию задано "По северу". Возможны два вида ориентации:

- По северу: направление на север наверх.

- По курсу: направление курса наверх. Если выбран этот режим, плоттер запросит также ввести угол разрешения ориентации карты. Это означает, что при изменении курса на меньшее число градусов ориентация карты не изменится. Возможно ввести любое значение от 5 до 60 градусов. По умолчанию установлено 15 градусов.

# **5.1.2 Режим со смещением**

Эта опция задает навигационный режим "по центру" или "со смещением". Она описана в разделе 3.7.

# **5.1.3 Линия курса**

#### **Ø 'МЕНЮ' + "ОТОБРАЖЕНИЕ" + 'ВВОД' + "Линия курса" + 'ВВОД'**

Плоттер будет отображать линию курса, с окружностью на конце. Эта окружность обозначает место Вашего судна через заданный промежуток времени, если оно будет идти текущим курсом и с текущей скоростью.

Возможные значения: ВЫК (выключено), 2, 10, 30мин, 1, 2часа, Бесконеч (бесконечно). Установка по умолчанию – Бесконечно.

# **5.1.4 Формат координат**

**Ø 'МЕНЮ' + "ОТОБРАЖЕНИЕ" + 'ВВОД' + "Формат координат" + 'ВВОД'** 

Задает формат отображения координат. Возможные варианты:

- 1) ггг мм сс (градусы, минуты, секунды: xxx° xx' xx")
- 2) ггг мм,мм (градусы, минуты до сотых: xxx° xx,xx')
- 3) ггг мм,ммм (градусы, минуты до тысячных: xxx° xx,xxx')
- 4) UTM
- 5) OSGB
- 6) Лоран-С

Установка по умолчанию – ггг мм,ммм.

Если выбрано Лоран-С, откроется новое окно установок. Здесь задается настройка на цепочку Лоран-С, которая используется в настоящий момент.

**Цепь**: Устанавливает выбранную цепочку. Значение по умолчанию – 7499.

**Пара**: Устанавливает пару станций в выбранной цепочке. Значение по умолчанию – X Y.

**ASF 1/2**: Устанавливает ASF (Additional Second Factor – поправка за подстилающую поверхность) для каждой ведомой станции в выбранной цепочке. Значение по умолчанию – 0.

**Попр.** (Поправка): Включает/выключает учет поправки. Значение по умолчанию – ВЫК (выключено).

# **5.1.5 Координаты карты**

#### **Ø 'МЕНЮ' + "ОТОБРАЖЕНИЕ" + 'ВВОД' + "Координаты карты" + 'ВВОД'**

Задает систему координат карты (эллипсоид) из 130 возможных значений. Значение по умолчанию – WGS 1984.

# **5.1.6 Координаты GPS**

#### **Ø 'МЕНЮ' + "ОТОБРАЖЕНИЕ" + 'ВВОД' + "Координаты GPS" + 'ВВОД'**

Задает систему координат GPS приемника (эллипсоид) из 130 возможных значений. Значение по умолчанию – WGS 1984.

# **5.1.7 Внешняя МТ**

**Ø 'МЕНЮ' + "ОТОБРАЖЕНИЕ" + 'ВВОД' + "Внешняя МТ" + 'ВВОД'** 

Позволяет включить прием маршрутных точек с внешнего GPS приемника. Координаты точки, полученной с GPS приемника, могут быть записаны в память плоттера. При этом GPS приемник должен быть совместим с протоколом NMEA-0183 и поддерживать последовательность \$BWC. Символ маршрутной точки отображается на экране в течение 30 секунд. Вы можете сохранить принятую точку, если установите собственную маршрутную точку или метку в то место, где находится символ принятой точки.

Когда плоттер получит новую последовательность \$BWC с координатами новой маршрутной точки, символ отобразится в новой точке.

Значение по умолчанию – ВЫК (выключено).

## **5.1.8 Точки пользователя**

#### **Ø 'МЕНЮ' + "ОТОБРАЖЕНИЕ" + 'ВВОД' + "Точки пользователя" + 'ВВОД'**

Устанавливает режим отображения точек пользователя. Возможные варианты:

- 1) ВКЛ показаны символ и название
- 2) ВЫК точки пользователя не отображаются
- 3) ИКОНКА показывается только символ, без имени Значение по умолчанию – ВКЛ (включено).

# **5.1.9 Поля данных**

#### **Ø 'МЕНЮ' + "ОТОБРАЖЕНИЕ" + 'ВВОД' + "Поля данных" + 'ВВОД'**

Задает количество выводимых полей навигационных данных (см. раздел 3.1.1) на экране карты. Возможные варианты:

- 1) Нет полей данных (ВЫК)
- 2) 5 полей данных (5 полей)
- 3) 8 полей данных (8 полей) Значение по умолчанию – 5 полей.

# **5.1.10 Окно курсора**

**Ø 'МЕНЮ' + "ОТОБРАЖЕНИЕ" + 'ВВОД' + "Окно курсора" + 'ВВОД'** 

Включает (ВКЛ) или выключает (ВЫК) вывод окна курсора на экране (см. раздел 3.5.3). Значение по умолчанию – ВКЛ (включено).

# **5.1.11 Палитра**

**Ø 'МЕНЮ' + "ОТОБРАЖЕНИЕ" + 'ВВОД' + "Палитра" + 'ВВОД'** 

Задает тип используемой палитры цветов. Вы можете переключать палитру в зависимости от внешнего освещения. Возможные варианты:

- 1) **Норм.** (нормальная). Рекомендуется, когда плоттер не подвержен направленному солнечному свету. В этом режиме карты отображаются цветами, наиболее близкими к цветам исходной бумажной карты
- 2) **Классич.** (классическая). Рекомендуется также в случае отсутствия направленного солнечного света. Используемые цвета оптимизированы для просмотра на дисплее.
- 3) **На солнце**. Предназначена для улучшения видимости экрана в случае направленного солнечного излучения. Цвета карты намного более яркие, чем в других режимах. Области глубин залиты белым цветом, поэтому их трудно отличать друг от друга.
- 4) **Ночная**. Рекомендуется при темном освещении для уменьшения ослепляющего эффекта. Плоттер использует более темные цвета

# 5.1.11 ВИДЕО ВХОД

#### Ø 'МЕНЮ' + "ОТОБРАЖЕНИЕ" + 'ВВОД' + "ВИДЕО ВХОД" + 'ВВОД'

Этот пункт служит для управления подключаемой видеокамерой. Он описан в разделе 2.7.

# 5.2 МЕНЮ ЭКРАНА НАВИГАЦИИ

Меню экрана навигации позволяет выбрать масштаб шкалы уклонения от курса и настроить экран навигации. Это меню можно вызвать, только если выбран экран навигационных данных или экран трехмерной дороги. Поэтому, выберите сначала один из этих экранов:

#### Ø 'ЭКРАН' + "ЭКРАН НАВИГАЦИИ" + 'ВВОД'

и затем:

Ø 'МЕНЮ' + "НАВ НАСТРОЙКА" + 'ВВОЛ'

## 5.2.1 Шкала уклонения

Ø 'МЕНЮ' + "НАВ НАСТРОЙКА" + 'ВВОД' + "Шкала уклонения"  $+$  'BBOII'

Задает масштаб шкалы уклонения.

- 1) Выберите одно из возможных значений: 0,2; 0,5; 1,0; 2,0; 4,0; 10.0 миль. Установка по умолчанию - 10.0 миль.
- 2) Нажмите 'ВВОД'.

## 5.2.2 Экран навигации

- $\emptyset$  'MEHIO' + "НАВ НАСТРОЙКА" + 'ВВОД' + "Экран навигации" + 'ВВОД'
- 1) Появится новое окно, содержащее шесть индикаторов.
- 2) Выберите индикатор, который Вы хотите заменить
- 3) Нажмите 'ВВОД'. Появится еще одно окно, в котором необходимо выбрать данные для отображения на экранах навигационных данных и трехмерной дороги. Возможные варианты:
- а) BRG (Bearing Курс (к заданной точке))
- б) COG (Course Over Ground Курс относительно грунта),
- в) CTS (Course To Steer Оптимизированный курс),
- г) DTG (Distance To Go Дистанция до заданной точки),
- д) SOA (Speed of Advance Составляющая вектора скорости по курсу),
- е) SOG (Speed Over Ground Скорость относительно грунта)
- ж) STR (Steering Угол отворота на оптимизированный курс),
- з) TRN (Turning Угол отворота на курс к заданной точке),
- и) VMG (Velocity May Good Составляющая скорости по курсу к заданной точке),
- к) XTE (Cross Track Error Боковое смещение),
- л) DRF (Drift Скорость суммарного сноса),
- м) SET (Направление суммарного сноса),
- н) DPT (Depth Глубина),
- о) ТЕМП (Температура воды),
- п) TTG (Time To Go Время плавания до заданной точки),
- р) HDG (Heading Курс (направление диаметральной плоскости)).
- 4) После окончания нажмите 'ВВОД'. По умолчанию установлены SOG, COG, DTG, CTS, XTE, STR.

# **5.3 СИГНАЛИЗАЦИЯ**

В определенных ситуациях плоттер может выдавать тревожные сообщения. Настройка того, какие сообщения и когда должны выдаваться, осуществляется в данном меню.

**Ø 'МЕНЮ' + "СИГНАЛИЗАЦИЯ" + 'ВВОД'** 

# **5.3.1 Автовыключение**

**Ø 'МЕНЮ' + "СИГНАЛИЗАЦИЯ" + 'ВВОД' + "Автовыключение" + 'ВВОД'** 

Вы можете включить (ВКЛ) или выключить (ВЫК) автоматическое отключение тревожных сообщений, после исчезновения опасной ситуации. Установка по умолчанию – ВКЛ.

# **5.3.2 Прибытие в точку**

**Ø 'МЕНЮ' + "СИГНАЛИЗАЦИЯ" + 'ВВОД' + "Прибытие в точку" + 'ВВОД'** 

При подходе к заданной точке плоттер может выдавать предупреждающий сигнал о том, что в скором времени предполагается изменение курса. Данная опция задает расстояние от маршрутной точки, на котором должен подаваться сигнал.

Нажмите 'ВВОД' и задайте необходимое значение при помощи *Джойстика*, после чего нажмите 'ВВОД' еще раз. Установка по умолчанию – 1,00 миль.

## **5.3.3 Уклонение от курса**

#### **Ø 'МЕНЮ' + "СИГНАЛИЗАЦИЯ" + 'ВВОД' + "Уклон. от курса" + 'ВВОД'**

При следовании по маршруту, если Вы отклонились от курса на расстояние, заданное в этой опции, будет подан предупреждающий сигнал. Это расстояние называется боковым смещением, соответствующая английская аббревиатура – XTE (Cross Track Error).

Нажмите 'ВВОД' и задайте необходимое значение при помощи *Джойстика*, после чего нажмите 'ВВОД' еще раз. Установка по умолчанию – ВЫК (выключено).

# **5.3.4 Дрейф на якоре**

#### **Ø 'МЕНЮ' + "СИГНАЛИЗАЦИЯ" + 'ВВОД' + "Дрейф на якоре" + 'ВВОД'**

После постановки на якорь Вы можете включить сигнал дрейфа на якоре путем ввода некоторого расстояния. Если судно сместилось с места постановки на якорь на большее расстояние, плоттер будет рассматривать эту ситуацию как дрейф на якоре, и выдаст предупредительный сигнал. Место постановки на якорь плоттер определяет как координаты судна в момент включения сигнала дрейфа на якоре.

Нажмите 'ВВОД' и задайте необходимое значение при помощи *Джойстика*, после чего нажмите 'ВВОД' еще раз. Установка по умолчанию – ВЫК (выключено).

## **5.3.5 HDOP (Сигнал HDOP)**

#### **Ø 'МЕНЮ' + "СИГНАЛИЗАЦИЯ" + 'ВВОД' + "HDOP" + 'ВВОД'**

HDOP означает фактор снижения точности в горизонтальной плоскости. Он применяется для оценки качества принимаемых сигналов GPS и зависит от взаимного расположения спутников. Если конфигурация спутников неудачна, значение HDOP будет больше. При удачной конфигурации спутников значение HDOP будет меньше, что говорит о лучшей точности принимаемых координат. HDOP - это коэффициент, и поэтому он не имеет размерности.

Данная опция позволяет задать величину HDOP, при превышении которой будет выдан предупреждающий сигнал.

Нажмите 'ВВОД' и задайте необходимое значение при помощи Джойстика, после чего нажмите 'ВВОД' еще раз. Установка по умолчанию - 4.0.

# 5.3.6 Ограничение глубины

Ø 'МЕНЮ' + "СИГНАЛИЗАЦИЯ" + 'ВВОД' + "Ограничение глубины" + 'ВВОД'

Если к плоттеру подключен эхолот, то в данной опции можно задать некоторое значение глубины. Тогда, если глубина, принятая с эхолота, окажется меньше, чем заданная глубина, будет выдан предупреждающий сигнал.

Нажмите 'ВВОД' и задайте необходимое значение при помощи Джойстика, после чего нажмите 'ВВОД' еще раз. Установка по умолчанию - ВЫК (выключено).

## 5.3.7 Охранная зона

#### Ø 'МЕНЮ' + "СИГНАЛИЗАЦИЯ" + 'ВВОД' + "Охранная зона" + 'ВВОД'

Плоттер имеет специальную функцию, которая позволяет сканировать карту по курсу судна и определять потенциальные опасности. Это могут быть мелководье, суша, скалы, опасности и береговые сооружения. Карта сканируется не непрерывно, а с интервалом 10 секунд.

Когда охранная зона включена, плоттер сканирует некоторую область перед судном. Эта область представляет собой треугольник, начерченный перед иконкой судна. Его направление задается текущим курсом судна, угол при вершине равен 30 градусам, а длина его сторон задается пользователем в опции "Длина охранной зоны" (см. раздел 3.5.9). Если любой из вышеперечисленных объектов обнаружен, плоттер извещает об опасности в специальном окне тревожных сообщений на экране списка опасных объектов (см. раздел 5.3.10).

Ланная опция позволяет включить или выключить охранную зону. После включения появится предупреждающее сообщение.

#### Примечание \_\_\_

Функция охранной зоны работает только с картриджами в формате NT+. Она также снижает скорость перерисовки экран, поэтому если в ней нет необходимости, рекомендуется ее отключить.

## 5.3.8 Глубина в охранной зоне

Ø 'МЕНЮ' + "СИГНАЛИЗАЦИЯ" + 'ВВОД' + "Глубина в зоне" + 'BBOЛ'

Если в охранную зону (сектор сканирования) попалает глубина. которая меньше, чем глубина, заданная в этой опции, будет выдано предупреждающее сообщение.

Нажмите 'ВВОД' и задайте необходимое значение при помощи Джойстика, после чего нажмите 'ВВОД' еще раз. Установка по умолчанию - 5 метров.

# 5.3.9 Длина охранной зоны

Ø 'МЕНЮ' + "СИГНАЛИЗАЦИЯ" + 'ВВОД' + "Длина зоны" + 'ВВОЛ'

задает длину охранной зоны Данная  $R$ NIIIIO (сектора сканирования).

Нажмите 'ВВОД' и задайте необходимое значение при помощи Джойстика, после чего нажмите 'ВВОД' еще раз. Возможные значения: 0,25; 0,5 или 1,0 миль. Установка по умолчанию - 0,25 мипь

## 5.3.10 Опасные объекты

#### Ø 'МЕНЮ' + "СИГНАЛИЗАЦИЯ" + 'ВВОД' + "ОПАСНЫЕ ОБЪЕКТЫ" + 'ВВОЛ'

При вызове данной функции появится специальное окно, содержащее список опасных объектов. В этом окне перечислены все типы возможных опасных объектов. Справа галочками отмечено, какие типы опасных объектов найдены в охранной зоне. Сами объекты не указываются (например, какая именно скала).

Область глубин будет отмечена, если в охранную зону попала глубина меньше, чем указанная в опции "Глубина в охранной зоне". Все остальные типы объектов не зависят от установок пользователя, они либо присутствуют на карте (и попадают в охранную зону), либо нет. Это суша, осушка, скалы, опасности и береговые сооружения.

## **5.3.11 Внешняя сигнализация**

**Ø 'МЕНЮ' + "СИГНАЛИЗАЦИЯ" + 'ВВОД' + "Внешняя сигнализация" + 'ВВОД'** 

Если к плоттеру подключена внешняя сигнализация, можно указать, что предупреждающие сигналы надо выводить через нее, а не только через встроенный динамик. Для этого нажмите 'ВВОД' и задайте необходимое значение при помощи *Джойстика*, после чего нажмите 'ВВОД' еще раз.

# **5.4 ДОПОЛНИТЕЛЬНО**

Установки дополнительного меню в свою очередь сгруппированы в несколько подменю.

**Ø 'МЕНЮ' + "ДОПОЛНИТЕЛЬНО" + 'ВВОД'** 

# **5.4.1 Вход/выход**

Плоттер имеет три порта входа/выхода, которые настраиваются в данном меню. Необходимо помнить, что эти порты соответствуют всего двум разъемам. Порт 2 находится в разъеме "AUX-IN I/O", а порты 1 и 3 оба находятся в разъеме "POWER & I/O", при этом различаясь лишь используемыми контактами.

**Ø 'МЕНЮ' + "ДОПОЛНИТЕЛЬНО" + 'ВВОД' + "ВХОД/ВЫХОД" + 'ВВОД'** 

## **5.4.1.1 Порт 1 вход**

**Ø 'МЕНЮ' + "ДОПОЛНИТЕЛЬНО" + 'ВВОД' + "ВХОД/ВЫХОД" + 'ВВОД' + "Порт 1 вход" + 'ВВОД'** 

Сведения этого раздела относятся к следующим опциям:

- 1) Порт 1 вход
- 2) Порт 2 вход
- 3) Порт 3 вход

Они позволяют настроить порт, то есть указать плоттеру, в каком формате необходимо принимать данные. Настройка осуществляется путем выбора одного из предложенных вариантов.

По умолчанию везде установлено NMEA-0183 4800-N81-N, что означает:

- 1) передача данных осуществляется по стандарту NMEA-0183,
- 2) скорость передачи 4800 бод,
- 3) проверка четности выключена,
- 4) число бит  $-8$ ,
- 5) стоповых битов  $-1$ .
- 6) нормальная полярность.

Кроме этого формата, имеется несколько аналогичных форматов, а также можно полностью отключить порт.

Информация о том, для чего необходимо настраивать порты, содержится в разделе 2.5, посвященным внешним подключениям.

## 5.4.1.2 Порт 1 выход

Сведения этого раздела относятся к следующим опциям:

- 1) Порт 1 выход
- 2) Порт 2 выход
- 3) Порт 3 выход

Они позволяют указать плоттеру, в каком формате (по какому необходимо отправлять протоколу) ланные. Настройка осуществляется путем выбора одного из предложенных вариантов.

Возможные значения:

- 1) NMEA-0183 4800-N81-N
- 2) NMEA-0180
- 3) NMEA-0180/CDX

Информация о том, для чего необходимо настраивать порты, содержится в разделе 2.5, посвященным внешним подключениям.

## 5.4.1.3 Предложения выхода порт 1

#### Ø 'МЕНЮ' + "ДОПОЛНИТЕЛЬНО" + 'ВВОД' + "ВХОД/ВЫХОД" + 'ВВОД' + "Предложения выхода порт 1" + 'ВВОД'

Данные этого раздела относятся к следующим опциям:

- 1) Предложения выхода порт 1
- 2) Предложения выхода порт 2
- 3) Предложения выхода порт 3

Они позволяют указать, какие предложения NMEA должны выводиться плоттером на внешние устройства.

При нажатии 'ВВОД' появится список всех возможных предложений, каждое из которых может быть включено (будет отсылаться) или выключено (отсылаться не будет).

По умолчанию включены: GLL, VTG, XTE, RMB, RMC и APB, выключены: BOD, BWC, RMA, WCV, GGA, HSL и HDG.

## 5.4.1.4 Схема подключения

#### Ø 'МЕНЮ' + "ДОПОЛНИТЕЛЬНО" + 'ВВОД' + "ВХОД/ВЫХОД" + 'ВВОД' + "Схема подключения" + 'ВВОД'

Путем вызова данной опции можно непосредственно в плоттере посмотреть распайку кабелей обоих разъемов.

## 5.4.2 Место и компас

Данное подменю объединяет установки, относящиеся к входящим данным GPS приемника и компаса.

```
Ø 'МЕНЮ' + "ДОПОЛНИТЕЛЬНО" + 'ВВОД' + " МЕСТО И
КОМПАС " + 'ВВОД'
```
## 5.4.2.1 Поправка координат

Ø 'МЕНЮ' + "ДОПОЛНИТЕЛЬНО" + 'ВВОД' + " МЕСТО И КОМПАС " + 'ВВОД' + "Поправка координат" + 'ВВОД'

Включает (ВКЛ) / выключает (ВЫК) ввод поправки в выдаваемые GPS приемником координаты. Сама поправка задается в опции "Вычисление поправки" (см. раздел 5.4.2.2) или "Ручной ввод поправки" (см. раздел 5.4.2.3).

Установка по умолчанию - ВЫК (выключено).

## 5.4.2.2 Вычисление поправки

Данная функция позволяет автоматически определить поправку в выдаваемые GPS приемником координаты.

- 1) Наведите курсор на место, где должно быть обозначено судно
- 2) 'МЕНЮ' + "ЛОПОЛНИТЕЛЬНО" + 'ВВОЛ' + "МЕСТО И КОМПАС" + 'ВВОД' + "Вычисление поправки" + 'ВВОД'
- 3) Нажмите 'Ок' для подтверждения определения поправки.

После этого поправка будет вычислена автоматически как разница между координатами, в которых было обозначено судно и
координатами, на которые был наведен курсор и в которых должно быть обозначено судно.

Необходимо помнить, что для того, чтобы поправка учитывалась плоттером, необходимо дополнительно включить опцию "Поправка координат " (см. раздел 5.4.2.1).

## **5.4.2.3 Ручной ввод поправки**

#### **Ø 'МЕНЮ' + "ДОПОЛНИТЕЛЬНО" + 'ВВОД' + " МЕСТО И КОМПАС " + 'ВВОД' + "Ручной ввод поправки" + 'ВВОД'**

Позволяет задать вручную величину поправки в выдаваемые GPS приемником координаты.

Дополнительно, если поправка была вычислена автоматически (см. раздел 5.4.2.2), здесь можно увидеть ее величину.

Необходимо помнить, что для того, чтобы поправка учитывалась плоттером, необходимо дополнительно включить опцию "Поправка координат " (см. раздел 5.4.2.1).

## **5.4.2.3 Статичная навигация**

#### **Ø 'МЕНЮ' + "ДОПОЛНИТЕЛЬНО" + 'ВВОД' + " МЕСТО И КОМПАС " + 'ВВОД' + "Статичная навигация" + 'ВВОД'**

Задает скорость, которая рассматривается плоттером как порог статичной навигации. Если скорость судна меньше, чем заданная в этой опции, плоттер будет отображать нулевую скорость.

## **5.4.2.4 Фильтр места**

#### **Ø 'МЕНЮ' + "ДОПОЛНИТЕЛЬНО" + 'ВВОД' + " МЕСТО И КОМПАС " + 'ВВОД' + "Фильтр места" + 'ВВОД'**

Включает (ВКЛ) / выключает (ВЫК) фильтр координат. В случае нестабильности при определении места GPS приемником, эта опция усредняет место судна и делает путь более сглаженным. Установка по умолчанию – ВЫК (выключено).

## **5.4.2.5 Фильтр скорости**

#### **Ø 'МЕНЮ' + "ДОПОЛНИТЕЛЬНО" + 'ВВОД' + " МЕСТО И КОМПАС " + 'ВВОД' + "Фильтр скорости" + 'ВВОД'**

Включает (ВКЛ) / выключает (ВЫК) фильтр скорости. В случае нестабильности при определении скорости GPS приемником, эта опция ее усредняет. Установка по умолчанию – ВЫК (выключено).

## 5.4.2.6 Пеленг

Ø 'МЕНЮ' + "ДОПОЛНИТЕЛЬНО" + 'ВВОД' + " МЕСТО И КОМПАС " + 'ВВОД' + "Пеленг" + 'ВВОД'

Позволяет устанавливать направления как магнитные (Магнитный) и истинные (Истинный). Если установлены магнитные направления, магнитное склонение вычисляется автоматически для каждой зоны, до тех пор, пока отображается карта. Установка по умолчанию - "Магнитный".

## 5.4.2.7 Магнитное склонение

Ø 'МЕНЮ' + "ДОПОЛНИТЕЛЬНО" + 'ВВОД' + " МЕСТО И КОМПАС " + 'ВВОД' + "Магнитное склонение" + 'ВВОД'

Имеется возможность вычислять Магнитное склонение  $\overline{R}$ автоматическом (АВТО) или ручном режиме путем ввода значения для вычисления Магнитного склонения. Установка по умолчанию -**ABTO** 

## 5.4.2.8 Таблица девиации

Ø 'МЕНЮ' + "ЛОПОЛНИТЕЛЬНО" + 'ВВОЛ' + " МЕСТО И КОМПАС " + 'ВВОД' + "ТАБЛИЦА ДЕВИАЦИИ" + 'ВВОД'

Для исправления отчетов магнитного компаса судна используется таблица девиации (воздействие железных конструкций судна на компас). Это позволяет не вычислять вручную магнитный курс с поправкой за девиацию, так как плоттер делает это сам. Например, если курс отображается плоттером как «Х» магнитных градусов, то, когда Вы держите «Х» градусов на магнитном компасе, вы идете точно к следующей точке.

Значение девиации вводится в таблицу девиации при помощи Джойстика для каждого из восьми румбов.

## 5.4.3 Режим имитации

Функция встроенного имитатора позволяет приобрести навыки использования плоттера. При этом плоттер имитирует плавание самостоятельно.

#### Ø 'МЕНЮ' + "ДОПОЛНИТЕЛЬНО" + 'ВВОД' + "РЕЖИМ ИМИТАЦИИ" + 'ВВОД'

## **5.4.3.1 Скорость**

#### **Ø 'МЕНЮ' + "ДОПОЛНИТЕЛЬНО" + 'ВВОД' + "РЕЖИМ ИМИТАЦИИ" + 'ВВОД' + "Скорость" + 'ВВОД'**

Позволяет ввести значение скорости. При помощи *Джойстика* выберите нужную скорость и нажмите 'ВВОД'. Установка по умолчанию – 01,0 уз (узлов).

## **5.4.3.2 Курс**

#### **Ø 'МЕНЮ' + "ДОПОЛНИТЕЛЬНО" + 'ВВОД' + "РЕЖИМ ИМИТАЦИИ" + 'ВВОД' + "Курс" + 'ВВОД'**

Позволяет ввести значение курса. При помощи *Джойстика* выберите нужный курс и нажмите 'ВВОД'. Установка по умолчанию – 000° М (магнитный курс).

## **5.4.3.3 Дата**

#### **Ø 'МЕНЮ' + "ДОПОЛНИТЕЛЬНО" + 'ВВОД' + "РЕЖИМ ИМИТАЦИИ" + 'ВВОД' + "Дата" + 'ВВОД'**

При помощи *Джойстика* введите нужную дату и нажмите 'ВВОД'.

## **5.4.3.3 Время**

**Ø 'МЕНЮ' + "ДОПОЛНИТЕЛЬНО" + 'ВВОД' + "РЕЖИМ ИМИТАЦИИ" + 'ВВОД' + "Время" + 'ВВОД'** 

При помощи *Джойстика* введите нужное время и нажмите 'ВВОД'.

## **5.4.3.4 Управление курсором**

#### **Ø 'МЕНЮ' + "ДОПОЛНИТЕЛЬНО" + 'ВВОД' + "РЕЖИМ ИМИТАЦИИ" + 'ВВОД' + "Упр-е курсором" + 'ВВОД'**

Включает (ВКЛ) / выключает (ВЫК) управление курсором. Если управление курсором включено, то курсор на экране не отображается. При этом перемещение *Джойстика* вправо/влево изменяет курс судна, а перемещение вверх/вниз изменяет скорость. Установка по умолчанию – ВЫК (выключено).

## **5.4.3.5 Режим имитации**

**Ø 'МЕНЮ' + "ДОПОЛНИТЕЛЬНО" + 'ВВОД' + "РЕЖИМ ИМИТАЦИИ" + 'ВВОД' + "Режим имитации" + 'ВВОД'** 

После задания всех необходимых параметров движения судна Вы можете включить в этой опции режим имитации. Однако до включения режима установите курсор на карте в том месте, которое должно стать начальными координатами судна.

Для выключения режима имитации выберите ВЫК. Установка по умолчанию – ВЫК (выключено).

# **6. Для Техника**

# **6.1 ГАБАРИТЫ**

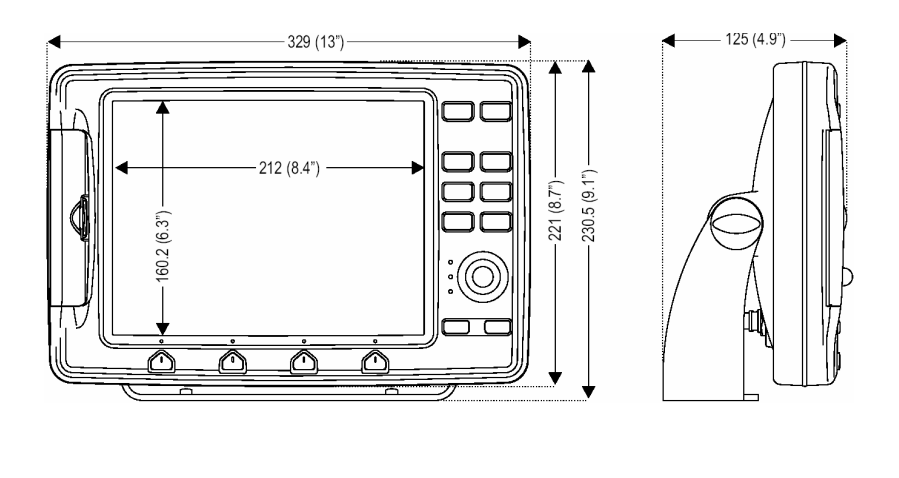

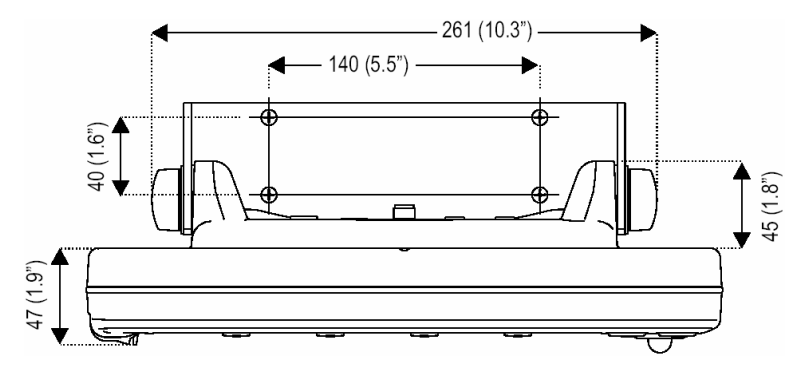

# **6.2 УСТАНОВКА**

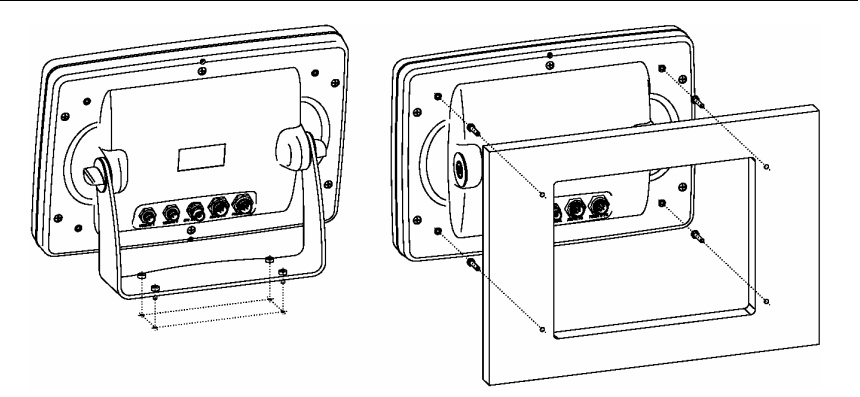

# **6.3 ВНЕШНИЕ РАЗЪЕМЫ**

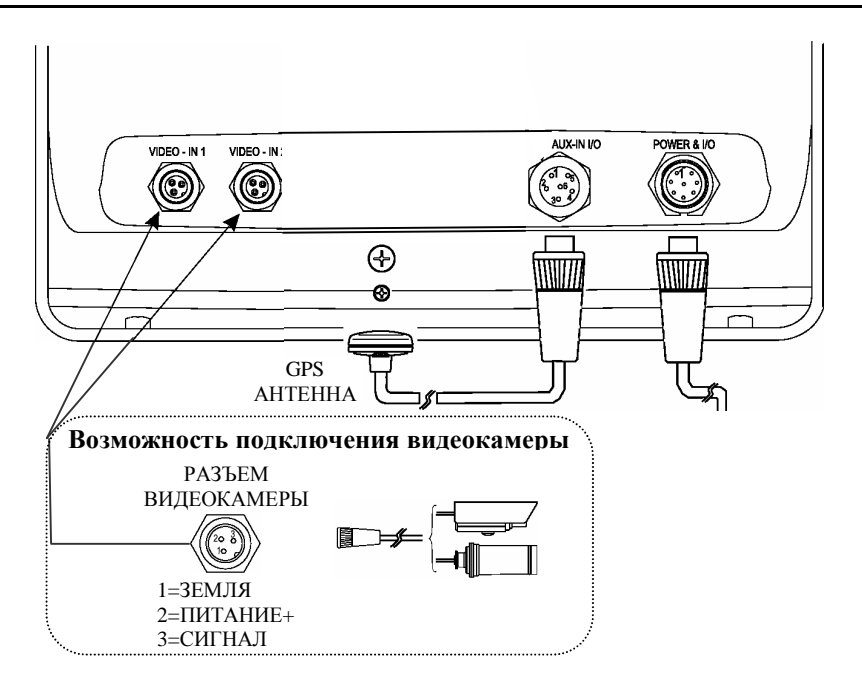

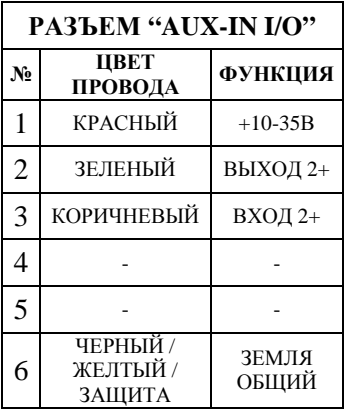

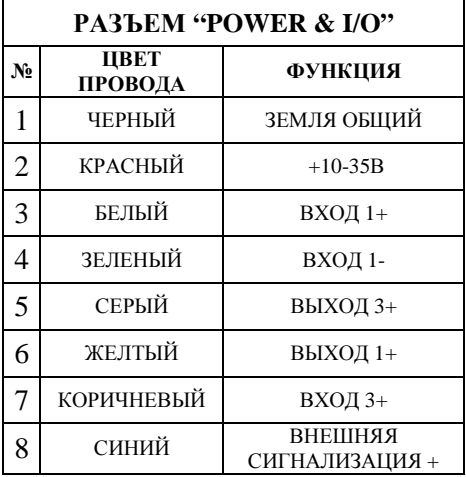

# **6.4 ТИПИЧНЫЕ ПОДКЛЮЧЕНИЯ**

## **6.4.1 Подключение GPS приемника**

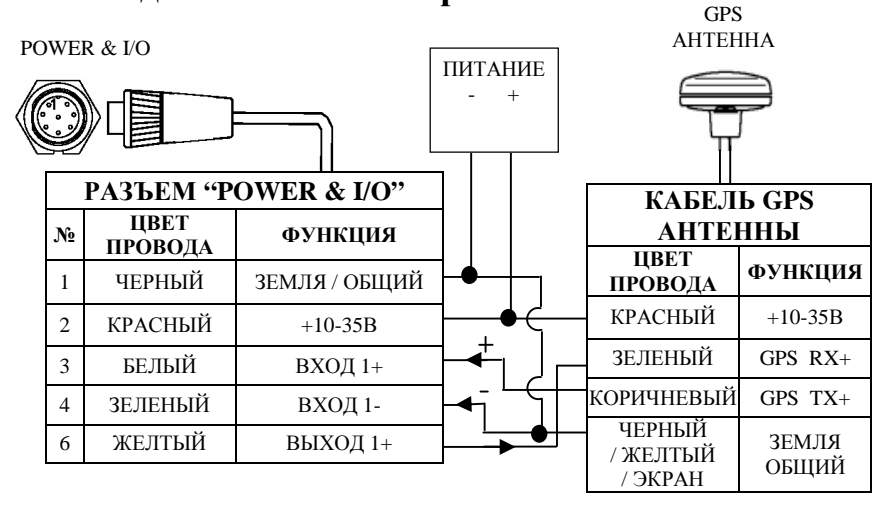

*Рис. 6.4.1.а – Подключение GPS приемника через порт 1* 

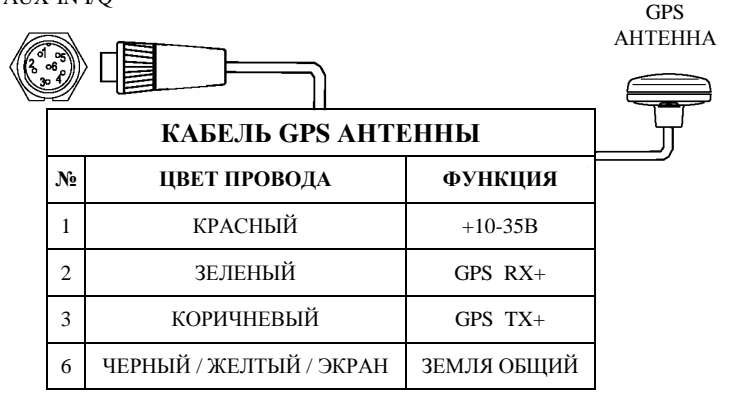

*Рис. 6.4.1.б – Подключение GPS приемника через порт 2* 

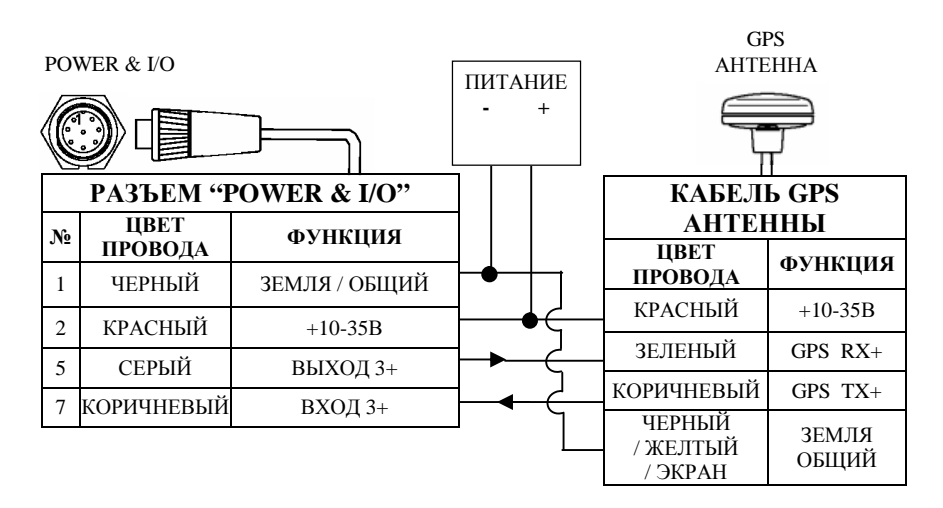

*Рис. 6.4.1.в – Подключение GPS приемника через порт 3* 

## **6.4.2 Подключение авторулевого**

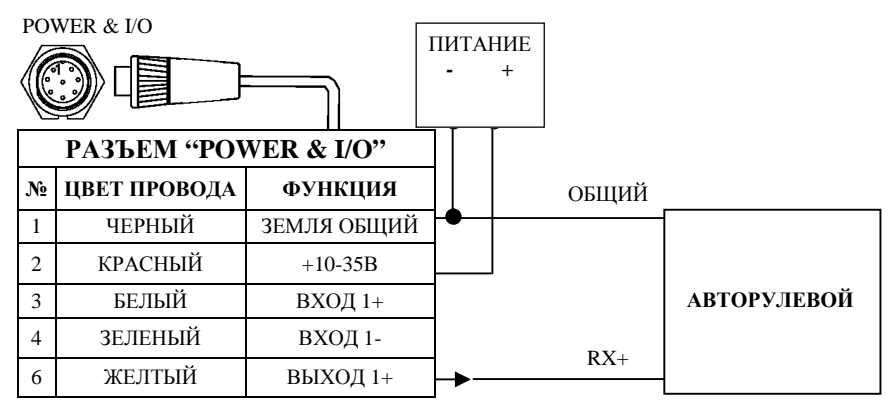

*Рис. 6.4.2.а – Подключение авторулевого через порт 1* 

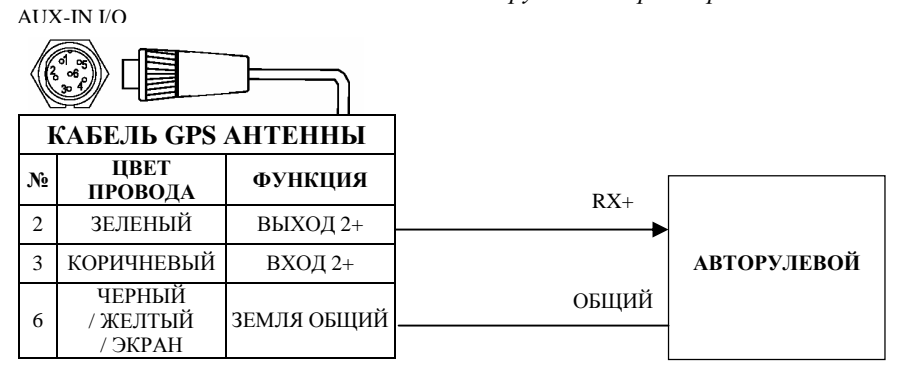

*Рис. 6.4.2.б – Подключение авторулевого через порт 2* 

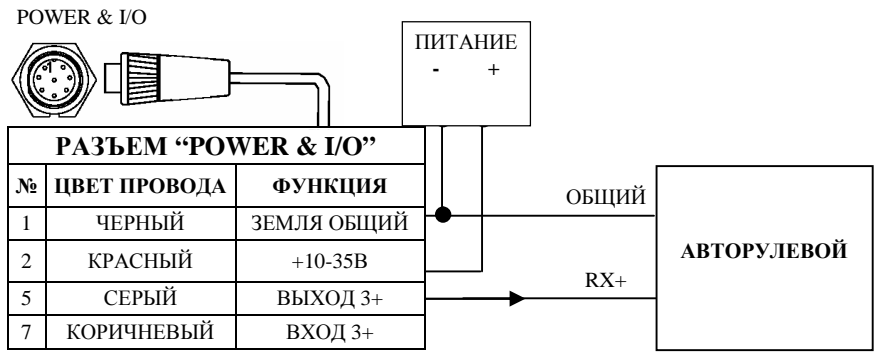

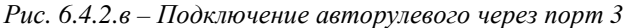

## **6.4.3 Подключение внешнего NMEA устройства**

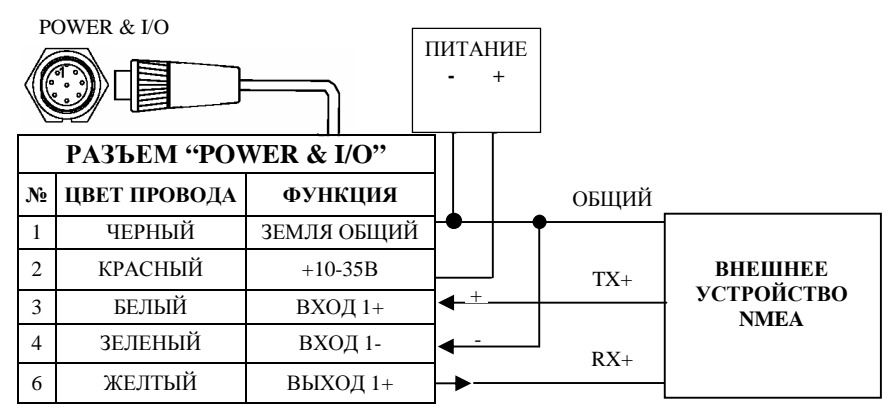

*Рис. 6.4.3.а – Подключение внешнего NMEA устройства через порт 1* 

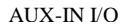

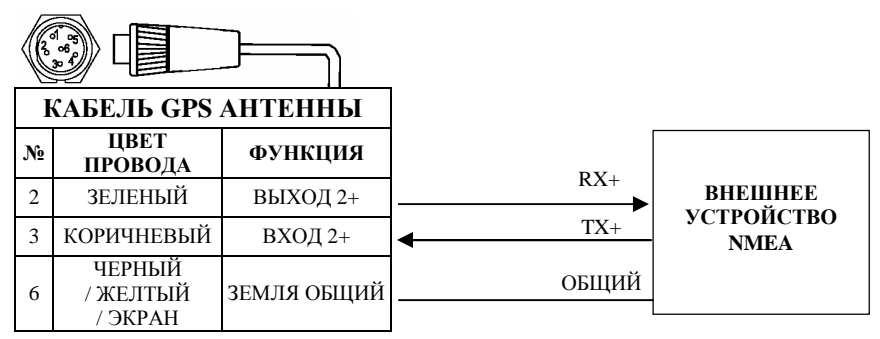

*Рис. 6.4.3.б – Подключение внешнего NMEA устройства через порт 2* 

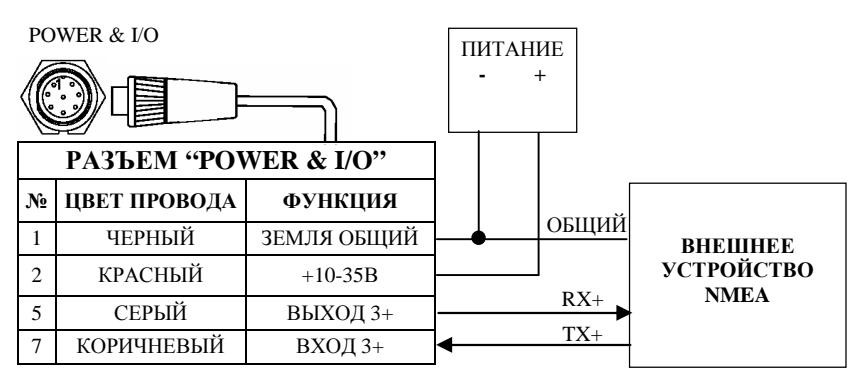

*Рис. 6.4.3.в – Подключение внешнего NMEA устройства через порт 3* 

## 6.4.4 Подключение внешней сигнализации

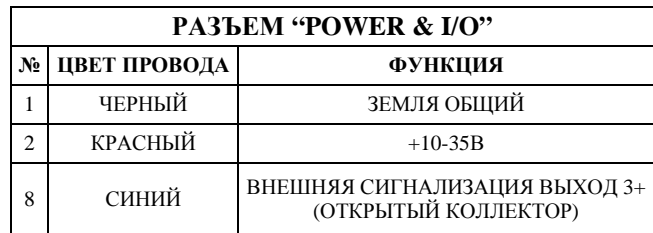

Рис. 6.4.4 – Подключение внешней сигнализации

## 6.5 ПОИСК НЕИСПРАВНОСТЕЙ

## 6.5.1 Неисправности и их устранение

Плоттер не включается - Проверьте, что подается напряжение питания 10-35В постоянного тока (см. раздел 2.2). Проверьте полярность напряжения. А также проверьте целостность и номинал предохранителя (2А).

Плоттер не выключается – Если после нажатия 'СЕТЬ' в течение 3 секунд плоттер не выключается, отключите питание.

Плоттер не реагирует на любые команды - Попытайтесь выключить плоттер, а затем включить. Если проблема не исчезла, очистите память (см. раздел 6.6.1).

Плоттер не принимает координаты от GPS приемника -Выключите и снова включите плоттер. Если через 15 минут плоттер не выдает координаты, то проверьте правильность установки антенны (см. раздел ВЗ), отсутствие металлических конструкций, экранирующих антенну, правильность и надежность подключения разъема GPS приемника, целостность антенного кабеля.

Экран плоттера становится очень темным после долгого пребывания под прямыми лучами солнца - Отрегулируйте контрастность (см. раздел 2.3). Защитите плоттер от прямых лучей солнца.

Плоттер не принимает данные от внешнего оборудования -Проверьте правильность и надежность подключения оборудования, а также правильность установок меню.

Внешнее оборудование не принимает данные от плоттера -Проверьте правильность и надежность подключения оборудования, а также правильность установок меню.

## 6.5.2 Когда ничего больше не работает

Вышеприведенный список должен устранить большинство возникающих проблем. Простое отключение питания на некоторое время также может быть полезным.

Если это не помогло. Вы можете попытаться слелать очистку памяти. Очистку оперативной памяти следует использовать только после того, как все остальные попытки оказались неудачными. При использовании очистки Вы потеряете всю записанную Вами по умолчанию информацию, и плоттер установит значения производителя. До этого шага, у Вас есть возможность записать метки, пройденный путь и маршруты на C-CARD Пользователя (она может быть куплена дополнительно у дилера). Для выполнения очистки оперативной памяти см. раздел 6.6.1.

## 6.5.3 Если Вам требуется помошь

Если Вы все еще нуждаетесь в поддержке, обратитесь к Вашему дилеру, сообщив при этом версию программного обеспечения и картографическую информацию, доступную на странице «О программе» ("About...").

 $\emptyset$  'MEHIO' + "O программе..." + 'BBO $\mathbb{I}'$ '

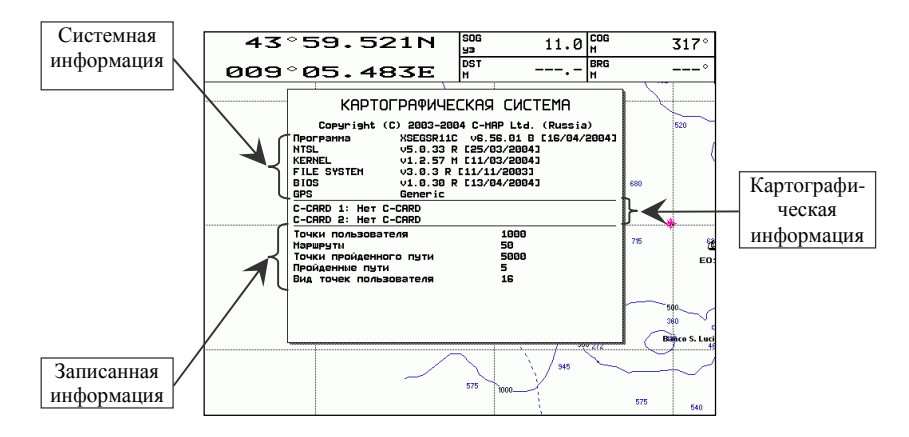

Рис.  $6.5.3$  – Экран «О программе»

Информация, представленная на этом экране, зависит от версии программного обеспечения, работающей на плоттере, и от вставленной C-CARD.

## **6.6 ТЕСТ СИСТЕМЫ**

Если Вы подключили Ваш прибор соответствии  $\mathbf{B}$  $\mathbf{c}$ инструкциями, сделали нужные установки в меню, но все еще испытываете трудности с Вашим плоттером, то в этом случае Вам должен помочь расширенный автоматический тест. Проверьте, что плоттер выключен. Нажав и удерживая любую клавишу, включите плоттер путем нажатия клавиши 'СЕТЬ'. На дисплее появится новое меню (всегда на английском языке):

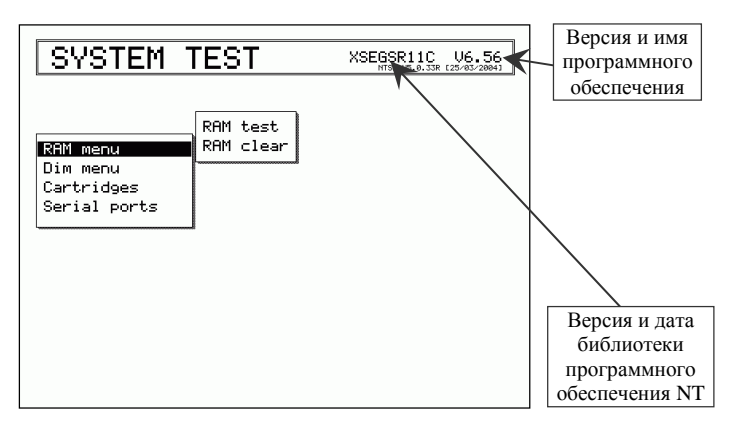

 $Puc, 6.6$  – Тест системы

Выберите нужный тест при помощи Джойстика. Он будет подсвечен инверсией, а также рядом появится соответствующее подменю. Для выбора теста нажмите 'ВВОД'. Для выхода из подменю нажмите 'ОТМЕНА'. Для выхода из режима теста системы выключите плоттер.

## **6.6.1 RAM menu (Меню памяти)**

Этот тест проверяет целостность памяти. Также, по желанию, можно очистить память и восстановить значения по умолчанию.

## 6.6.1.1 RAM test (Тест памяти)

Служит для проверки целостности оперативной памяти (RAM). Если на экране появится сообщение "ERROR" ("ОШИБКА"), значит имеется физическое повреждение оперативной памяти.

## 6.6.1.2 RAM Clear (Очистка памяти)

Очищает внутреннюю память. Если в работе плоттера наблюдаются сбои, то эта проблема может быть решена путем очистки оперативной памяти.

Данная операция сотрет все метки, события, маршруты, маршрутные точки и записанные точки пройденных путей. Она также восстановит все настройки в соответствии со значениями по умолчанию. Для подтверждения очистки памяти нажмите 'ВВОД' еще раз (если вы не хотите очищать память, нажмите 'ОТМЕНА').

# 6.6.2 DIM menu (Меню DIM)

Позволяет установить значения для контрастности и подсветки.

## **6.6.2.1 Contrast (Контрастность)**

Каждый раз при перемещении Джойстика вправо яркость будет уменьшена, в то время как перемещение влево приведет к увеличению яркости.

## 6.6.2.2 Backlight (Подсветка)

для установки подсветки. Работает аналогично Служит контрастности.

# **6.6.3 Cartridges (Картриджи)**

Служит для проверки C-CARD и ее подсоединения.

## **6.6.3.1 Internal Data Base Test (Тест встроенной карты мира)**

Встроенная карта мира создана в очень мелком масштабе и записана в постоянную память (ПЗУ) плоттера. Если в течение теста не обнаружено неполадок, появится код встроенной карты и сообщение "OK".

## **6.6.3.2 C-CARD Test (Тест C-CARD)**

Служит для проверки C-CARD. Возможны три ситуации:

- 1) Если C-CARD вставлена в слот и неисправностей нет, появится название зоны C-CARD и сообщение "OK".
- 2) Если в слот вставлена поврежденная C-CARD, появится название зоны C-CARD и сообщение "Faulty" ("Ошибка").
- 3) Если C-CARD не вставлена в слот, появится сообщение "not present" ("отсутствует").
- 4) Если в слот вставлена C-CARD пользователя, появится сообщение "USER C-CARD" ("C-CARD пользователя").

## **6.6.3.3 C-CARD Connector (Контакты C-CARD)**

Обнаруживает неисправность в контактах. Используется только в процессе производстве.

## **6.6.4 Serial ports (Последовательные порты)**

Если у Вас возникают трудности при приеме данных с внешних устройств, включая GPS приемник, этот тест должен помочь определить причину неисправности.

## **6.6.4.1 Change Parameters (Изменение параметров)**

Позволяет изменить настройки последовательного интерфейса. Это меню дает возможность выбрать:

- 1) Порт (1,2 или 3)
- 2) Скорость передачи данных (4800 или 9600 бод)
- 3) Число бит (длина слова) (7 или 8)
- 4) Проверку четности (четные, нечетные или не проверяется)
- 5) Число стоповых бит (1 или 2)

Установки по умолчанию для каждого порта:

- 1) Baud Rate (Скорость передачи данных) = 4800
- 2) Data Bits (Число бит) = 8
- 3) Parity (Проверка четности) = none (не проверяется)
- 4) Stop Bits (Стоповые биты) = 1

# 6.6.4.2 Input Data Display (Дисплей входящих данных)

Позволяет плоттеру работать как компьютерный терминал и отображать входящие данные точно так, как они принимаются.

Если отображаемые на экране ланные не опознаваемы, возможно, Вы выбрали неправильные входные параметры для Вашего приемного устройства. Проверьте описание Вашего приемного устройства на предмет того, что Вы установили соответствующий формат интерфейса. Если экран чист, возможно, отсутствует соединение, и данные не принимаются.

Нажимайте '+' для остановки (или продолжения после паузы) данных, 'ВВОД' для отображения вывода ланных  $\mathbf{B}$ шестнадцатеричном или ASCII формате (нормальные или мелкие) и ОТМЕНА' для выхода.

# $A. T$ ермины

Этот раздел разъясняет термины, которые могут быть незнакомы читателю. Они упорядочены по русскому алфавиту с английским аналогом термина, в конце расположены английские общепринятые сокращения, встречающиеся в описании и в интерфейсе плоттера.

#### n Абсолютная скорость ветра = ACB = True Wind Speed = TWS Скорость ветра относительно неподвижной точки.

#### n Абсолютное направление ветра = АНВ = True Wing Angle = TWA Направление ветра относительно неподвижной точки.

#### $n$  A3HMVT = Azimuth

Угол между направлениями на север и на спутник или другой объект. Применяется чаще к небесным объектам.

#### $n$  Береговые ориентиры = Landmarks

Любой приметный объект, такой как монумент, здание, башня, силосная башня, мачта, и т.д., находящийся на суше и который может быть использован для определения места или направления.

#### n Боковое смещение = Cross Track Error =  $XTE$

Кратчайшее расстояние (по перпендикуляру) от текущего места судна до условной линии курса, связывающей предыдущую и следующую (заданную) маршрутные точки.

#### $n$   $Bvi = Buov$

Плавучий объект, закрепленный на грунте  $\overline{B}$ определенном. обозначенном на карте, месте, и служащий средством для навигации.

#### $n$  (Военно-топографическая съемка Великобритании) = OSGB

Координатная система, применяемая только в Великобритании. Обычно используется с эллипсоидом GBR36, который также применяется только в Великобритании. Эта система координат не может быть использована в любой другой части Земли.

#### n Время плавания до заданной точки = Time To Go = TTG

Ожидаемое время, необходимое для прибытия в Вашу заданную точку, рассчитываемое по Вашей текущей скорости и дистанции до точки.

#### $n$  Время прибытия = Arrival Time

Расчетное время, когда Вы достигнете Вашего пункта назначения. Основывается на Вашей текущей скорости и дистанции до точки.

#### п Всемирная геодезическая система 1984 года = WGS 1984

Система координат, или эллипсоид, определенный Агентством военной картографии и широко используемый в мире.

#### **n Всемирная поперечная меркаторская (проекция) = UTM**

Система координат, используемая в мире на большинстве крупно- и среднемасштабных топографических картах суши.

#### **n Всемирное координированное время = UTC**

Временная шкала, используемая как единая система отсчета времени.

#### **n Глобальная система определения места = GPS**

Спутниковая навигационная система, управляемая Министерством Обороны США. Она позволяет определять местоположение непрерывно, вне зависимости от погодных условий.

#### **n Девиация магнитного компаса = Magnetic Deviation**  Угол между магнитным севером и компасным севером.

**n Дистанция до заданной точки = Distance To Go = DTG**  Расстояние от текущего места судна до заданной точки.

#### **n Дифференциальная GPS = Differential GPS = DGPS**

Система, состоящая из радиомаяков, размещенных в известных координатах. Обеспечивает приемники GPS поправками к координатам, что позволяет достичь более высокой точности определения места по сравнению со стандартным GPS.

#### **n Долгота = Longitude**

Угол между направлением с точки земной поверхности на центр Земли и плоскостью от основного (Гринвичского) меридиана. Измеряется от 0 до 180 градусов к западу или востоку.

#### **n Дрейф = Drift = DRF**

В данном Руководстве: скорость суммарного сноса (т.е. под действием ветра и течения).

#### **n Естественные объекты = Natural Features**

Любой топографический объект, сформированный в результате естественных процессов: береговые линии, рельеф, ледники и т.д.

#### **n Знак = Beacon**

Приметный, специально построенный объект, служащий как ориентир и средство навигационного обеспечения.

#### **n Изобата = Depth Contour**

Вымышленная линия, соединяющая точки равных глубин.

#### **n Имитация = Simulation**

Используется для того, чтобы можно было работать с плоттером без внешних данных. Она генерирует отображение движущегося судна, так что Вы можете безопасно приобрести опыт в использовании плоттера.

#### **n Информация о порте = Port Info**

Функция информации о порте – это комбинация базы данных портов и способа представления данных. База данных портов содержит всю необходимую информацию о портах, которая содержится в лоциях. Представление данных позволяет отображать специальные символы портовых сооружений (см. раздел 3.5.5).

#### $\mathbf n$  Информация о приливах = Tide Info

Функция информации о приливах - это комбинация базы данных высот приливов и функции, позволяющей вычислять график приливов для всех основных и второстепенных портов мира. Она позволяет вычислять высоту прилива на любую прошлую или будущую дату. Также она способна отображать минимальную и максимальную высоту прилива, соответствующее время суток, а также время восхода и захода Солнца. На некоторых слоях карт плоттер отображает специальный символ прилива в виде ромба для каждого порта или пункта приливов (см. раздел 3.5.6).

#### n Искусственные объекты = Cultural Features

Любой искусственный топографический объект (район застройки, сооружения, дороги и т.д.)

#### n Коэффициент шума = Signal to Noise Ratio = SNR

Коэффициент, равный отношению уровня сигнала к уровню шума.

#### $n$  Kypc = Heading = HDG

Горизонтальное направление диаметральной плоскости судна.

#### n Курс относительно грунта = Course Over Ground =  $COG$

Направление действительного перемещения судна относительно грунта. Также называется линией пути.

#### $n$  Jar = LOG

Скорость судна относительно воды

#### $n$  Jlopan = Loran

Цепочки Лорана – это группы радиопередающих станций, излучающих согласованные по времени сигналы. Система широко использовалась ранее для определения местоположения.

#### n Магнитное склонение = Magnetic Variation

Угол между магнитными и географическими меридианами в любой точке, выраженный в градусах к западу или востоку, также равный углу между магнитным севером и истинным. Склонение различно в разных точках и изменятся со временем, так как магнитные полюса постоянно перемещаются.

#### $n$  Mapmpyr = Route

Последовательность маршрутных точек, соединенных линиями. Только один из возможных маршрутов активен. Он показан прямой линией и стрелками направления. Первая маршрутная точка активного маршрута обведена окружностью (см. раздел 4.1.1).

#### $n$  Маршрутная точка = MT = Waypoint

Любая точка, в которой предполагается оказаться в течение плавания, а также обычно предполагается изменить курс. Последовательность маршрутных точек образует маршрут (см. раздел 4.1.2).

#### $n$  Merka = Mark

Точка, установленная пользователем на карте в любом месте.

#### **n Морская Радиотехническая комиссия = RTCM**

Формат данных, созданный Морской Радиотехнической комиссией для передачи поправок дифференциальной GPS.

#### **n Оптимизированный курс = Course To Steer = CTS**

Оптимальное направление, в котором должно двигаться судно для возвращения на линию предварительной прокладки, в то же время приближаясь к заданной точке.

#### **n Относительная скорость ветра = ОСВ = Apparent Wind Speed = AWS**

Скорость движения воздуха относительно перемещающегося судна

**n Относительное направление ветра = ОНВ = Apparent Wind Angle = AWA** 

Направление движения воздуха относительно перемещающегося судна.

#### **n Пеленг = Bearing = BRG**

Угол между направлением на север (истинный или магнитный) и направлением на точку. В данном Руководстве часто используется как курс на заданную точку.

#### **n Показатель вертикальной точности = VDOP**

Индекс точности определения высоты места. Чем меньше значение VDOP, тем более точно может быть определена высота.

#### **n Показатель горизонтальной точности = HDOP**

Индекс точности определения местоположения. Чем меньше значение HDOP, тем более точно может быть определено место.

#### **n Поправка = Correction**

В данном руководстве обозначает постоянную поправку к координатам, выдаваемым GPS приемником (см. разделы 5.4.2.1 – 5.4.2.3).

#### **n Порты и Службы = Ports & Services**

Районы вдоль берега с сооружениями для швартовки, погрузки и разгрузки судов, обычно защищенные от ветра и волнения. Портовые сооружения – это пирсы, причалы, понтоны, доки, краны и т.д.

#### **n По умолчанию = Default**

Обозначает величину или установку, которая задана производителем. Вы можете изменять эти установки, используя настройки в меню.

#### **n Прилив = Tide**

Периодичное повышение и понижение уровня поверхности мирового океана, вызванное притяжением Луны и Солнца.

#### **n Пройденный путь = Track**

Последовательность точек, соединенных линией, в которых находилось судно во время своего движения. Плоттер может записывать такие точки через заданный промежуток времени или через некоторое пройденное расстояние.

#### **n Пути = Tracks & Routes**

Рекомендуемые и установленные пути для движения судов в море, включая Системы разделения движения, глубоководные пути и т.д.

#### n Разность времени = Time Difference =  $TD$

Определение места по системе Лоран-С осуществляется путем точного измерения разности времени между моментами прихода сигналов от пары станций выбранной цепочки. Лля каждой пары станций такая разность времени позволяет нарисовать одну линию положения, на которой должно находиться судно. Вторая линия положения (вторая пара станций) позволяет определить место судна. Разность времени всегда измеряется между приемом сигналов от ведущей и одной из ведомых станций.

#### $n$  Районы повышенного внимания = Attention areas

Районы повышенного внимания - это районы, в которых требуется особая осторожность судоводителя вследствие естественных или искусственных опасностей, либо правил плавания и ограничений. Более того, специальный символ (!) нахолится на карте внутри района, если сделана соответствующая настройка. Это относится также к объектам: FISHING FACILITY (Рыболовные снасти), MARINE FARM/CULTURE (Морская ферма/культура), MILITARY PRACTICE AREA (Район боевой подготовки), RESTRICTED AREA (Район ограниченного плавания), SEAPLANE LANDING AREA (Гидроаэродром). Когда район достаточно мал. он обозначается только границами.

#### $n$  Система координат = Datum

Линии широт и долгот, нанесенные на любую карту, основаны на определенных моделях формы земли. Чаще всего это эллипсоиды с различными значениями полуосей. На эллипсоидах строятся системы координат. Система координат, построенная на определенном эллипсоиде, называется в данном Руководстве системой координат. В настоящее время используется множество систем координат, каждая из которых дает различные значения широты / долготы для одной и той же точки поверхности земли.

#### расширенного района п Система приема дифференциальных  $nonpaboK = Wide Area Augmentation System = WAAS$

WAAS - система GPS с дифференциальной коррекцией через геостационарные спутники. Комитет США FAA занимается разработкой и испытаниями этой системы в 2003 г. В последующие годы WAAS будет улучшена на предмет более обширного покрытия, увеличения точности, увеличения числа спутниковых сигналов и уменьшения операционных ограничений.

#### $n$  C $k$ орость = Speed

Текущая скорость, с которой Вы двигаетесь, относительно грунта.

#### n Скорость относительно грунта = Speed Over Ground = SOG

Вычисленная скорость перемещения судна относительно грунта.

#### $C_{H0C} = SET$

В данном Руководстве: направление суммарного сноса (т.е. под действием ветра и течения).

#### $n$  Событие = Event

Точка, которую пользователь может поставить в любое время, но только в месте нахождения судна. (см. раздел 4.2).

#### n Составляющая скорости по курсу к заданной точке = Velocity May  $Good = VMG$

VMG - это проекция вектора скорости на направление к заданной точке.

#### $n$  Стандартная услуга определения места = SPS

Сигнал, излучаемый спутниками GPS для гражданского (общего) пользования.

#### $n$  Teчение = Current

Не периодичное движение морских вод, главным образом горизонтальное, вследствие многих факторов, таких как разница температур и преобладающие ветра. Течения могут быть временные или постоянные.

#### n Точка пользователя = User Point

Место на карте, заданное его координатами и отображенное на экране соответствующим символом (см. метка, маршрутная точка и событие).

#### $n$  Увеличение = Zoom-In

Укрупнение масштаба карты, что позволяет отобразить более детально меньшую область.

#### $\bf{D}$  Угол отворота на курс к заданной точке = Turning = TRN

В данном руководстве: угол между СОG и BRG. Если СОG=80° и  $BRG=75^\circ$ , то TRN=5 $^\circ$  левого борта.

#### $\bf{N}$  Угол отворота на оптимизированный курс = Steering = STR

В данном руководстве: Разница между СОG и СТS. Если СОG=25° и  $CTS=30^\circ$ , то  $STR=5^\circ$  правого борта.

#### $N$  Уменьшение = Zoom-Out

Уменьшение масштаба карты, что позволяет отобразить более обширную область, но с меньшей степенью детализации.

#### $n \text{ }\Phi$ айл = File

Коллекция информации (одного типа), хранимая на C-CARD пользователя. Каждый файл должен иметь уникальное имя, которое идеально описывает его содержимое. Имена файлов хранятся в директории на каждой C-CARD пользователя (см. раздел 4.5).

#### $n$  Henouka = Chain

Цепочки системы Лоран - это группы станций, которые излучают согласованные по времени радио импульсы. В каждой из этих цепочек имеется ведущая станция и две или более ведомых станций. Станции, относящиеся к одной цепочке, излучают согласованные между собой во импульсы. Различная временная последовательность времени идентифицирует каждую цепочку. Временная последовательность каждой цепочки - это период повторения пачек импульсов (Group Repetition Interval - GRI). Каждой цепочке соответствует свой уникальный период

импульсов  $(GRI)$ . Например. **GRI** 4990 повторения пачек  $=$ идентифицирует цепочку Центральной Тихоокеанской зоны.

#### $n$  IIIunota = Latitude

Угловая величина к северу или югу от экватора, измеряемая от  $0^{\circ}$  до  $90^\circ$ .

#### $\bf{\hat{D}}$  Широта / Лолгота (Географическая система координат) = LAT/LON

Система координат, использующая широту и долготу для указания места на поверхности Земли.

#### n  $BRG =$  Bearing = Пеленг

Угол между направлением на север (истинный или магнитный) и направлением на точку. В данном Руководстве часто используется как курс на заданную точку.

#### n C-CARD пользователя = User C-CARD

Плоттер может использовать C-CARD пользователя для записи данных пользователя. Она является удобным хранителем Вашей информации. До использования C-CARD пользователя, Вы должны отформатировать ее. Функция форматирования инициализирует C-CARD пользователя и подготавливает ее для записи информации. Помните, что если C-CARD пользователя содержит данные, при форматировании они будут уничтожены (поэтому для быстрой очистки C-CARD пользователя форматирование является удобным вариантом). Данные, содержащиеся на C-CARD пользователя, сгруппированы в файлы.

#### $\overline{D}$  COG = Course Over Ground = Курс относительно грунта

Направление действительного перемещения судна относительно грунта. Также называется линией пути.

#### $n$  CTS = Course To Steer = Оптимизированный курс

Оптимальное направление, в котором должно двигаться судно для возвращения на линию предварительной прокладки, в то же время приближаясь к заданной точке.

#### n DGPS = Differential GPS = Дифференциальная GPS

Система, состоящая из радиомаяков, размещенных в известных координатах. Обеспечивает приемники GPS поправками к координатам, что позволяет достичь более высокой точности определения места по сравнению со стандартным GPS.

#### $n$  DRF = Drift =  $\Delta p$ eйф

В данном Руководстве: скорость суммарного сноса (т.е. под действием ветра и течения).

#### n DTG = Distance To Go = Дистанция до заданной точки

Расстояние от текущего места судна до заданной точки.

#### $n$  GPS = Глобальная система определения места

Спутниковая навигационная система, управляемая Министерством Обороны США. Она позволяет определять местоположение непрерывно, вне зависимости от погодных условий.

#### **n HDG = Heading = Курс**

Горизонтальное направление диаметральной плоскости судна.

#### **n HDOP = Показатель горизонтальной точности**

Индекс точности определения местоположения. Чем меньше значение HDOP, тем более точно может быть определено место.

#### **n LOG = Лаг**

Скорость судна относительно воды

#### **n NMEA-0183**

Стандарт обмена данными NMEA-0183 был разработан Национальной Ассоциацией Морской Электроники Америки. Это международный стандарт, обеспечивающий совместимость (подключение и обмен информацией) оборудования разных производителей.

#### **n OSGB = (Военно-топографическая съемка Великобритании)**

Координатная система, применяемая только в Великобритании. Обычно используется с эллипсоидом GBR36, который также применяется только в Великобритании. Эта система координат не может быть использована в любой другой части Земли.

#### **n RTCM = Морская Радиотехническая комиссия**

Формат данных, созданный Морской Радиотехнической комиссией для передачи поправок дифференциальной GPS.

#### **n SET = Снос**

В данном Руководстве: направление суммарного сноса (т.е. под действием ветра и течения).

#### **n SNR = Signal to Noise Ratio = Коэффициент шума**

Коэффициент, равный отношению уровня сигнала к уровню шума.

#### **n SOG = Speed Over Ground = Скорость относительно грунта** Вычисленная скорость перемещения судна относительно грунта.

#### **n SPS = Стандартная услуга определения места**

Сигнал, излучаемый спутниками GPS для гражданского (общего) пользования.

#### **n STR = Steering = Угол отворота на оптимизированный курс**

В данном руководстве: Разница между COG и CTS. Если COG=25° и CTS=30°, то STR=5° правого борта.

#### **n TRN = Turning = Угол отворота на курс к заданной точке**

В данном руководстве: угол между COG и BRG. Если COG=80° и BRG=75°, то TRN=5° левого борта.

#### **n TTG = Time To Go = Время плавания до заданной точки**

Ожидаемое время, необходимое для прибытия в Вашу заданную точку, рассчитываемое по Вашей текущей скорости и дистанции до точки.

#### **n UTC = Всемирное координированное время**

Временная шкала, используемая как единая система отсчета времени.

#### **n UTM = Всемирная поперечная меркаторская (проекция)**

Система координат, используемая в мире на большинстве крупно- и среднемасштабных топографических картах суши.

#### n VDOP = Показатель вертикальной точности

Индекс точности определения высоты места. Чем меньше значение VDOP, тем более точно может быть определена высота.

#### $NMG = Velocity$  May Good = Составляющая скорости по курсу к заланной точке

VMG - это проекция вектора скорости на направление к заданной точке.

#### n WAAS = Система расширенного района приема дифференциальных поправок

WAAS - система GPS с дифференциальной коррекцией через геостационарные спутники. Комитет США FAA занимается разработкой и испытаниями этой системы в 2003 г. В последующие годы WAAS будет улучшена на прелмет более общирного покрытия, увеличения точности, увеличения числа спутниковых сигналов и уменьшения операционных ограничений.

#### n WGS 1984 = Всемирная геодезическая система 1984 года

Система координат, или эллипсоид, определенный Агентством военной картографии и широко используемый в мире.

#### $\bf{n}$  XTE = Cross Track Error = Боковое смешение

Кратчайшее расстояние (по перпендикуляру) от текущего места судна до условной линии курса, связывающей предыдущую и следующую (заданную) маршрутные точки.

# **B. Модуль приема <sup>и</sup> обработки сигналов ГНСС GPS "Smart DGPS WAAS receiver GPL00"**

Модуль приема и обработки сигналов ГНСС GPS "Smart DGPS WAAS receiver GPL00" является 12-канальным приемником. Он предоставляет точность не хуже, чем 5 метров, путем декодирования сигналов коррекции GPS, принимаемых со спутниковой системы WAAS (Wide Area Augmentation System – Система расширенного района приема дифференциальных поправок). GPS приемник и пассивная антенна находятся внутри водонепроницаемого пластикового корпуса. Это обеспечивает расширенные возможности по использованию GPS.

# **B.1 ТЕХНИЧЕСКИЕ ХАРАКТЕРИСТИКИ**

## **B.1.1 Физические характеристики**

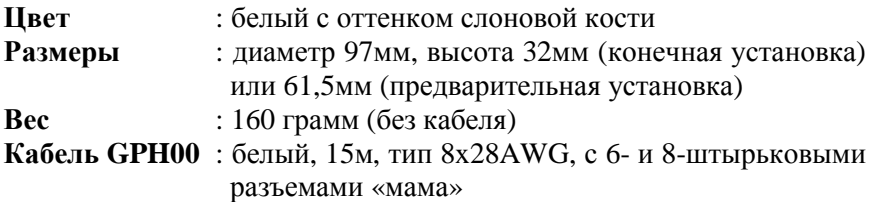

## **B.1.2 Электрические характеристики**

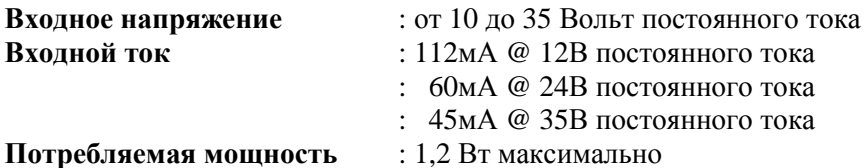

# **B.1.3 Рабочие характеристики**

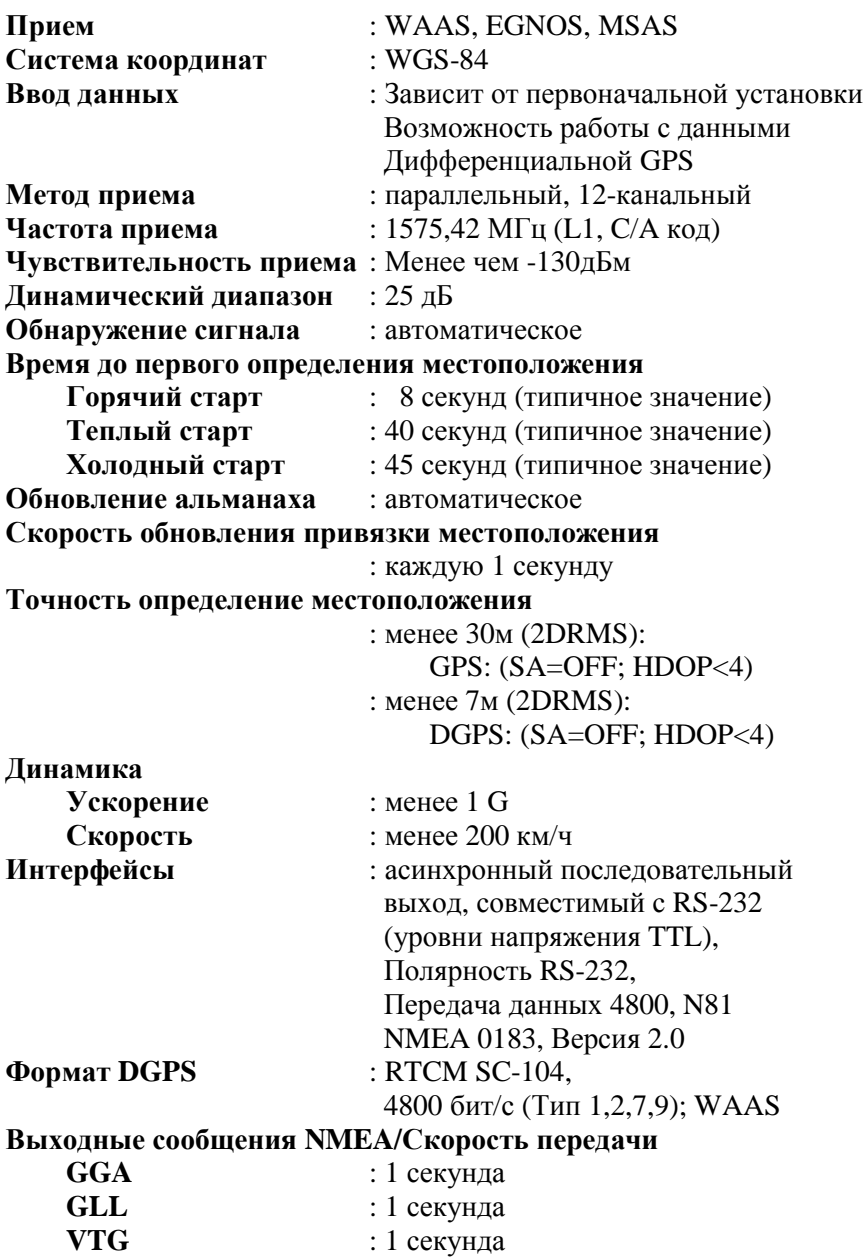

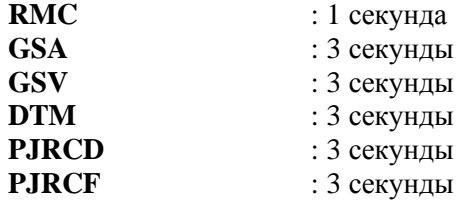

## **B.1.4 Условия окружающей среды**

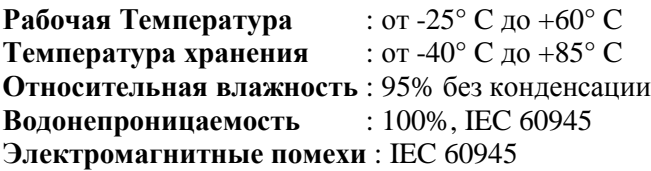

# **B.2 СХЕМА ПОДКЛЮЧЕНИЯ**

Функциональное описание всех кабелей приводится ниже.

#### **B.2.1 Диаграмма для GPL 00 РАЗЪЕМ, 6 контактов ЦВЕТ ПРОВОДА ФУНКЦИЯ РАЗЪЕМ, 8 контактов** 1 КРАСНЫЙ +10-35В 7 2  $\vert$  3 ЕЛЕНЫЙ GPS RX+  $\vert$  1 3 КОРИЧНЕВЫЙ GPS TX+ 2 6 ЧЕРНЫЙ / ЖЕЛТЫЙ / ЭКРАН ЗЕМЛЯ ОБЩИЙ 3,6  $-$  **БЕЛЫЙ** RTCM 104 IN+ 5 Сенсор "Smart GPS"

*Рис. B.2.1 – GPS соединение для GPL 00* 

# **B.3 ВЫБОР МЕСТА УСТАНОВКИ АНТЕННЫ**

- 1) Выберите место вне пределов луча радара.
- 2) Место установки должно быть удалено от УКВ антенны, которая создает помехи для приемника GPS.
- 3) Место установки должно быть удалено от антенны Инмарсат.
- 4) Антенна должна располагаться на открытом пространстве, чтобы принимать сигналы спутников со всех сторон. Такие объекты, как, например, мачта, блокируют прием или увеличивают время приема сигнала.
- 5) Устанавливайте антенну как можно выше, чтобы избежать попадания водных брызг на корпус. В случае обледенения прием сигналов может ухудшиться.
- 6) Не размещайте антенну ближе следующих минимальных расстояний от других антенн.

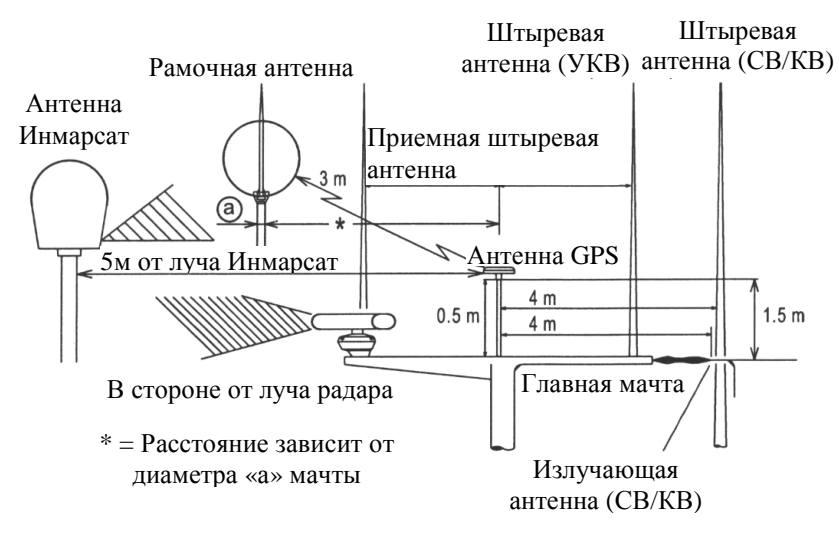

*Рис. B.3 – Выбор места установки антенны*

# **B.4 VCTAHOBKA**

## В.4.1 Пробная установка

Если Вы не уверены в Вашем выборе, Вы можете установить антенну временно и проверить качество ее работы. Резьба, которая применяется в крепеже антенны (1 дюйм, 14 ТРI) - это индустриальный стандарт, используемый во множестве крепежей. Однако, вследствие производственных процессов, Вы можете заметить некоторую слабину при затяжке винтов скобы и антенны. Это не имеет значения, и антенна должна быть в любом случае плотно прижата к крепежной скобе.

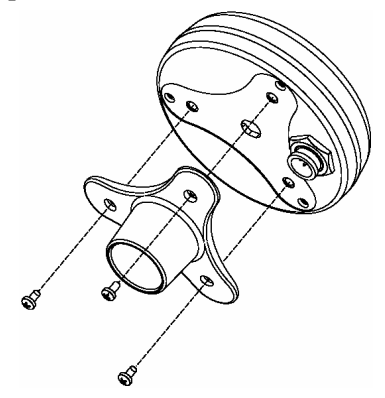

Рис. В.4.1 – Установка антенны GPS (1)

## В.4.2 Окончательная установка

Дизайн антенны позволяет также произвести легко окончательную установку.

- 1) Прикрепите клеящийся крепежный лист шаблона в том месте, которое Вы выбрали для установки антенны.
- 2) Затем, следуя инструкции, просверлите одно отверстие диаметром 24мм и три отверстия диаметром 4мм.
- 3) Удалите шаблон и просуньте кабель через центральное отверстие.
- 4) Нанесите небольшой слой силиконового герметика на нижнюю сторону антенны.
- 5) Поместите антенну на место и заверните три винта МЗ.

#### **ШАБЛОН ДЛЯ КРЕПЕЖА**

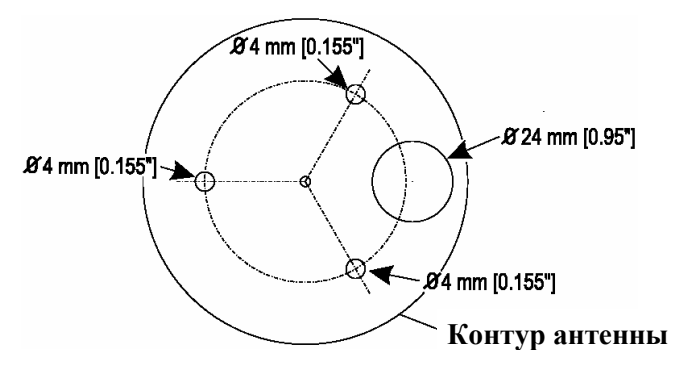

*Рис. B.4.2.а – Установка антенны GPS (II)* 

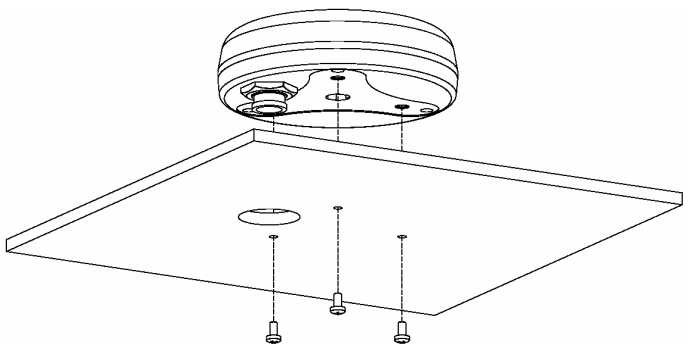

*Рис. B.4.2.б – Установка антенны GPS (III)* 

# **B.4.3 Габариты**

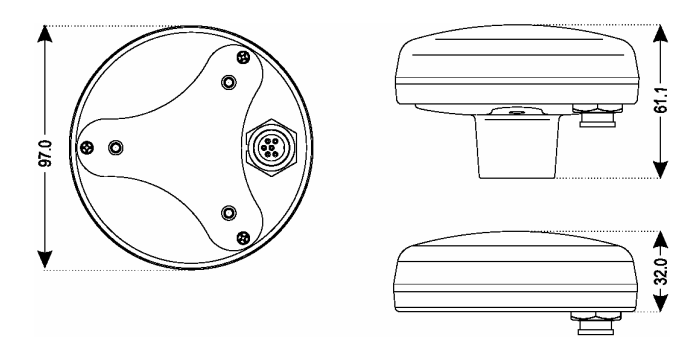

*Рис. B.4.3 – Габариты антенны GPS (III)* 

# В.5 ЭКСПЛУАТАЦИЯ

## В.5.1 Начало работы

Модуль GPS не имеет переключателей или ручек управления, поэтому им нельзя управлять непосредственно. Порядок работы с прибором зависит от подключенного внешнего оборудования. См. соответствующую документацию. Для начала работы необходимо просто включить питание на подключенном приборе. Питание на приемник GPS будет подано по кабелю, связывающему приемник с подключенным устройством, автоматически.

В случае непрямого подключения антенны к навигационному оборудованию убедитесь, что в цепь включен предохранитель. Номинал предохранителя не должен превышать 2А.

## В.5.2 Первый пуск

После оборудования первого привязка включения местоположения может занять от 0 до 3 минут, поскольку оборудование работает в режиме холодного пуска, если оно не инициализировано. Это происходит потому, что оборудование игнорирует данные временно альманаха  $\mathbf{u}$ начинает последовательный поиск сигналов всех спутников.

После определения местоположения, данные о нем и времени сохраняются в памяти. Поскольку данные альманаха теперь действительны, расчет местоположения при включении питания занимает не больше одной минуты.

При подключении данного оборудования  $\bf K$ другому навигационному оборудованию плоттеру, **GPS** ИЛИ режим пуска отключается холодного и расчет местоположения производится в пределах одной минуты.

## В.5.3 Обслуживание и проверки

Периодически выполняйте следующие процедуры:

- 1) Проверьте надежность крепления прибора к корпусу судна.
- 2) Проверьте корпус прибора на предмет отсутствия повреждений
- 3) Проверьте соединительный кабель на предмет отсутствия повреждений.

# В.6 ПРОГРАММНЫЙ ИНТЕРФЕЙС

Дизайн протокола интерфейса продуктов GPS основан на спецификации интерфейса Национальной Морской Ассоциации Электроники (NMEA 0183 ASCII). Эти стандарты определены в "NMEA 0183 Версия 2.0" (для получения дополнительной информации см. NMEA, www.nmea.org).

## В.6.1 Передаваемые предложения

Данный параграф описывает предложения, передаваемые GPS приемником. Список предложений включает в себя GPRMC, GPGGA, GPGSA, GPGSV, GPGLL и GPVTG. Параметры передачи: 4800, N, 8, 1.

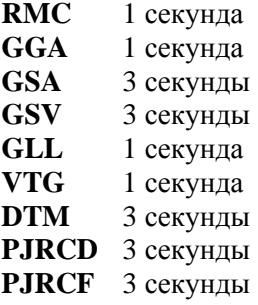

## В.6.2 Описание предложений NMEA 0183

NMEA - это формат передачи сообщений между судовыми приборами. Он включает в себя систему сообщений для обмена информацией между навигационными GPS приёмниками  $\overline{M}$ потребителями навигационной информации. Все команды и сообщения передаются в текстовом ASCII виде.

## \$AACCC,C---C\*HH<CR><LF>

Предложения, относящиеся к GPS приёмникам, начинаются с \$GP. CCC обозначает имя предложения. Сами передаваемые данные находятся в блоке С---С. В последнем поле сообщения может быть указана контрольная сумма текущего сообщения, начинающаяся с разделителя \* (\*НН). Контрольная сумма - 8-ми битная (исключающая ИЛИ), всех символов сообщения, включая пробелы, расположенных между разделителями \$ и \*, не включая последних. Шестнадцатеричный результат переводится в два ASCII символа (0-9, А-F). В конце строки сообщения должны быть символы  $<$ CR> $<$ LF>.

## **B.6.2.1 RMC**

Рекомендуемый минимум GPS / навигационных данных Данные о времени, дате, координатах, курсе и скорости судна.  $3\quad 4\quad 5\quad 6\quad 7\quad 8$  $\mathbf{1}$  $\overline{2}$  $\mathbf{Q}$  $1011$ \$GPRMC,hhmmss.ss,A,1111.11,a,11111.11,a,x.x,x,x,ddmmyy,x.x,a  $*hh <$ CR><LF> 12

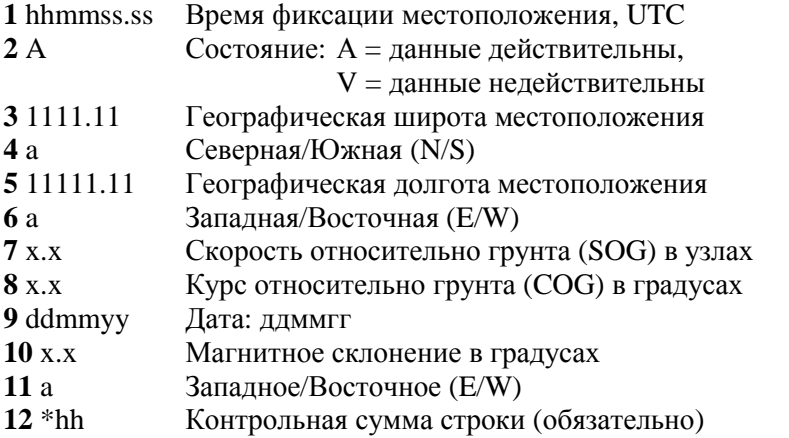

Пример сообщения:

\$GPRMC,113650.0,A,5548.607,N,03739.387,E,000.01,255.6,210403,  $08.7,E*69$ 

## **B.6.2.2 GGA**

Данные GPS о привязке

Время, местоположение и данные о привязке для приемника GPS. 4 567 8 9 10 11 12 13 1  $\mathcal{L}$  $\mathbf{3}$  $xxxx*hh$ 

### $14 \quad 15$

- Время фиксации местоположения, UTC 1 hhmmss.ss
- Географическая широта местоположения 2 1111.11
- $3a$ Северная/Южная (N/S)
- Географическая долгота местоположения 4 11111.11
- $5a$ Западная/Восточная (E/W)
- $6x$ Индикатор качества GPS сигнала:
	- 0 = Определение местоположения невозможно или неверно;
- 1 = GPS режим обычной точности, возможно определение места;
	- 2 = Дифференциальный GPS режим, точность обычная,
		- возможно определение местоположения;
- 3 = GPS режим повышенной точности, место определяется;
- $7 \times x$ Количество используемых спутников
	- (00-12, может отличаться от числа видимых)
- Фактор Снижения Точности в гор. плоскости (HDOP)  $8x.x$
- Высота антенны приёмника над/ниже уровня моря  $9 xxx$
- Единица измерения высоты антенны, метры  $10<sub>M</sub>$
- Геоидальное различие различие между земным  $11 x.x$ эллипсоидом WGS-84 и уровнем моря (геоидом), "-" = уровень моря ниже эллипсоида
- 
- $12<sub>M</sub>$ Единица измерения различия, метры
- $13 \times x$ Возраст Дифференциальных данных GPS - Время в секундах с момента последнего SC104 типа 1 или 9 обновления, заполнено нулями,
	- если Дифференциальный режим не используется
- Идентификатор станции, передающей  $14$  xxxx
	- дифференциальные поправки, ID, 0000-1023
- Контрольная сумма строки  $15 *$ hh

Пример сообщения:

```
$GPGGA,004241.47,5532.8492,N,03729.0987,E,1,04,2.0,-
0015,M_{\dots,*}31
```
# **B.6.2.3 GSA**

Фактор снижения точности (DOP) и активные спутники

В этом сообщении отображается режим работы GPS приёмника, параметры спутников, используемых при решении навигационной задачи, результаты которой отображены в сообщении \$GPGGA и значения факторов точности определения координат.

1 2 3 4 5 6 7 8 9 10 11 12 13 14 15 16 17 18  $<$ LF $>$ 

 $1a$ Режим:

M = Ручной, принудительно включен 2D или 3D режим;

 $A =$  Автоматический, разрешено выбирать автоматически 2D/3D

- Режим определения местоположения:  $2 x$ 
	- $1 =$  Местоположение не определено,
	- $2 = 2D$ .
	- $3 = 3D$

 $3-14$  xx PRN номера спутников, использованных при решении

задачи определения места

(нули для неиспользованных)

- Фактор снижения точности в пространстве (PDOP)  $15x.x$
- $16x.x$ Фактор снижения точности в горизонтальной плоскости (HDOP)
- Фактор снижения точности в вертикальной  $17x.x$ плоскости (VDOP)
- $18 * hh$ Контрольная сумма строки

Пример сообщения: \$GPGSA, A, 3, 01, 02, 03, 04, ..., ..., 2.0, 2.0, 2.0\*34

# **B.6.2.4 GSV**

Видимые спутники GPS

В этом сообщении отображается число видимых спутников(SV), PRN номера этих спутников, их высота над местным горизонтом, азимут и отношение сигнал/шум. В каждом сообщении может быть информация не более чем о четырех спутниках, остальные данные могут быть расположены в следующих по порядку \$GPGSV сообщениях. Полное число отправляемых сообщений и номер текущего сообщения указаны в первых двух полях каждого сообщения.

 **1 2 3 4 5 6 7 8 9 10 11 12 13 14 15 16 17 18 19**  \$GPGSV,x,x,xx,xx,xx,xxx,xx,xx,xx,xxx,xx,xx,xx,xxx,xx,xx,xx,xxx,xx, \*hh<CR><LF>

 **20** 

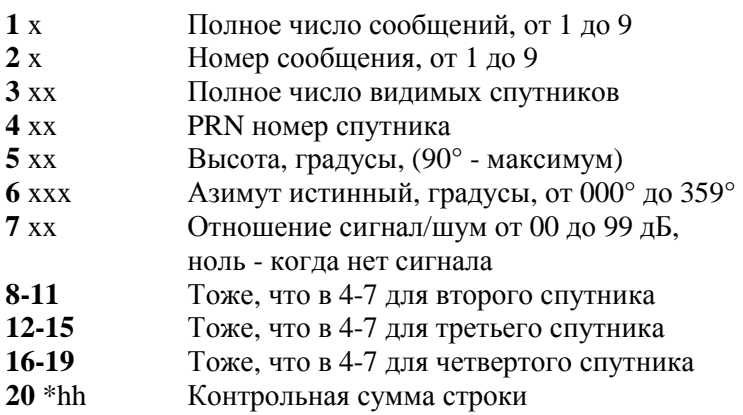

Пример сообщения:

\$GPGSV,3,1,12,02,86,172,,09,62,237,,22,39,109,,27,37,301,\*7A \$GPGSV,3,2,12,17,28,050,,29,21,314,,26,18,246,,08,10,153,\*7F \$GPGSV,3,3,12,07,08,231,,10,08,043,,04,06,170,,30,00,281,\*77

# **B.6.2.5 GLL**

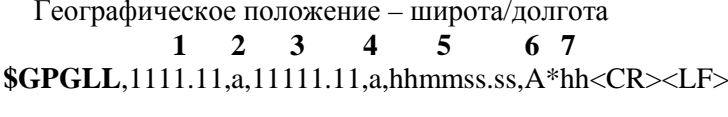

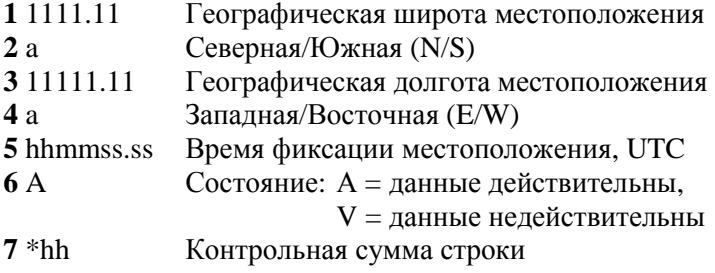

Пример сообщения: \$GPGLL,5532.8492,N,03729.0987,E,004241.469,A\*33

# **B.6.2.6 VTG**

Курс и скорость относительно грунта  $1\overline{)}3\overline{)}4\overline{)}5\overline{)}7\overline{)}8\overline{)}9$ 

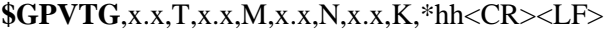

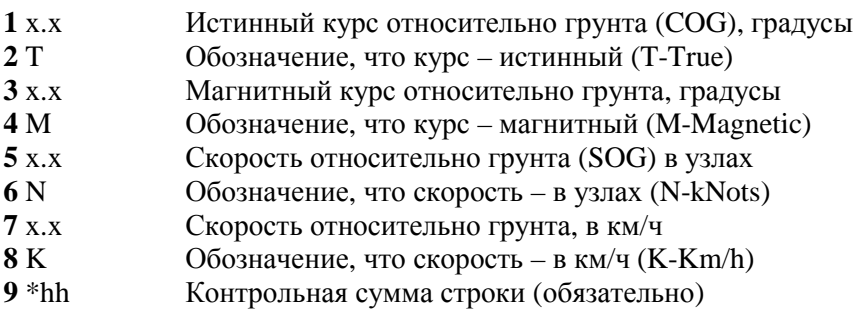

# **B.6.2.7 DTM**

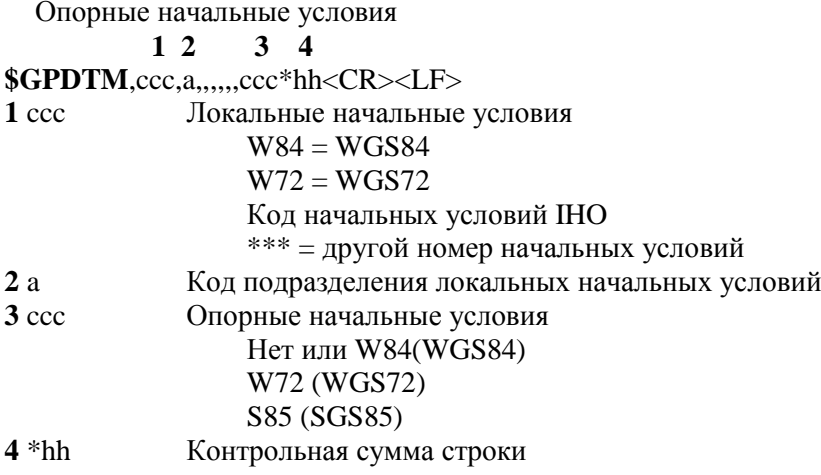

# **B.6.2.8 PJRCF**

Данное предложение является фирменным предложением компании JRC.

 $1\ 2\ 3\ 4\ 5\ 6\ 7\ 8\ 9\ 10\ 11\ 12$ 

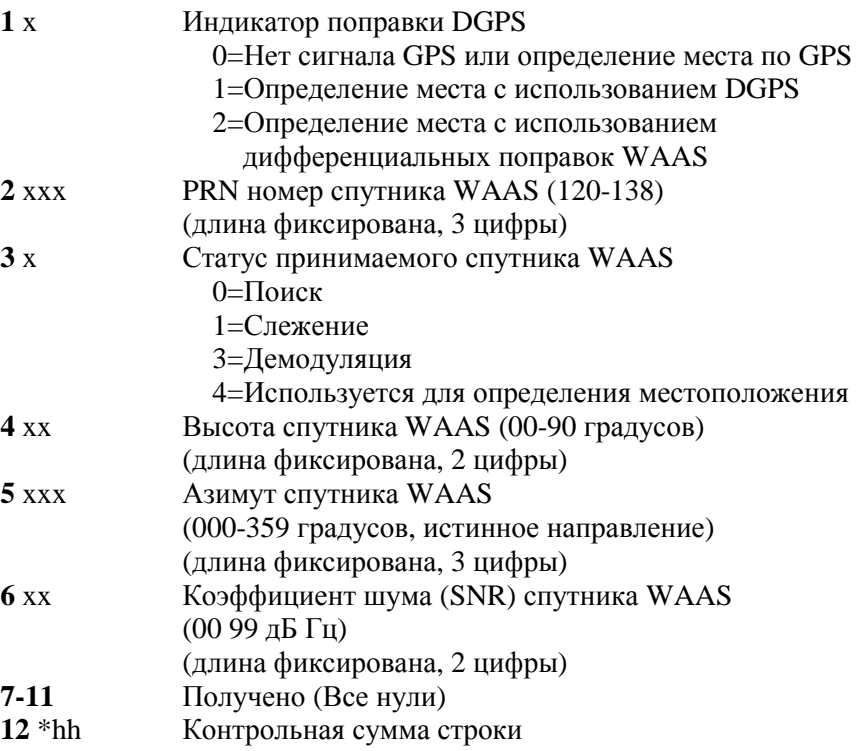

# **Предметный указатель**

## *B*

BRG ..............39, 90, 101, 130, 131

## *C*

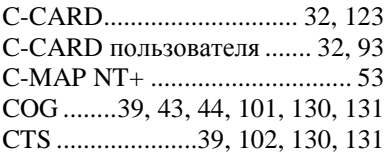

# *D*

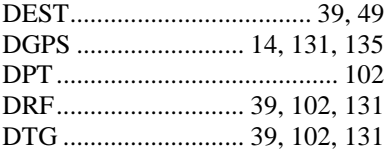

## *G*

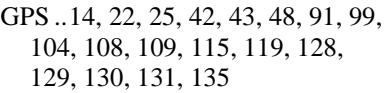

#### *H*

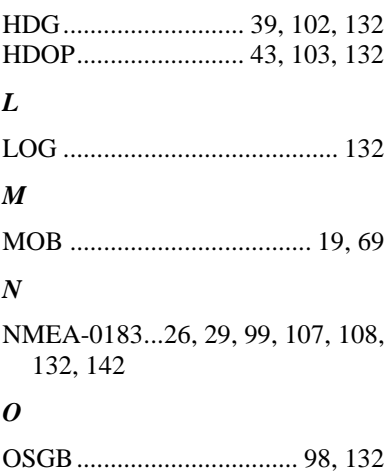

# *S*

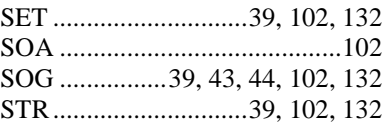

#### *T*

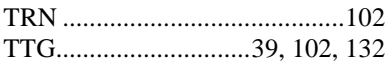

#### *U*

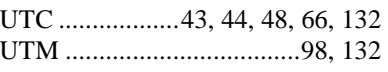

## *V*

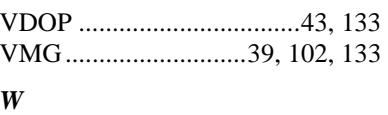

WGS-84 ..............................99, 133

# *X*

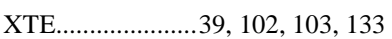

## *А*

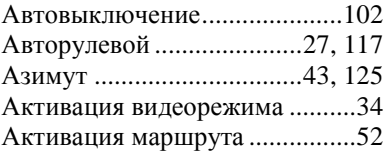

## *Б*

Береговые ориентиры.......59, 125 Боковое смещение....39, 102, 103, 125

#### *В*

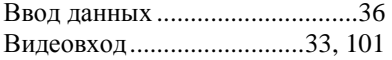

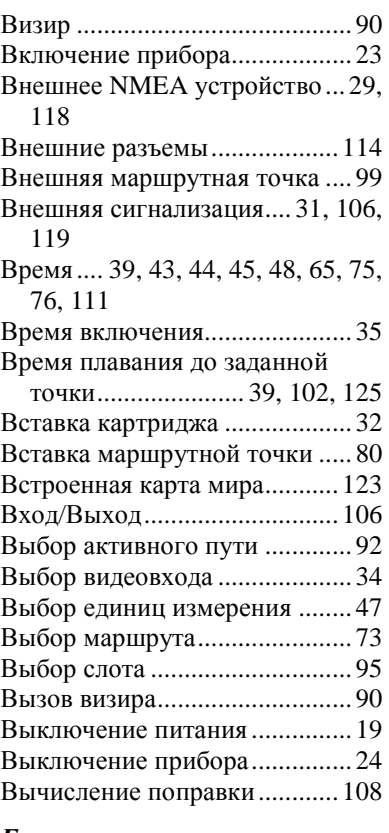

## *Г*

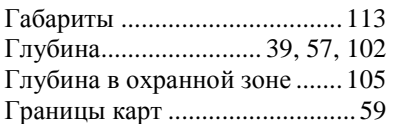

# *Д*

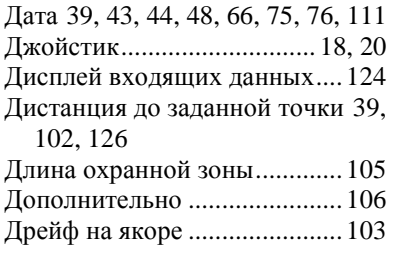

# *Е*

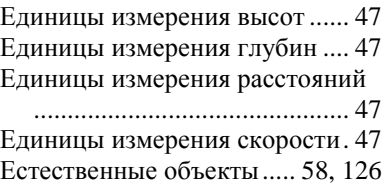

# *З*

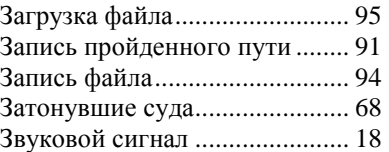

# *И*

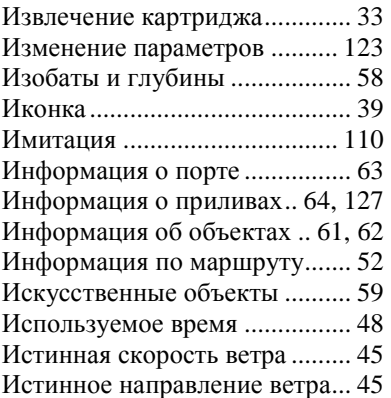

# *К*

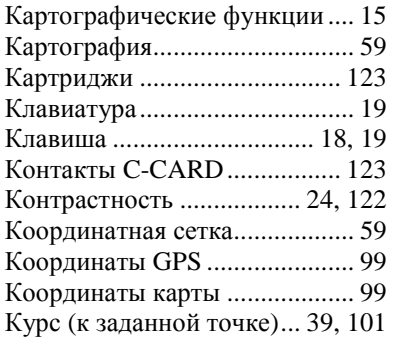

Курс (направление диаметральной плоскости). 39, 102, 127 Курс относительно грунта 39, 43, 44, 101, 127 Курс режима имитации.......... 111

# *Л*

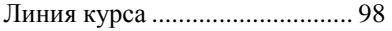

## *М*

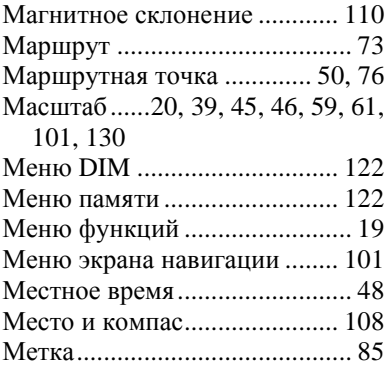

## *Н*

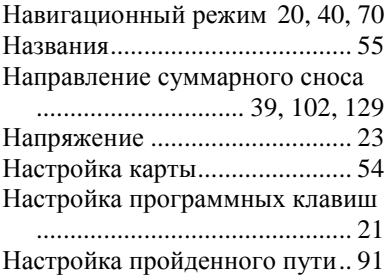

#### *О*

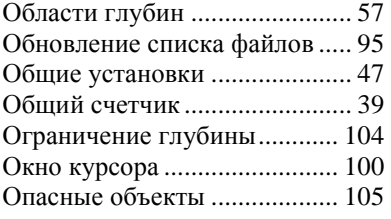

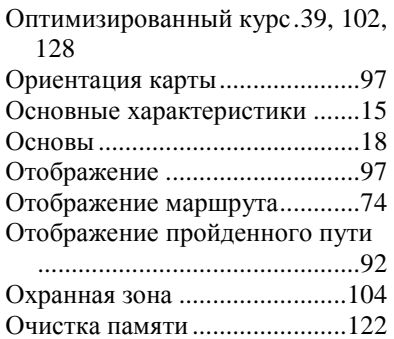

## *П*

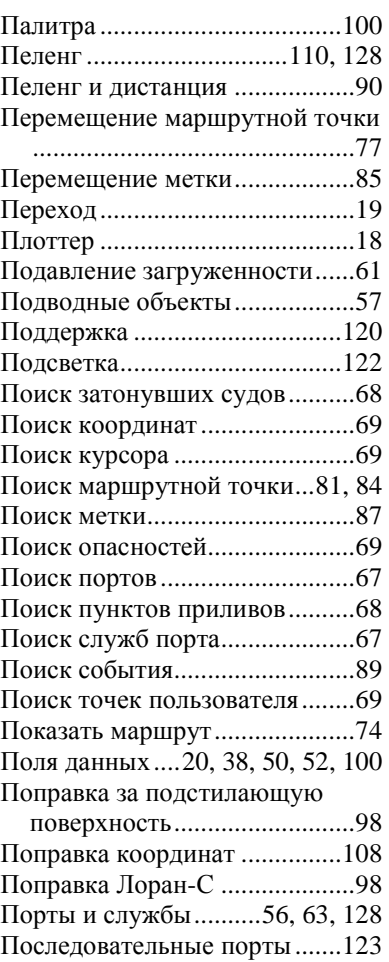

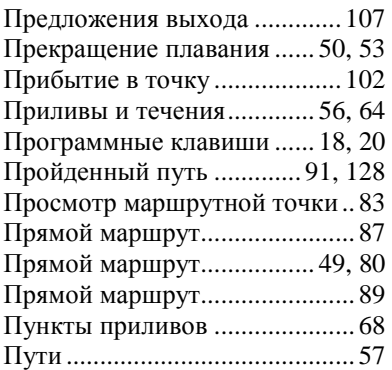

#### *Р*

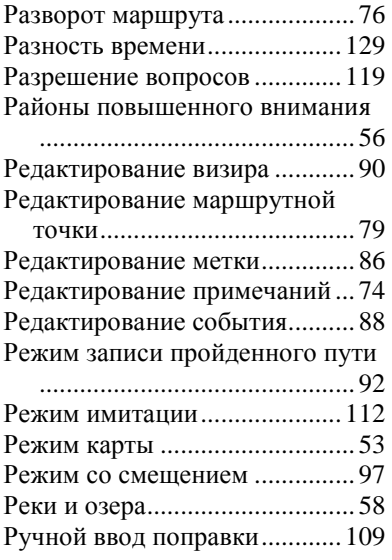

# *С*

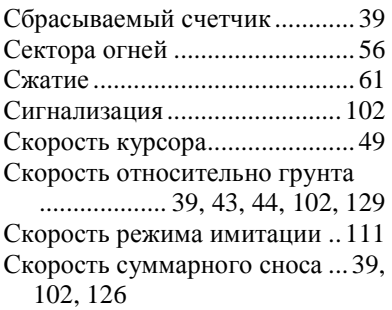

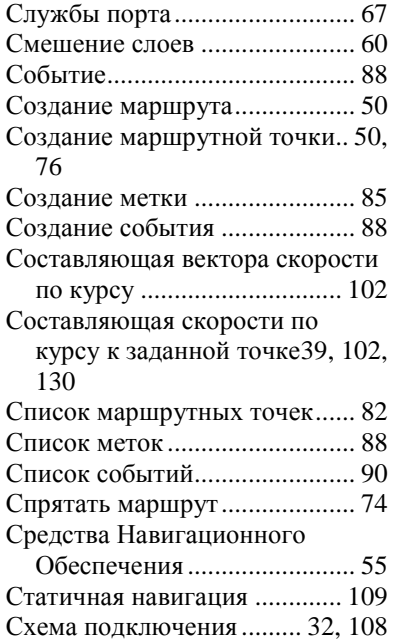

#### *Т*

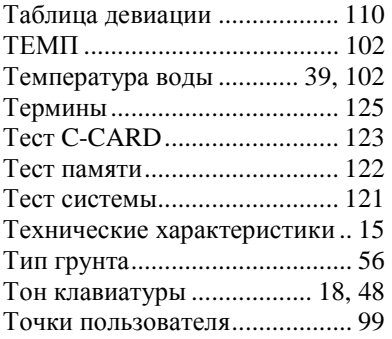

#### *У*

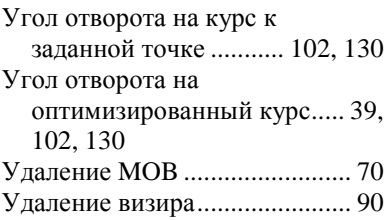

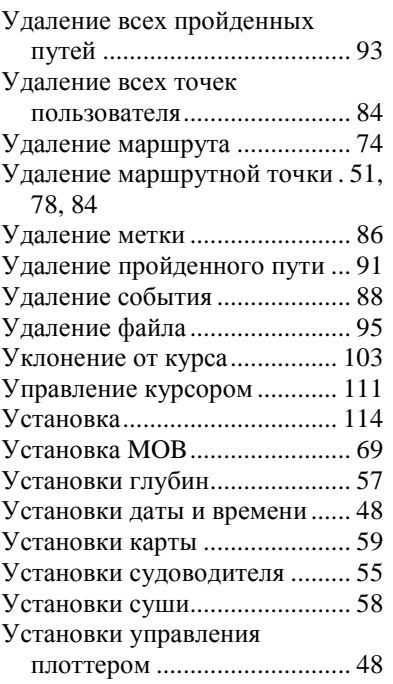

#### *Ф*

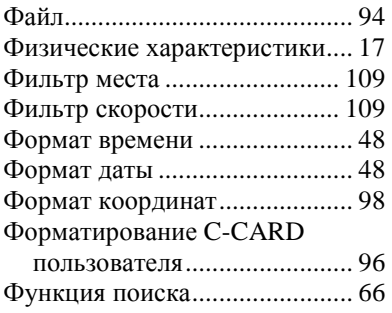

# *Ц*

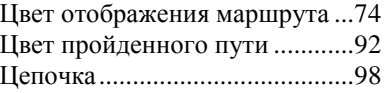

# *Ч*

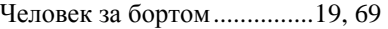

#### *Ш*

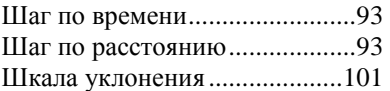

# *Э*

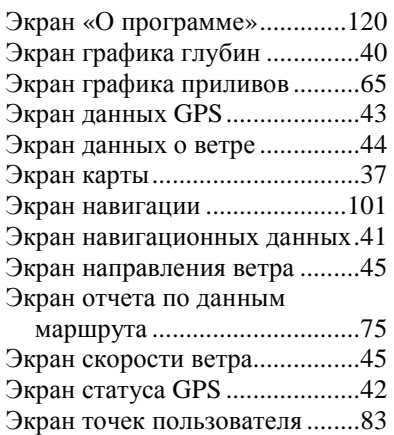

## *Я*

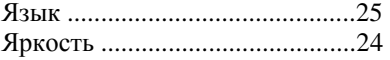

Экран трехмерной дороги ........42